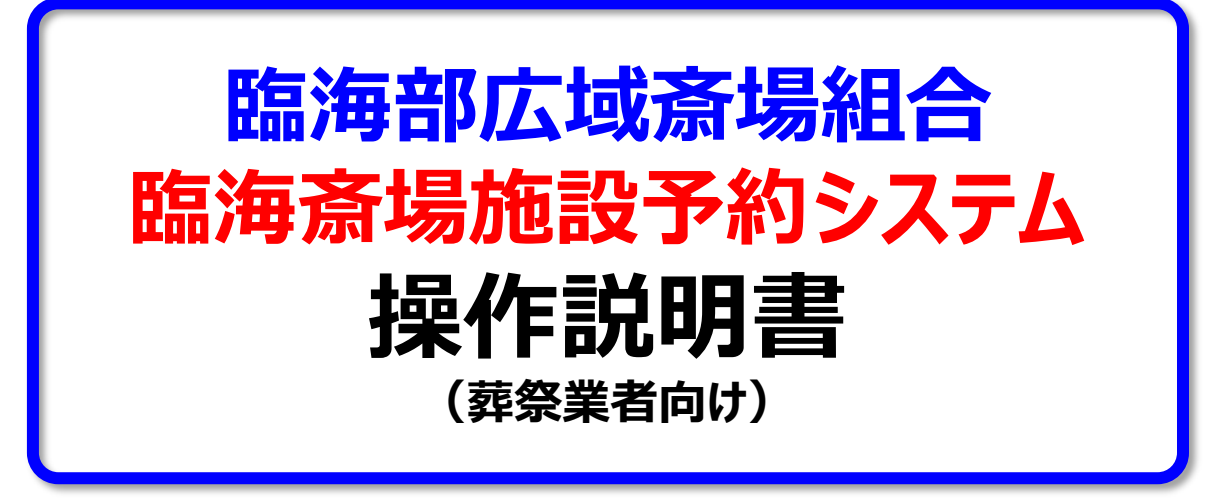

2023年5月16日(1版 re04)

# **臨海部広域斎場組合**

## **改訂履歴他**

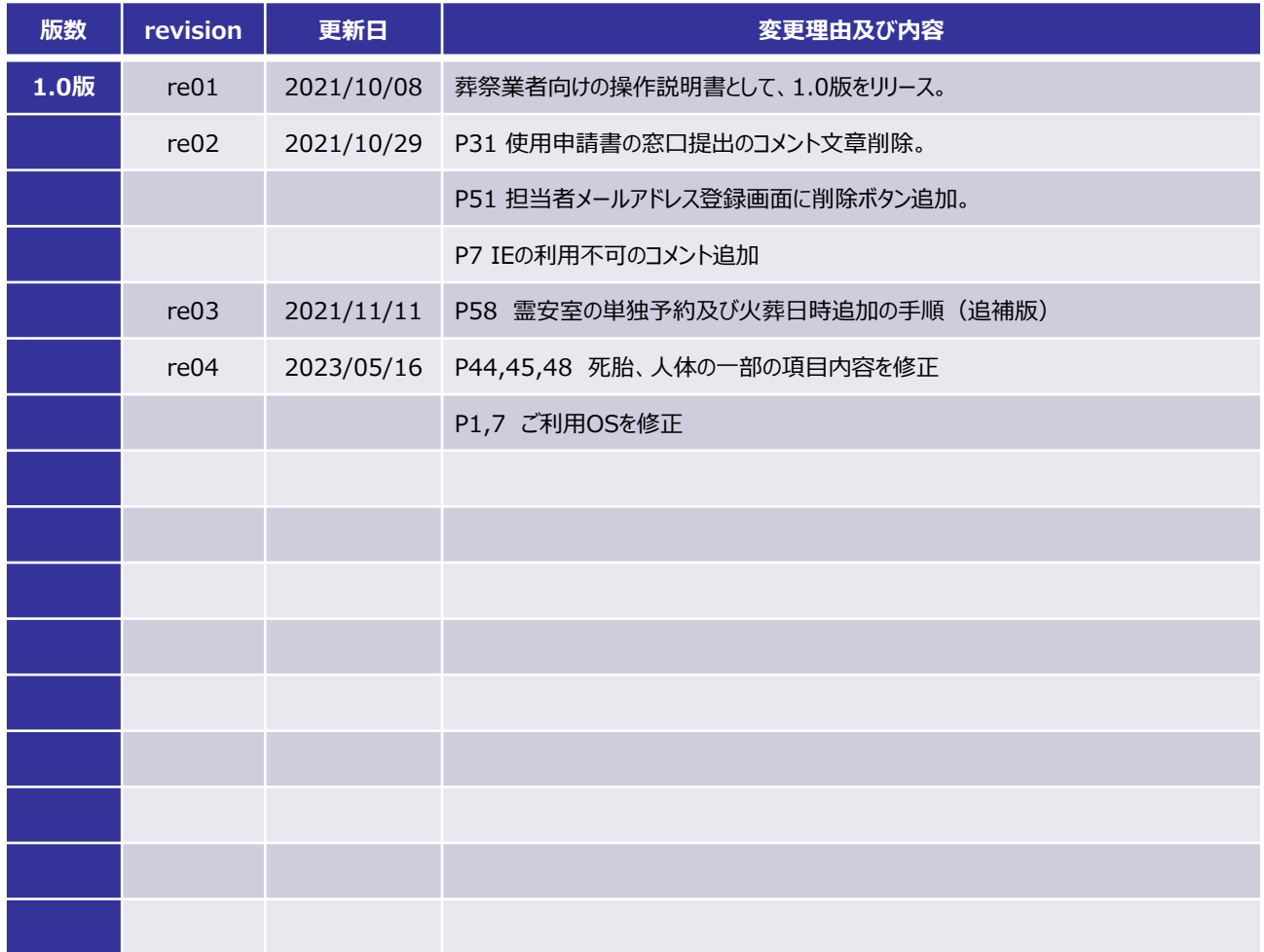

## **◆臨海斎場施設のご利用方法や火葬・葬儀業務に関するお問い合わせ**

## **臨海斎場 受付窓口**

電話:03-5755-2833 FAX:03-3790-5866 受付時間:08:30~17:00(時間外の場合は、翌営業日にお問い合わせください。)

※システムの利用方法につていのお問い合わせは、後日回答となる場合があります。 ※斎場施設予約システムの操作に関するお問い合わせの際は、以下のご利用環境をご報告ください。

①ご利用環境-------------パソコン、タブレット、スマートフォン ②ご利用OS--------------Windows10、11、MacOS、iPhone、Android ③ご利用ブラウザーソフト----Microsoft Edge、Chrome、Safari、Firefox ④インターネット環境--------ひかり回線、ADSL回線、モバイル回線

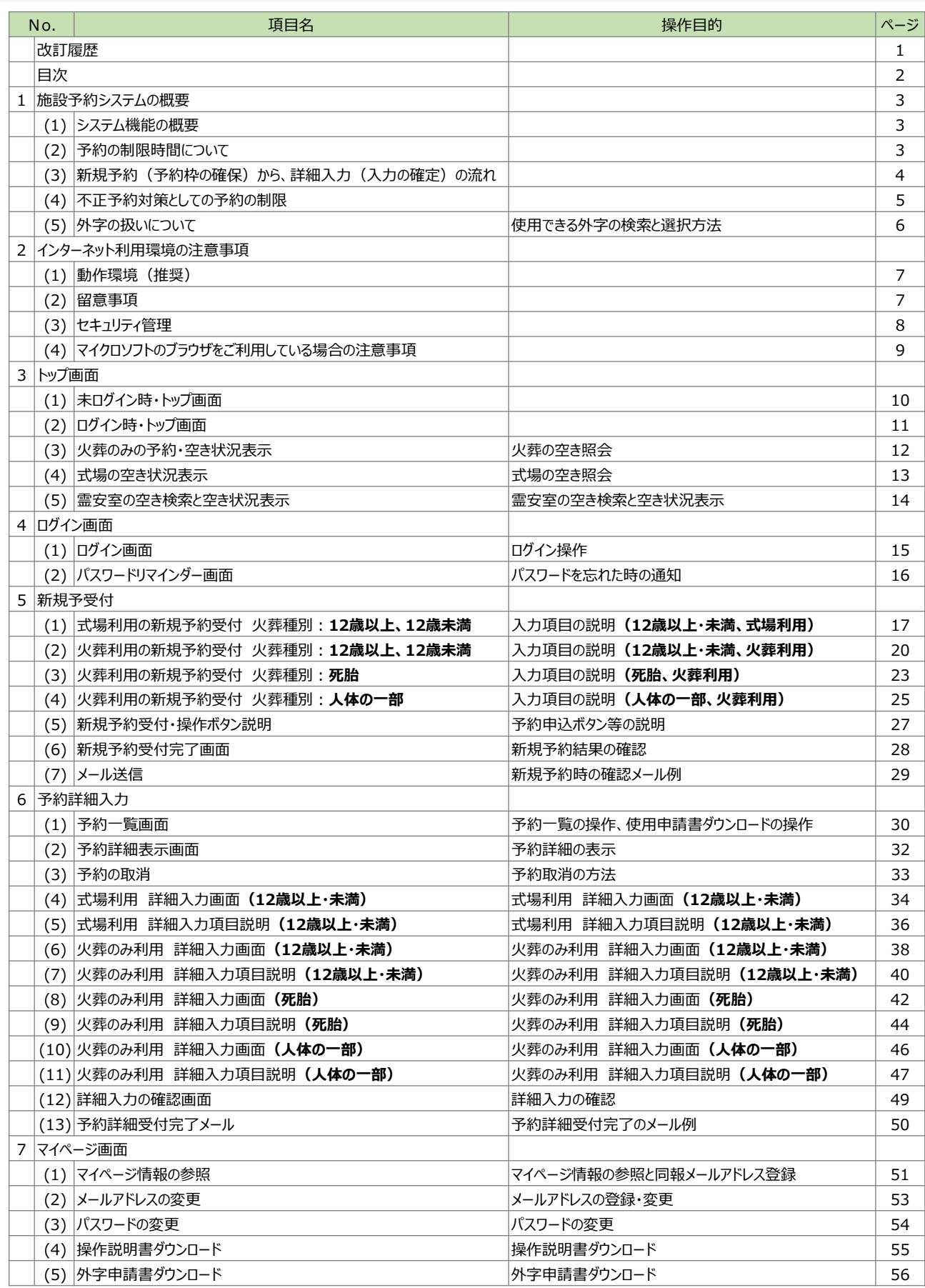

**目 次**

#### **(1)システム機能の概要**

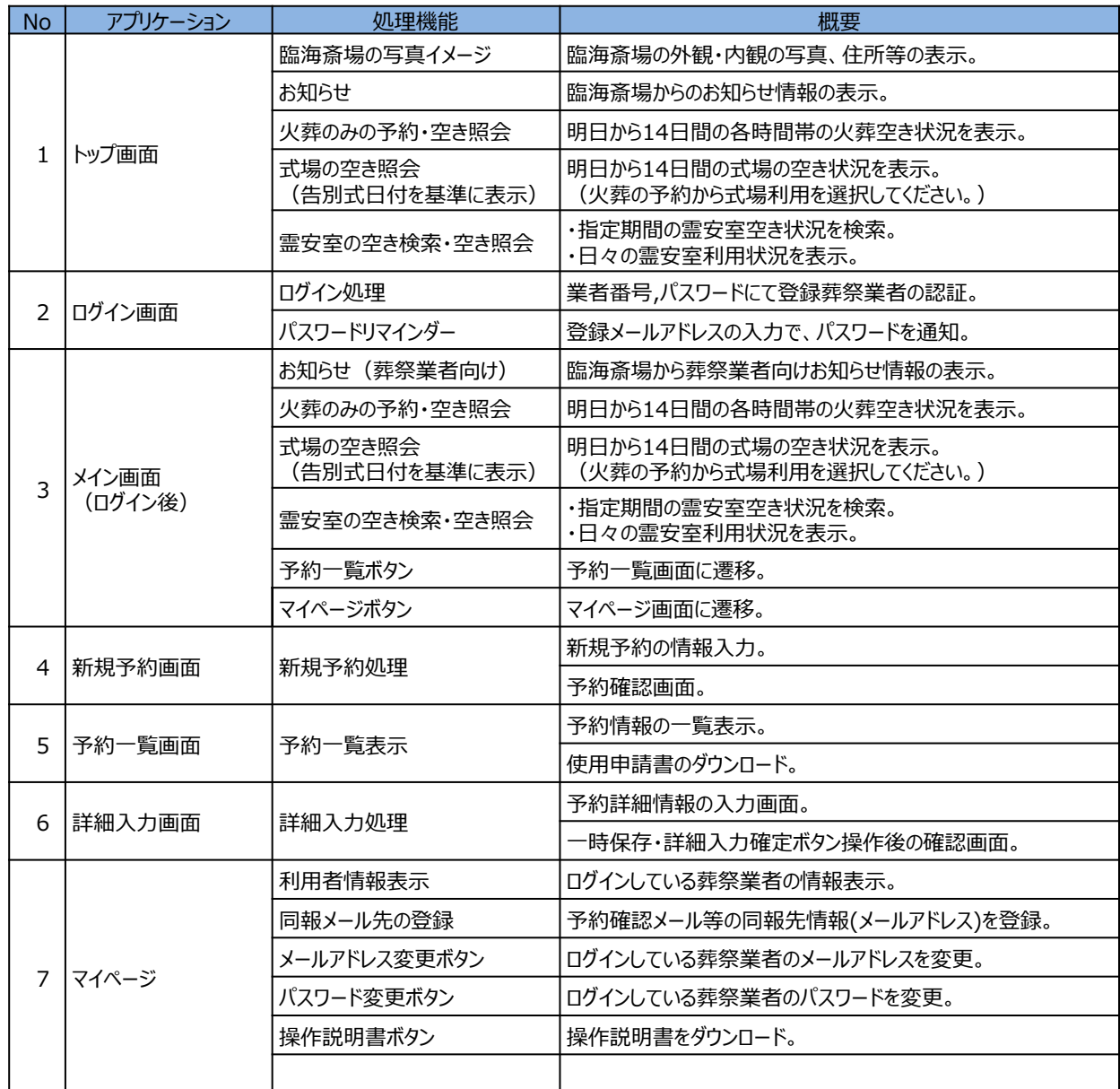

#### **(2)予約の制限時間について**

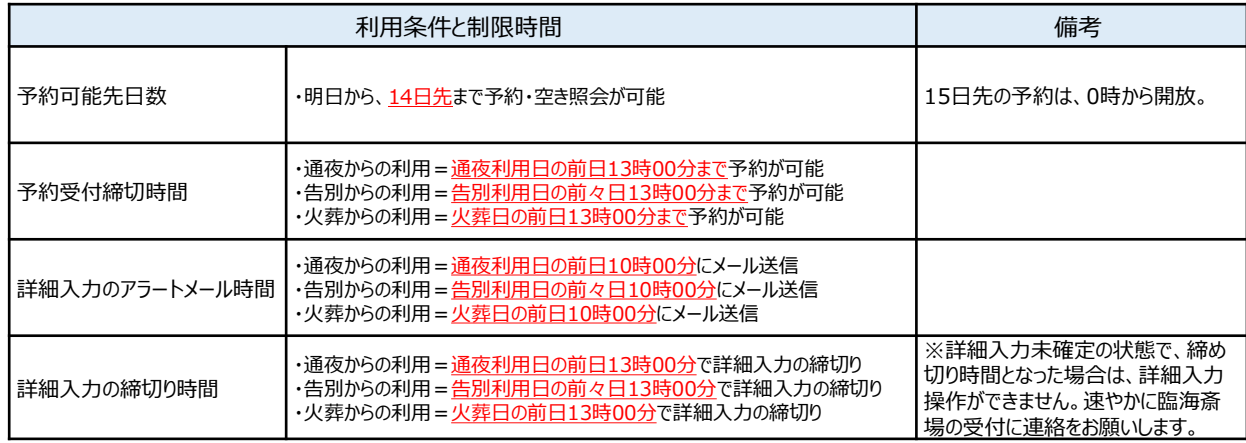

注) 締切時間は、登録のボタン操作をした時間となります。(ログイン時間ではありません。)

#### **(3)新規予約(予約枠の確保)から、詳細入力(入力の確定)の流れ**

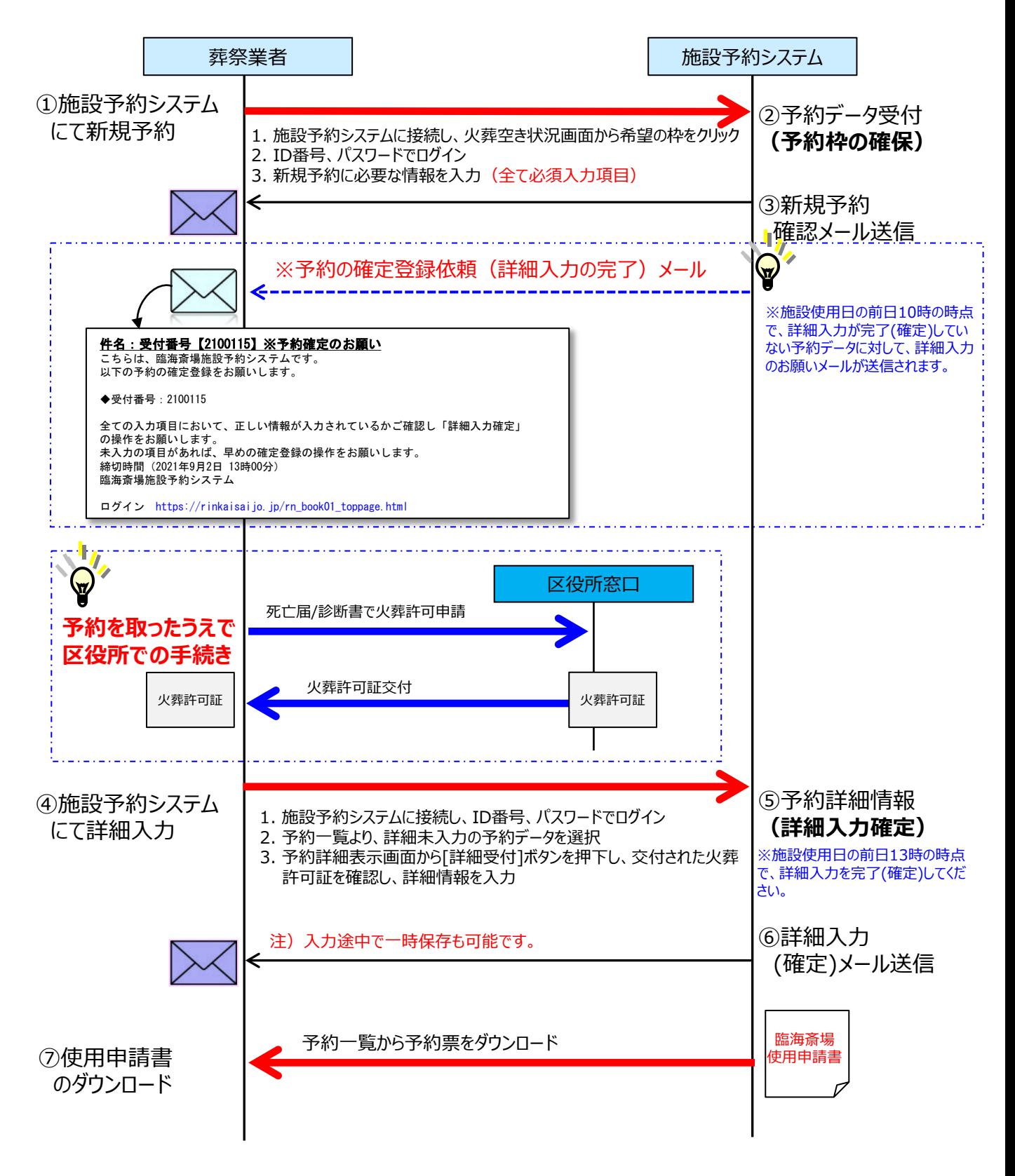

**※④の詳細入力は、区役所での火葬許可申請手続き前でも入力が可能です。**

#### **(4)不正予約対策としての予約の制限**

臨海斎場施設予約システムは、以下の条件で不正予約対策機能を運用しています。ご利用時に は十分ご注意ください。

#### **①死亡者情報の重複チェック**

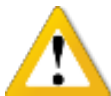

同じ死亡者の情報で、複数の火葬予約を取ることが無いように、以下の条件で重複予約 と判断された場合は、新規予約のお申し込みができません。

- ・同じ葬祭業者
- ・死亡者名(カナ)
- ・生年月日
- ・死亡月日

#### **②取消についての制限**

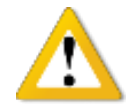

**・このシステムでは、新規予約後の取り消し操作は行えません。(P33を参照ください。)** 予約の取り消しを行う場合は、予約一覧画面より**「臨海斎場使用申請書」**をダウンロードし 申請書欄外の**「注4」**の方法にて、臨海斎場の受付窓口に取消申請してください。

#### ・**取消枠の再予約制限**

架空の情報で予約し、上記の手続きで取消した火葬枠を即座に再予約するような不正利用 を制限するために、その葬祭業者は、**取消したその日時の火葬枠での再予約申込みを24時 間制限**します。別の日時での新規お申し込みは受付可能です。

#### **(5)外字の扱いについて**

本システムでは、予約の**詳細入力画面**において、**死亡者氏名**と**申請者氏名**の入力箇所で外字 の入力ができる機能を提供しています。

外字の入力方法については、以下の手順で行ってください。

①死亡者氏名や申請者氏名の下側にある | タトタスカ |を押下。 姓と名の間に1文字空白を入れて入力してください。 氏名 郎 :臨海 **①** 外字入力 ②外字一覧画面が起動するので、<u>「読み」に読み方を入力し検索</u>を押下。 ③「検索結果」から候補を選択すると拡大表示します。 ④「確定」を押すと、前の画面の死亡者氏名や申請者氏名欄に文字がコピーされます。 外字を選択して下さし  $\boldsymbol{\mathsf{x}}$ **②** 読み さい · 確定 <mark>ト入力画</mark>面へ **检索結果:50件 ③** 拡大表示 徑 奋 斎 齋 齋 齋 齋 齋 齋 齋 Unicode: E017 齊 齋齋齋齋齋 読み(1): セイ 読み(2): ザイ 齋齊齊斉斋 読み(3): サイ <sub>読み(4): シ<br>読み(4): シ<br>読み(5): ひとしい</sub> 読み(6): 需哉采歲歲 読み(7): **⑤** ├<del>姓</del><mark>坐在の</mark>間に1文字空白を入れて入力してください。 氏名 **外字人力** 

⑤元の画面へ戻り、選択した外字イメージが表示されますので、続けて文字を入力してください。

【注意】 検索してもお探しの外字が表示されない場合、申し訳ありませんが代替の漢字にて入力をお願いします。

## **2.インターネット利用環境の注意事項**

臨海斎場施設予約システムを利用するパソコン環境の条件は、下記のとおりです。

#### **(1)動作環境(推奨)**

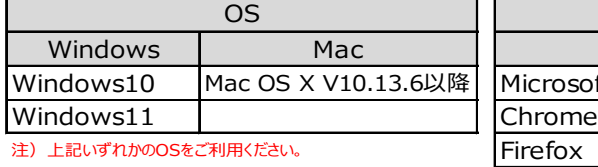

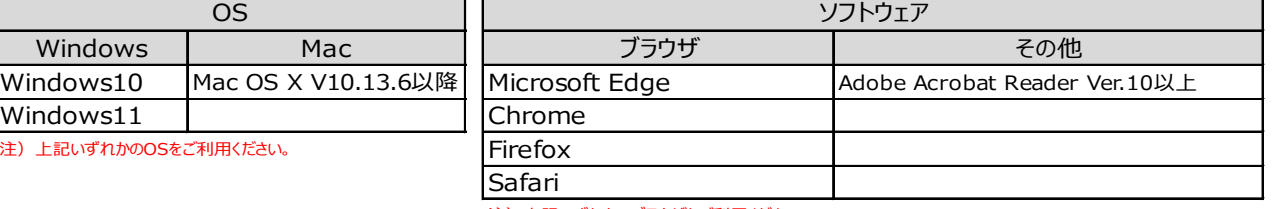

注)上記いずれかのブラウザをご利用ください。

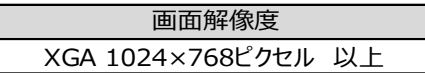

※Windowsは米国Microsoft Corporation の米国およびその他の国における登録商標または商標です。 ※Adobe Reader はAdobe Systems Incorporated (アドビシステムズ社)の商標です。

※タブレット及びスマートフォン(ipad、iPhone、Android端末等)は、端末画面サイズに最適化されて表示されます。 ※ご利用のスマホ・タブレットの文字の大きさ設定などで、文字がずれて表示される場合も有りますのでご了承ください。 ※携帯電話(ガラケー)は使用できません。

#### **(2)留意事項**

①セキュリティ上の脆弱性を防止するため、最新のセキュリティパッチの適用、ウィルス対策ソフトの 導入を必ず実施するようお願いします。

②Adobe Reader のバージョンが古い場合、操作説明書を閲覧できない場合がありますので 最新版にアップデートするようお願いします。 [https://acrobat.adobe.com/jp/ja/acrobat/pdf](https://acrobat.adobe.com/jp/ja/acrobat/pdf-reader.html)-reader.html

③インターネットに接続できる環境でご利用ください。本システムは、**「Microsoft Edge」のブラウ ザ環境でのご利用を推奨**しています。

④当サイトは、SSLサーバ証明書の方式が「SHA-2」方式となります。 ご利用の環境が上記の動作環境でない場合は、システムがご利用いただけませんのでご注意 ください。(SSL非対応携帯電話環境等)

⑤お客様のパソコンのブラウザ設定によっては、動作や表示が正常に行われない場合があります。 次の項目については、「**Microsoft Edge**」の「**インターネットオプション**」にて事前に設定してご 覧になることをお勧めします。

・JavaScript 「許可」を選択してください。

・Cookie データの保存と読み取りをサイトに許可する 「許可」を選択してください。

・ポップアップとリダイレクトは、「オフ」又は「許可するWEBサイトのアドレス追加」をしてください。 ※上記の設定方法については、ご使用のブラウザの設定方法をご確認ください。

⑥パスワードは、定期的に変更しご利用いただくことを推奨します。

## **2.インターネット利用環境の注意事項**

#### **(3)セキュリティ管理**

本システムでは、以下のセキュリティ対策を行っています。

①認証管理 葬祭業者ID、パスワードの完全一致による認証管理となります。 ※二重ログインの制限はありません。 (同じIDで別の端末から同時にログインすることが可能。)

②強制ログアウト

本システムにログインし、20分以上何も操作が行われなかった場合は、強制ログアウトになります。 強制ログアウトされた状態で画面操作をした場合は、無条件でトップ画面に戻ります。 もしくは、下記メッセージが表示され、OKボタンを押下することでトップ画面に戻りますので再度ログインの上、ご利用 ください。

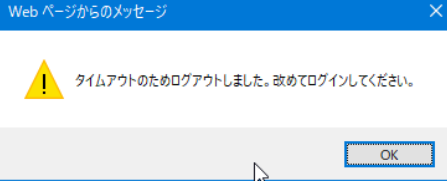

#### ③ブラウザにおける操作の注意

・本システムは、画面の専用ボタンで画面遷移してください。 画面間でのデータ認証や整合性を保つためブラウザ標準ボタン機能を利用した画面遷移は原則禁止とし 動作保証ができません。「戻る、進む」ボタンを使用された場合「画面遷移エラー」となりシステムが中断する」場合 もありますので、その場合は再度ログインの上ご利用ください。

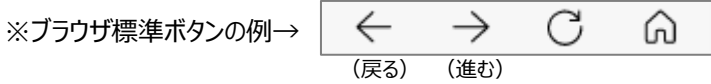

・ログイン後の画面のURLを直接入力した画面操作では、動作を保証できませんので利用しないでください。

#### ④信頼済みサイトとしての登録

インターネットのプロパティ設定にて「**信頼済みサイト登録**」を行ってください。

※設定方法については、ご使用のブラウザの設定方法をご確認ください。

#### **◆Microsoft Edgeをご利用の場合、 次のような手順で信頼済みサイトへのURL登録を行います。**

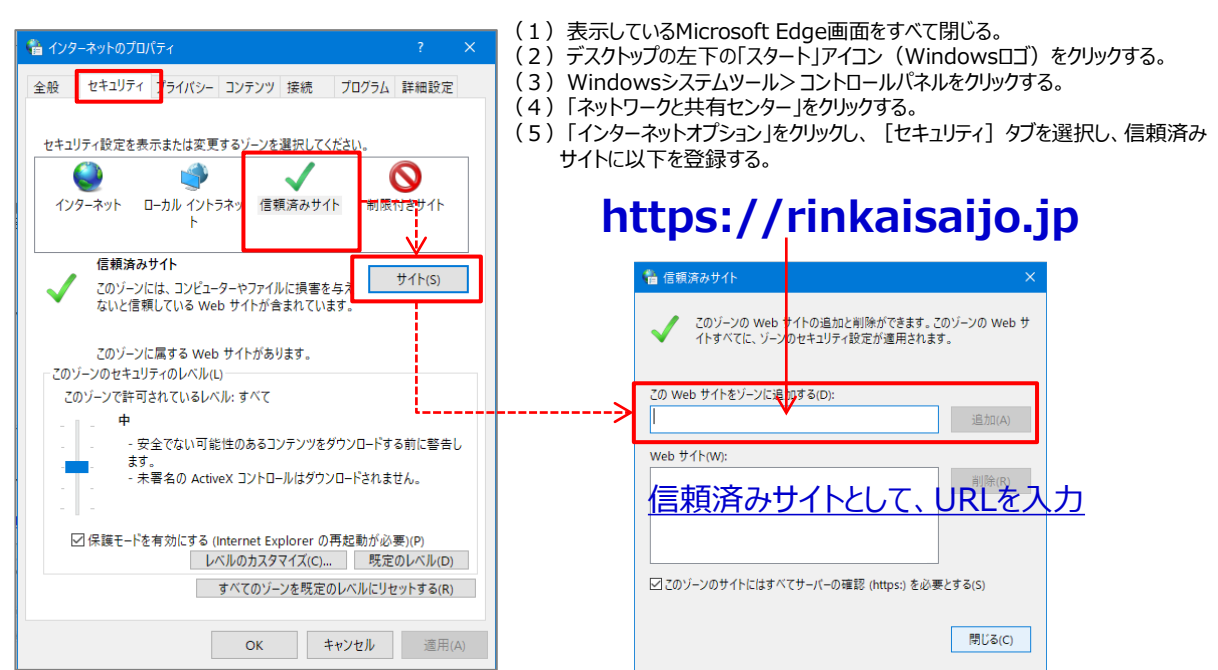

# **2.インターネット利用環境の注意事項**

#### **(4)マイクロソフトのブラウザをご利用している場合の注意事項**

Microsoft Edgeでは、ご利用時に複数回のアラートダイアログ表示がされた場合、以下のような チェック項目の画面が表示されますので操作についてご注意ください。

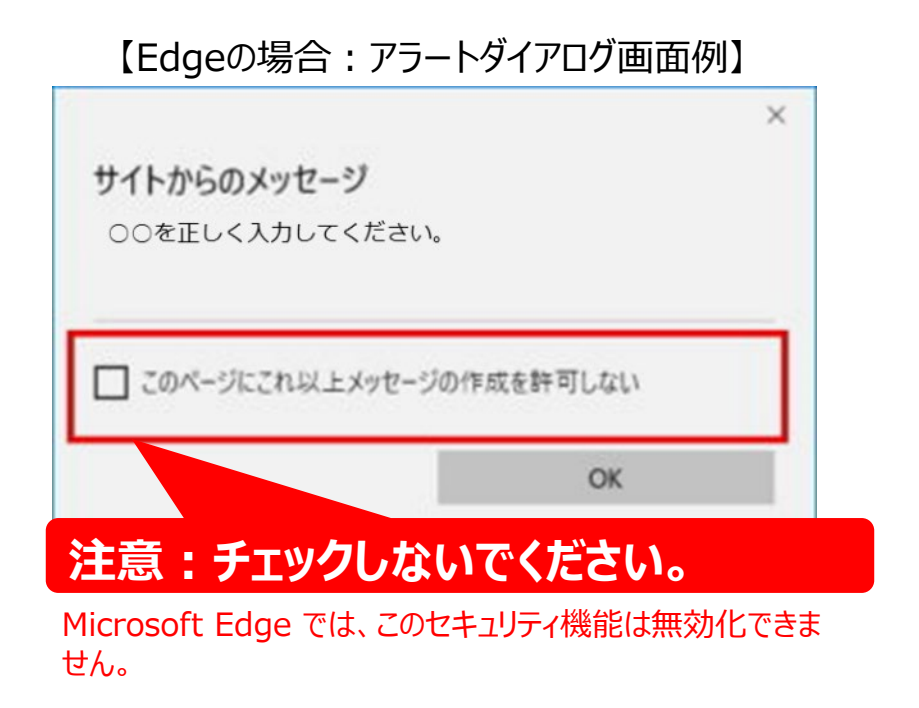

#### ■チェックボックスが表示される条件

同一サイト上で複数回のメッセージが表示された場合、2回目以降に表示されます。

#### ■チェックを入れてしまった場合の解除方法

万が一、**「このページにこれ以上メッセージの作成を許可しない」**にチェックを入れてメッセージを閉じてしまった 場合には、ブラウザを再起動する必要があります。

# **アクセスURL: https://rinkaisaijo.jp/ri\_book01\_toppage.html**

# **(1)未ログイン時・トップ画面**

ご利用のWebブラウザより予約トップ画面へアクセスしてください。 アクセス直後は未ログイン状態のため、以下のように表示されます。

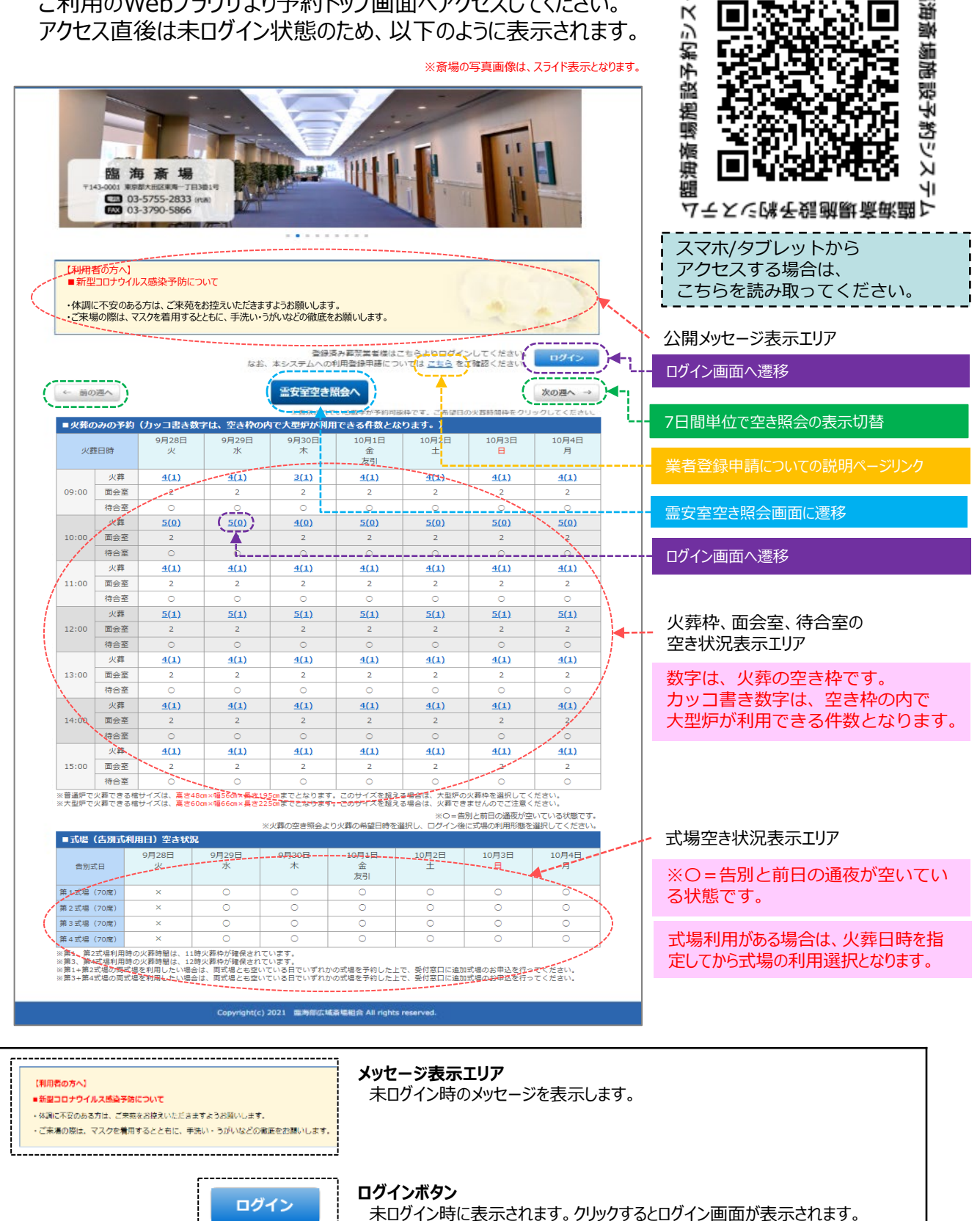

△臨海斎場施設予約システム

闘

下

 $\overline{\mathsf{N}}$ 

## **(2)ログイン時・トップ画面**

ログインした状態の場合のトップ画面は以下のように表示されます。

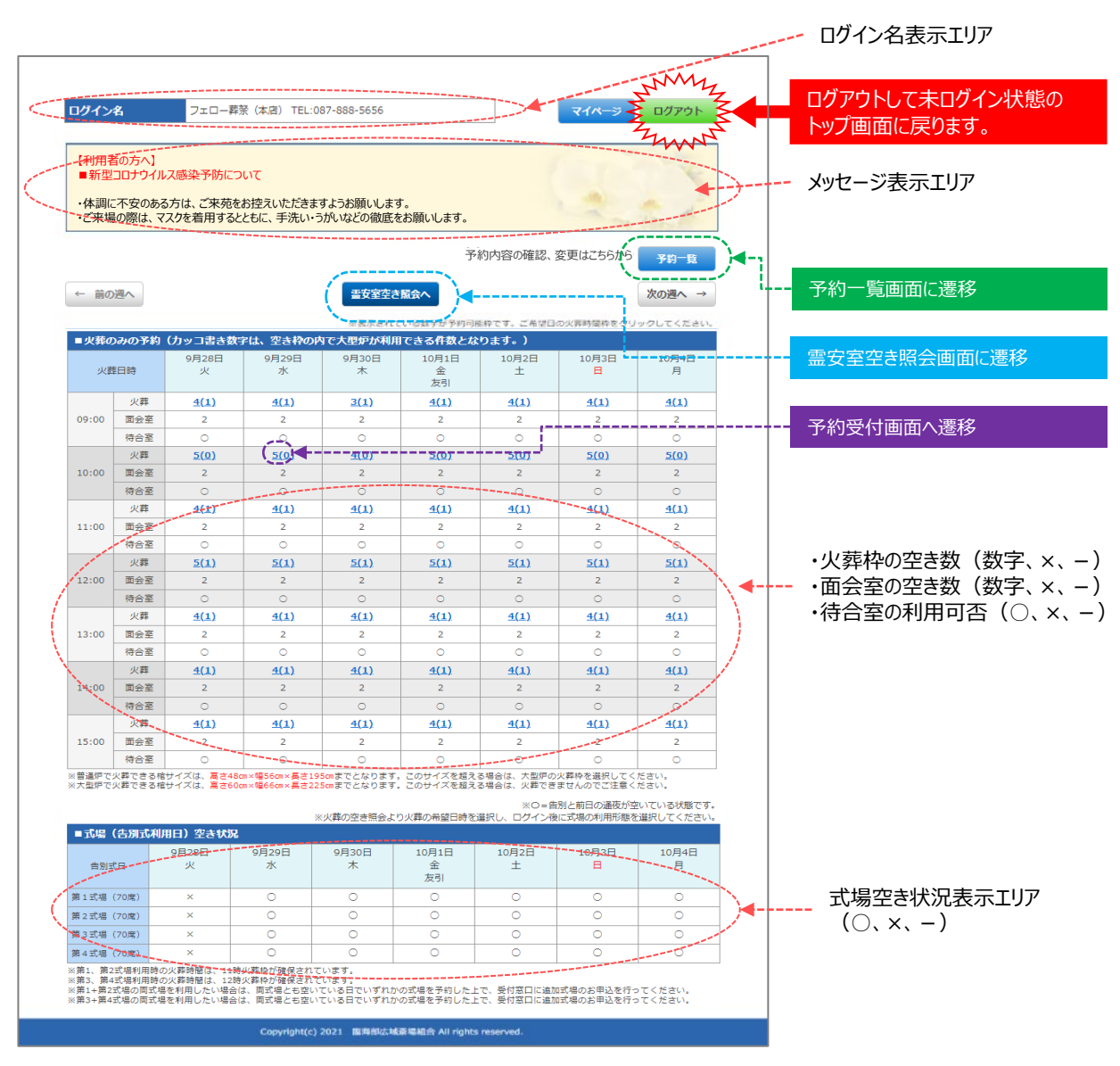

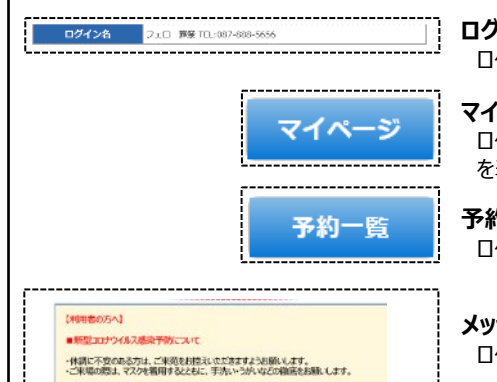

#### **ログイン名表示エリア**

ログインした葬祭業者の名称が表示されます。

#### **マイページボタン**

ログイン者情報表示・パスワード変更・メールアドレス変更が可能なマイページ画面 を表示します。

#### **予約一覧ボタン**

ログインしている葬祭業者が予約したデータの一覧画面を表示します。

#### **メッセージ表示エリア**

ログイン状態の場合は、葬祭業者全般向けのメッセージを表示します。

# **火葬の空き照会**

# **(3)火葬のみの予約・空き状況表示**

トップ画面では以下のように火葬のみの予約空き状況を常に表示します。

**(※8月20日(木) 13時00分の締め切り後の空き状況表示例)**

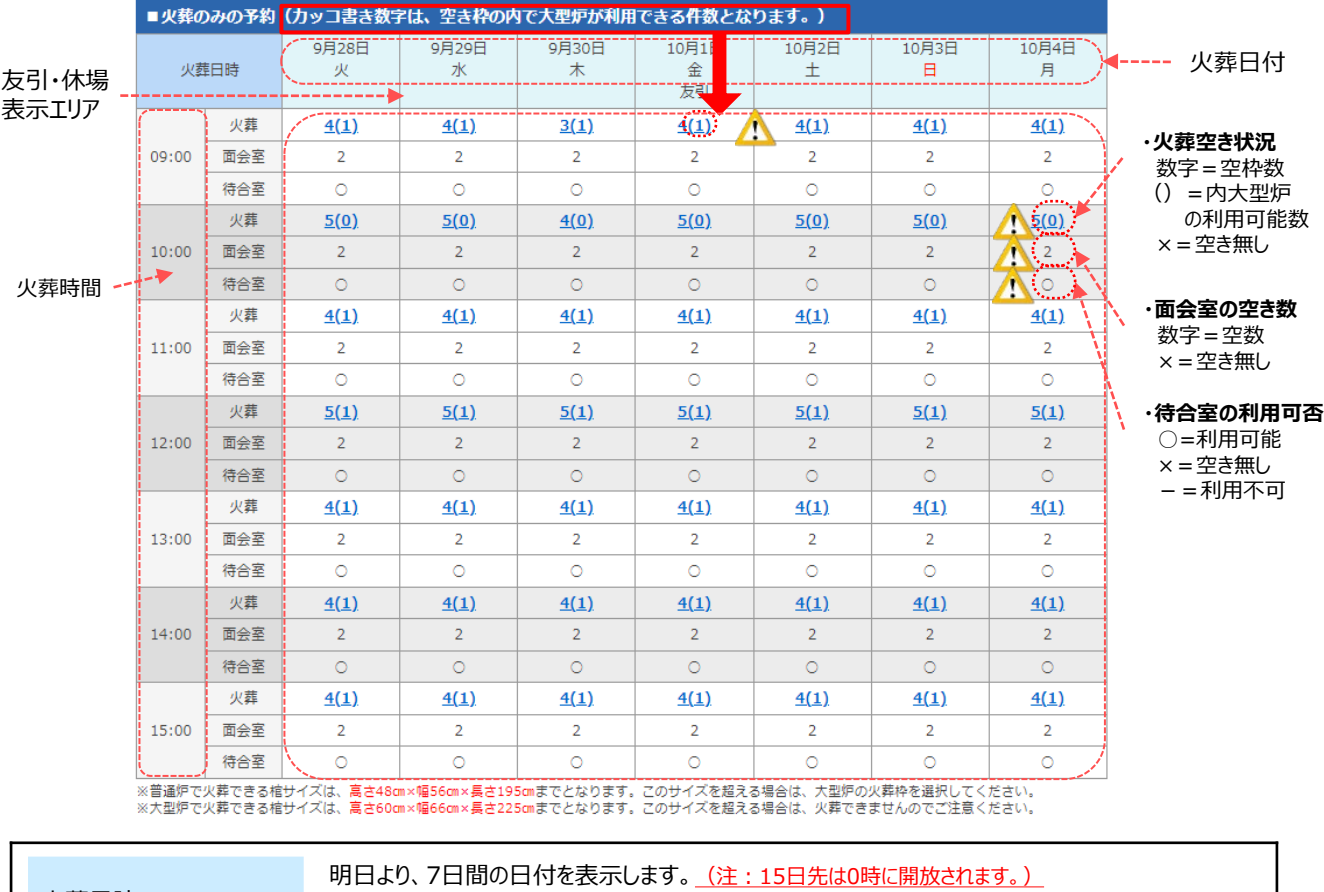

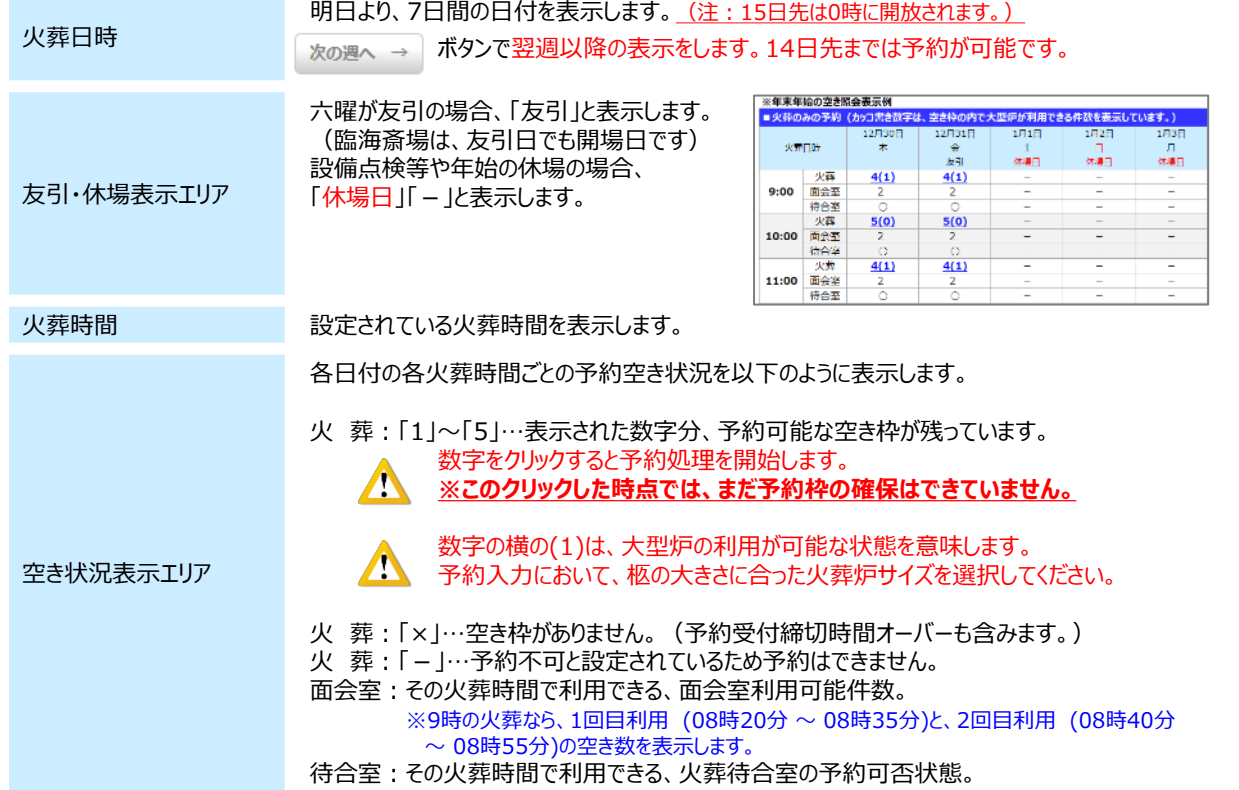

# **(4)式場の空き状況表示**

トップ画面では以下のように、式場の予約空き状況を常に表示します。

**(※8月20日(木) 13時00分の締め切り後の空き状況表示例)**

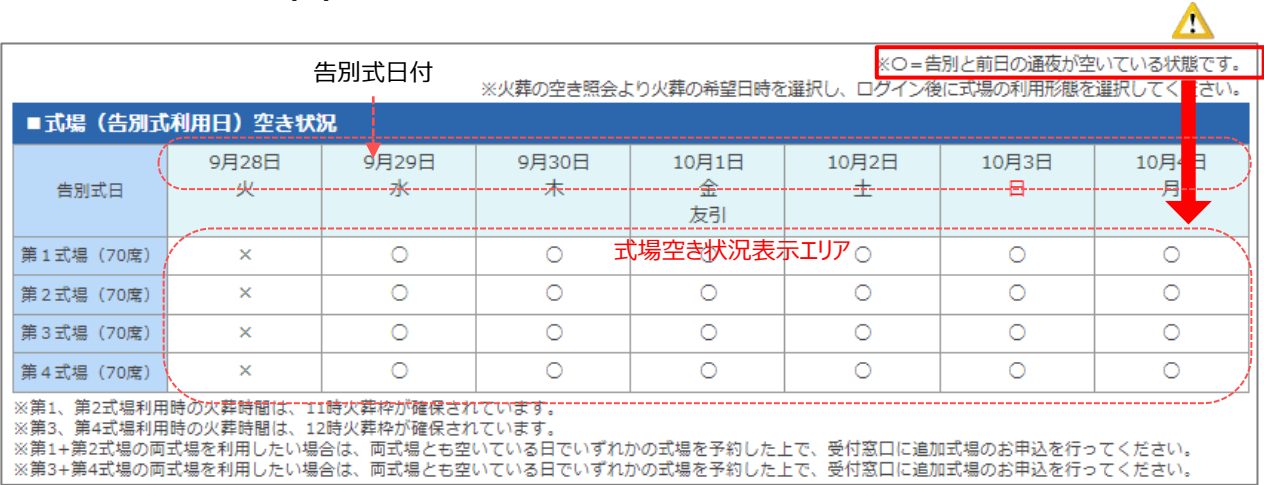

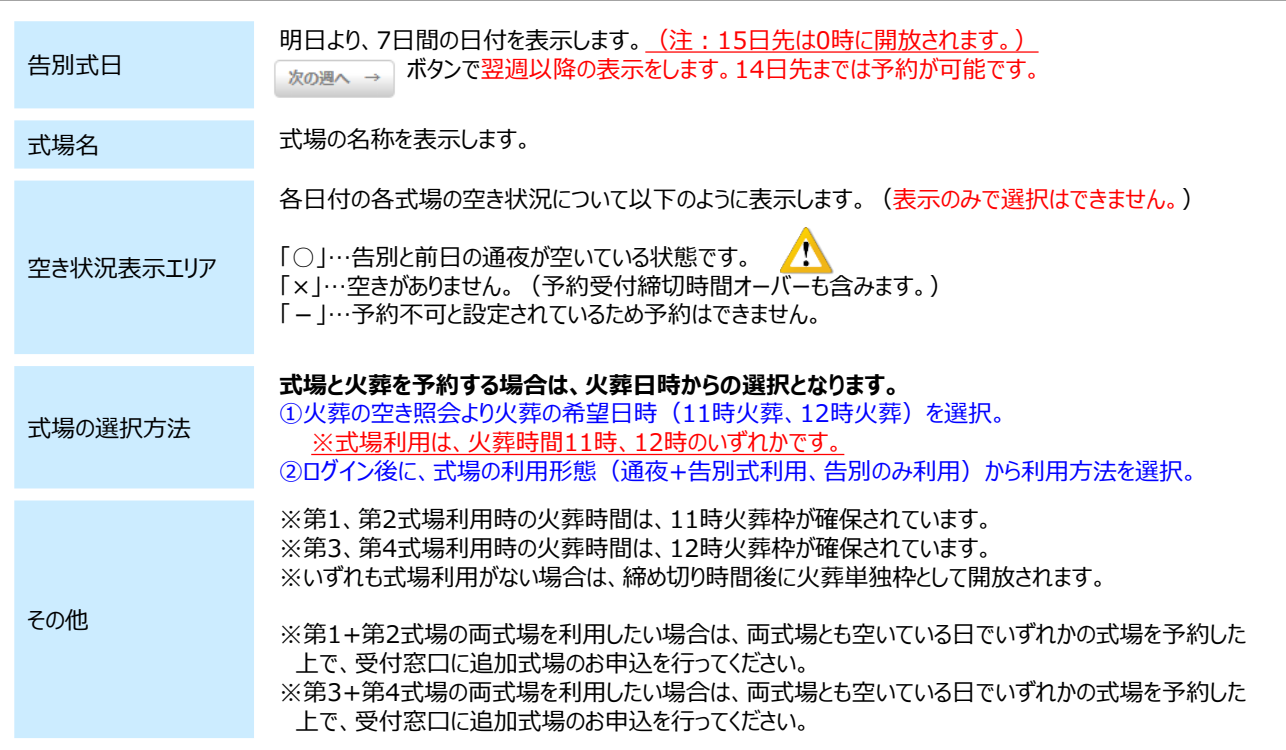

### **霊安室の空き検索と空き状況表示**

メインの火葬空き照会画面に

戻ります。

### **(5)霊安室の空き検索と空き状況表示**

霊安室空き照会へ

霊安室空き照会ボタンを選択すると、霊安室の空き検索と空き状況が

表示されます。

霊安室の希望利用期間を選択して検索 本日日付(現在時刻+1時間)~7日先の期間を自動セット

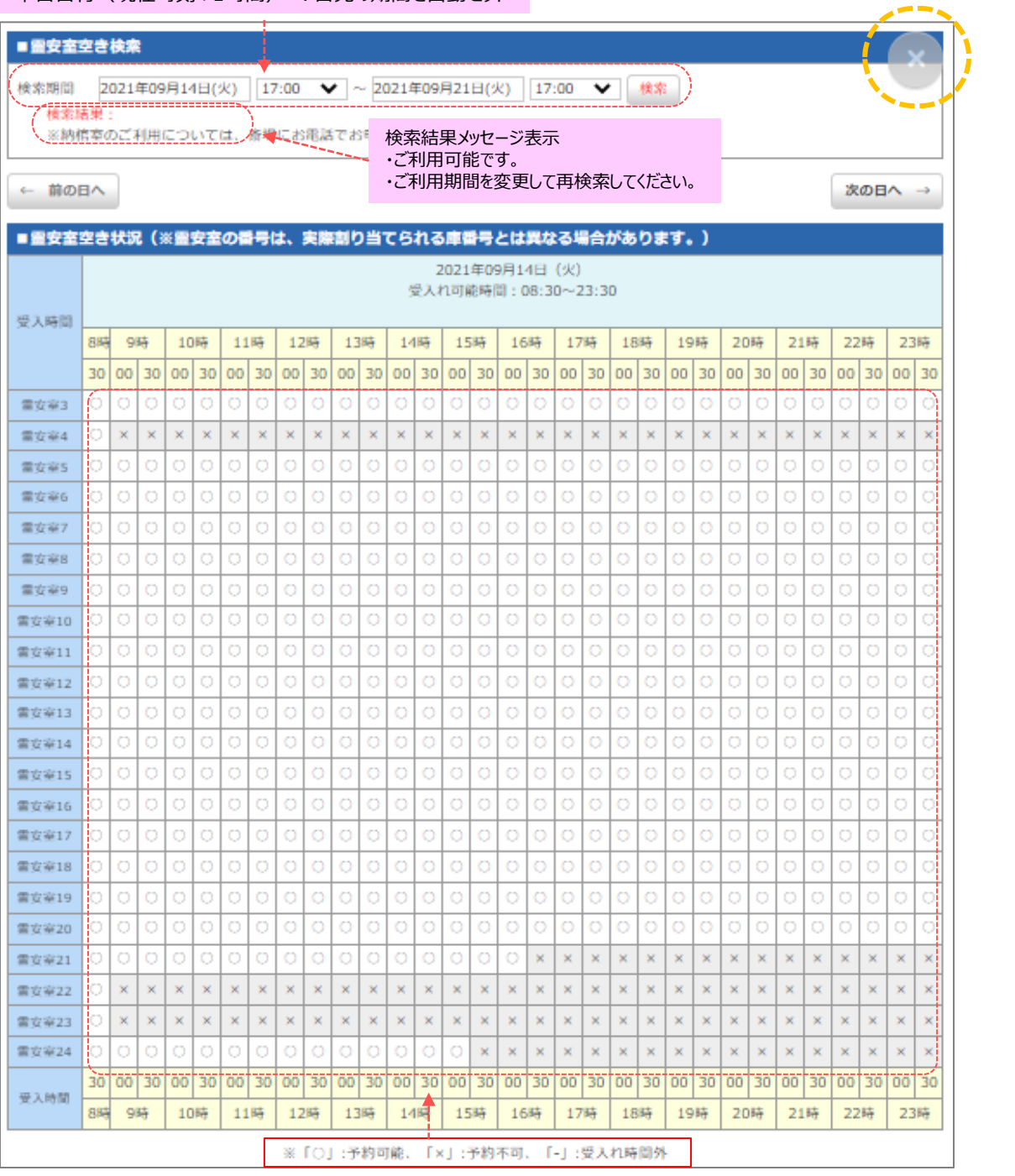

・霊安室の空き照会は、連続した期間の霊安室の利用可否を確認いただく画面です。

・火葬日が未定で、霊安室のみを先に予約したい場合は、受付窓口(守衛)に電話連絡の上、霊安室の 単独予約(火葬日未定)をお申し込みください。

# **4.ログイン画面**

**ログイン操作**

## **(1)ログイン画面**

未ログイン状態の時に、トップ画面より ログイン ボタンをクリックするか、火**葬の予約可能枠をク リック**すると、以下の画面が表示されます。

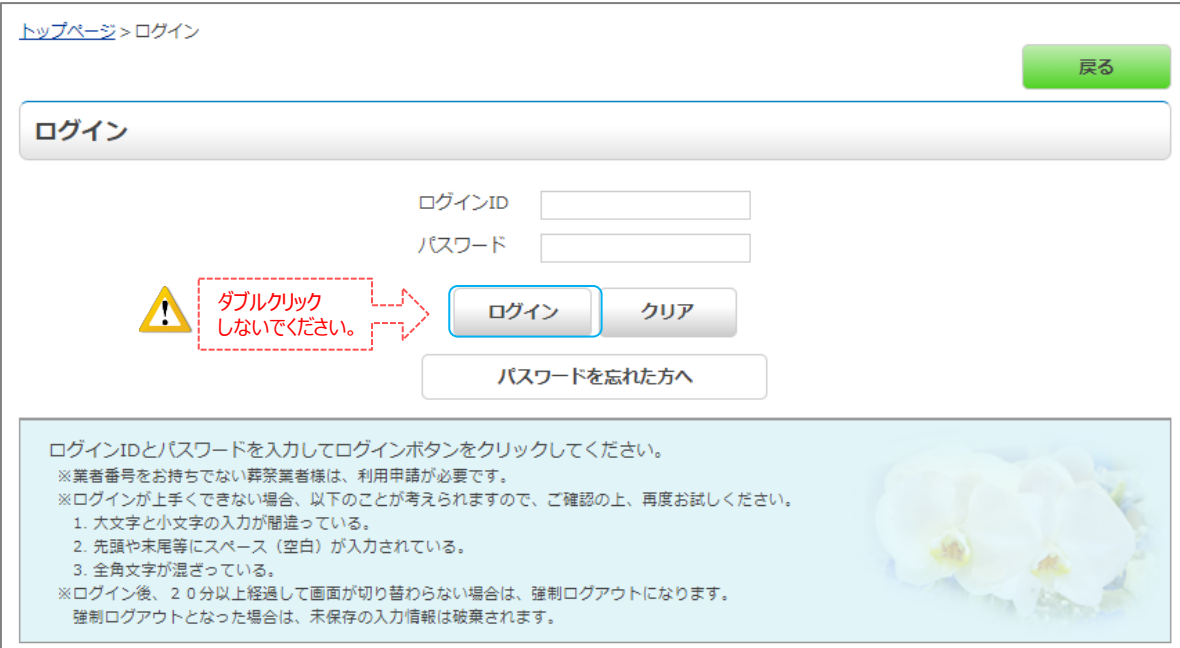

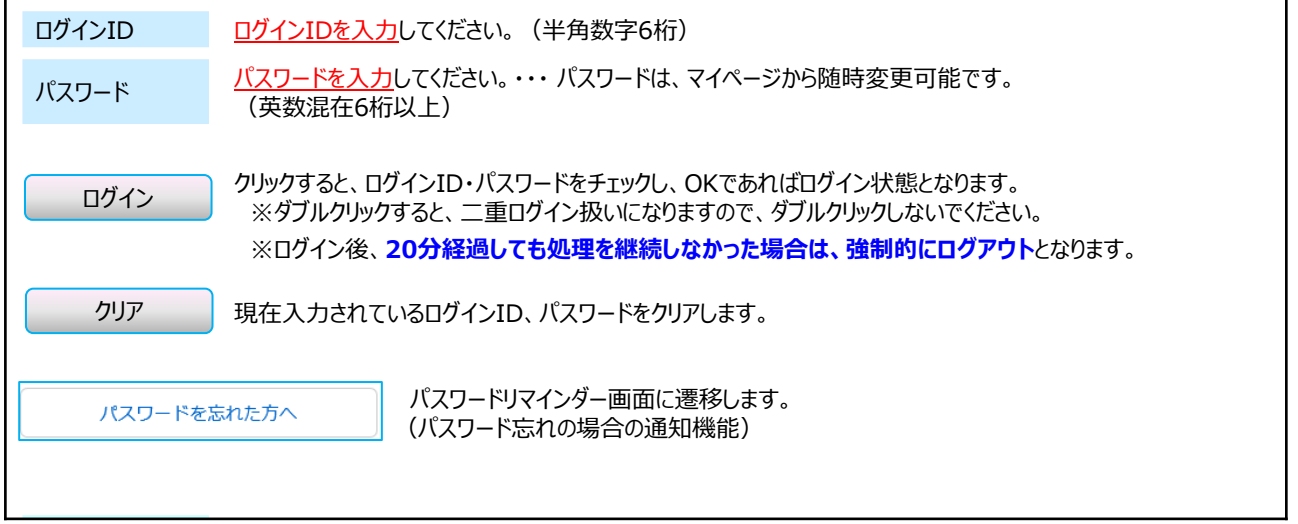

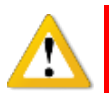

ログイン後、メールアドレスが未登録の場合、「メールアドレス登録画面」に自動的に遷移します。 メールアドレスを入力の上、改めてログインし直してご利用ください。

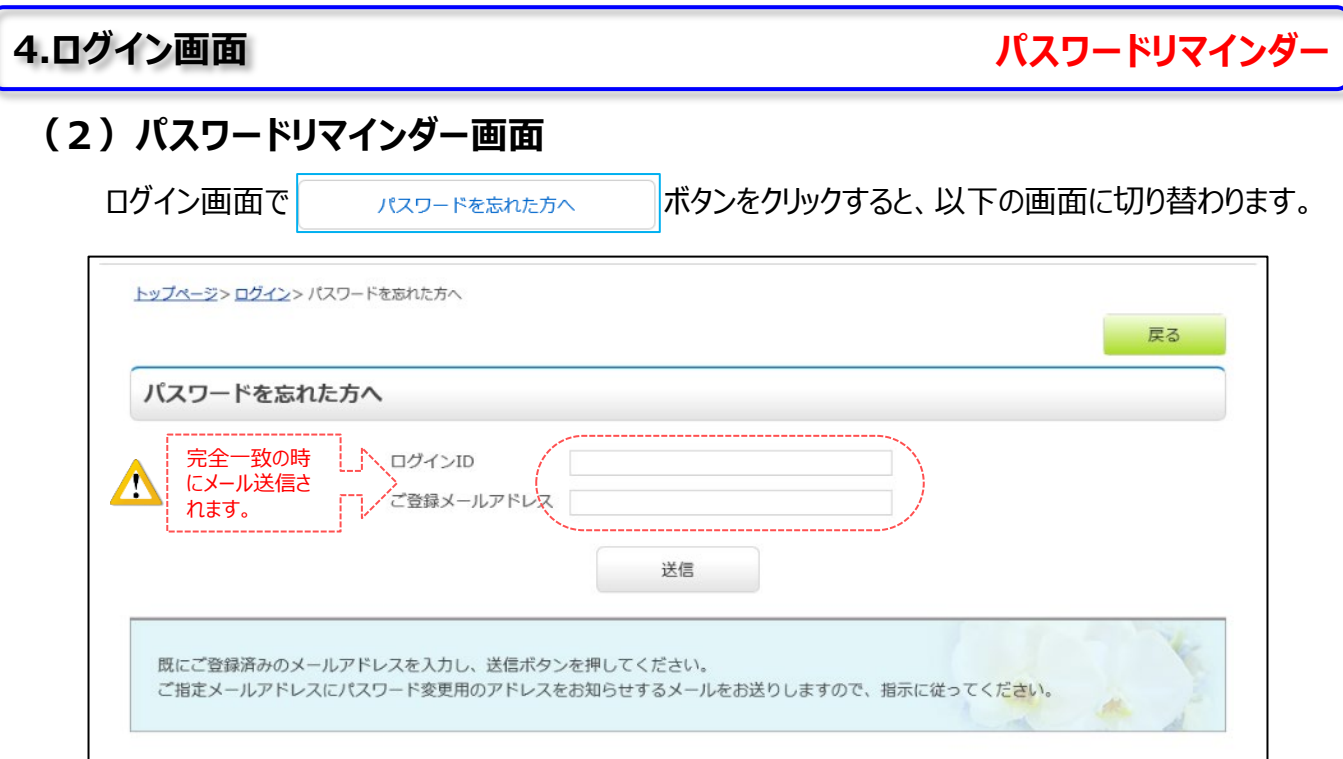

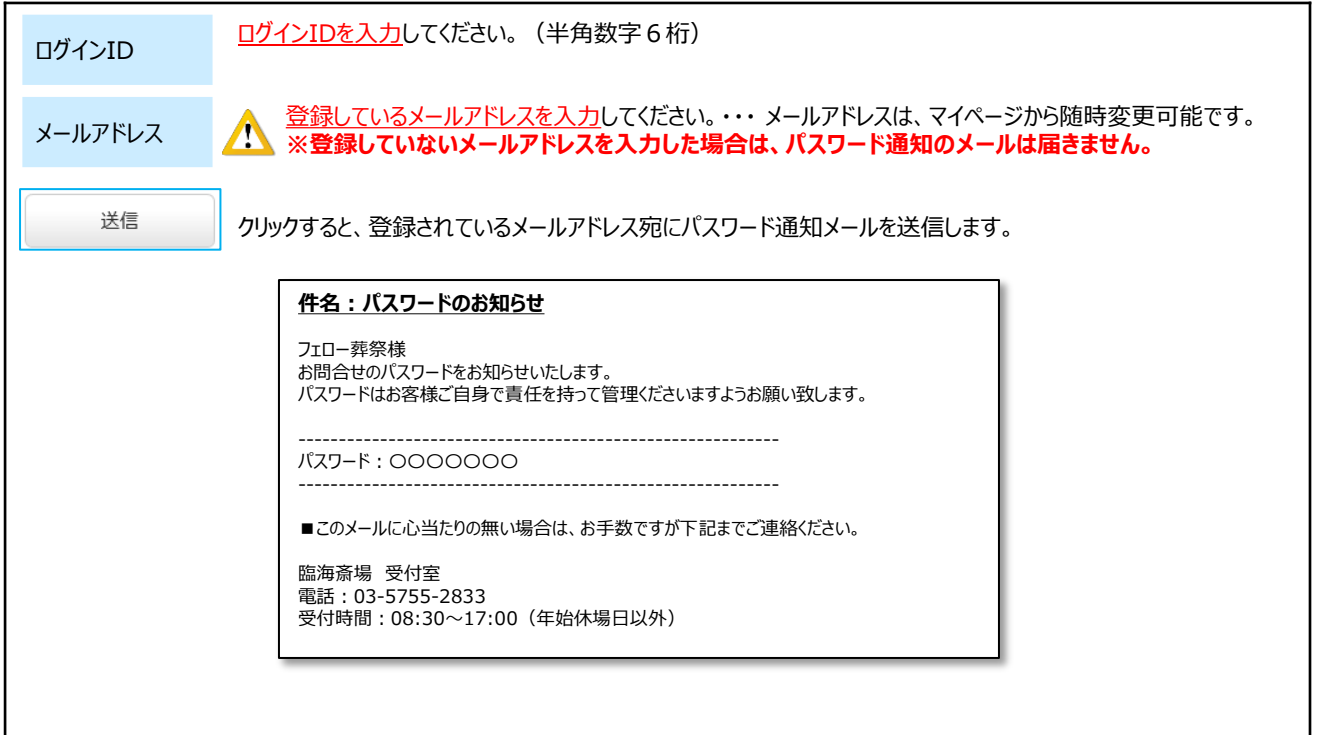

## **入力項目の説明(12歳以上・未満、式場利用)**

本システムでは、迅速に火葬・式場等の予約を完了していただく事を目的として、予約枠の確保に必要な情報を 入力する**「新規予約」**と、新規予約後の**「詳細情報入力」**の2段階での入力操作で予約が確定する仕組みとなっ ています。

トップ画面の空き照会から、ご希望の火葬日時枠を選択いただくと、ログイン後に以下の画面となります。

#### **(1)式場利用の新規予約受付(1/3)火葬種別:12歳以上、12歳未満** Λ

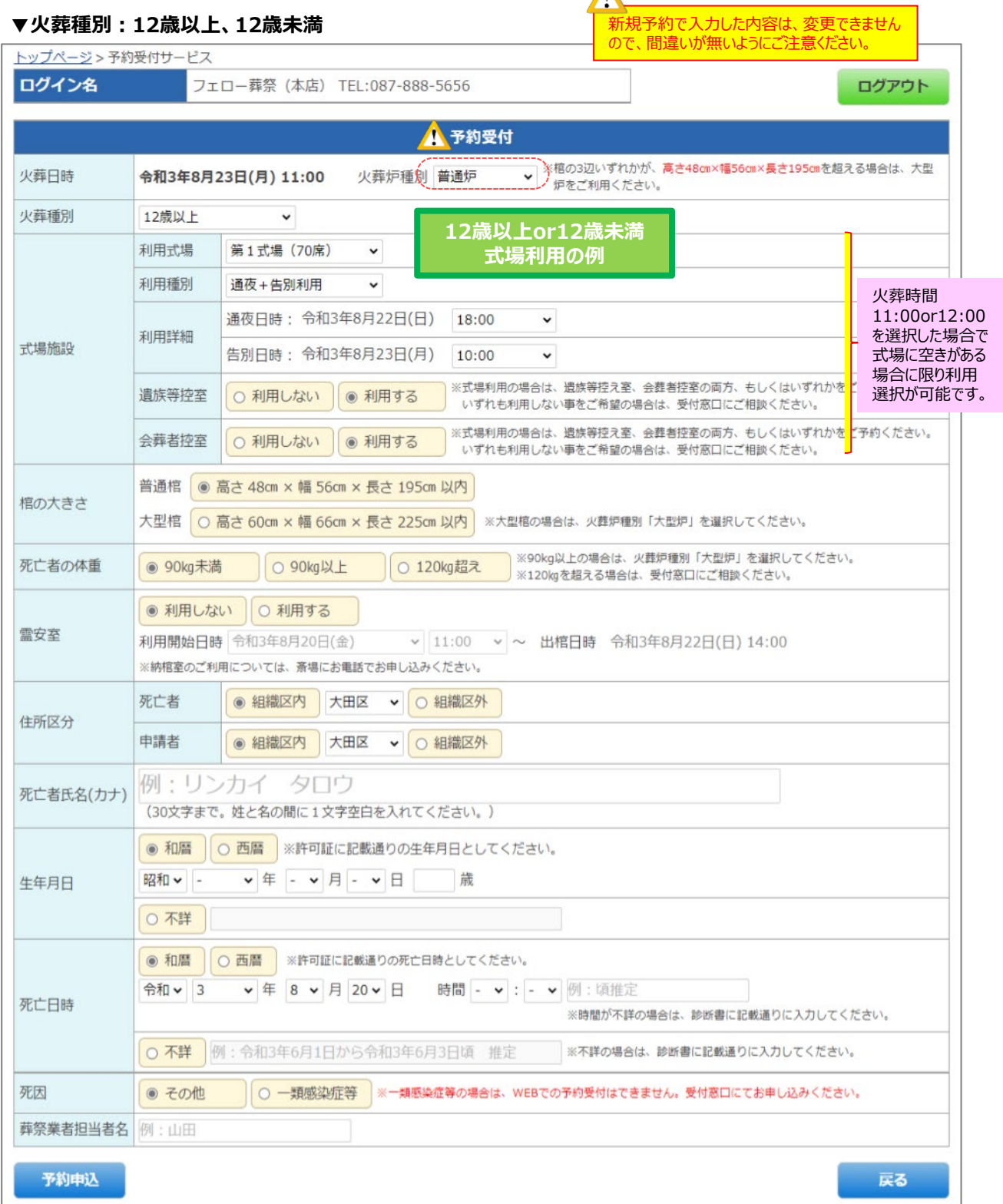

**入力項目の説明(12歳以上・未満、式場利用)**

# **(1)式場利用の新規予約受付(2/3)火葬種別:12歳以上、12歳未満**

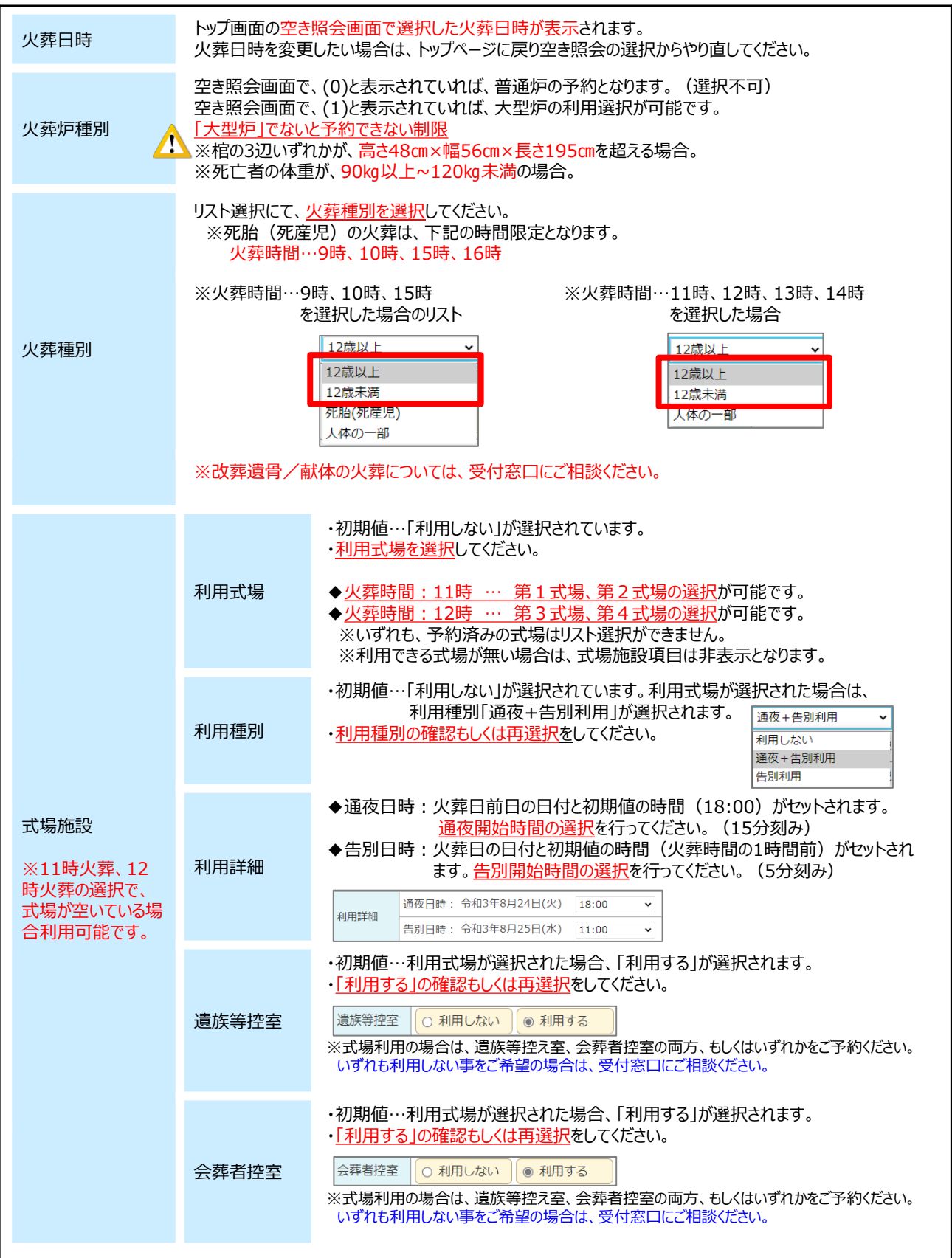

**入力項目の説明(12歳以上・未満、式場利用)**

# **(1)式場利用の新規予約受付(3/3)火葬種別:12歳以上、12歳未満**

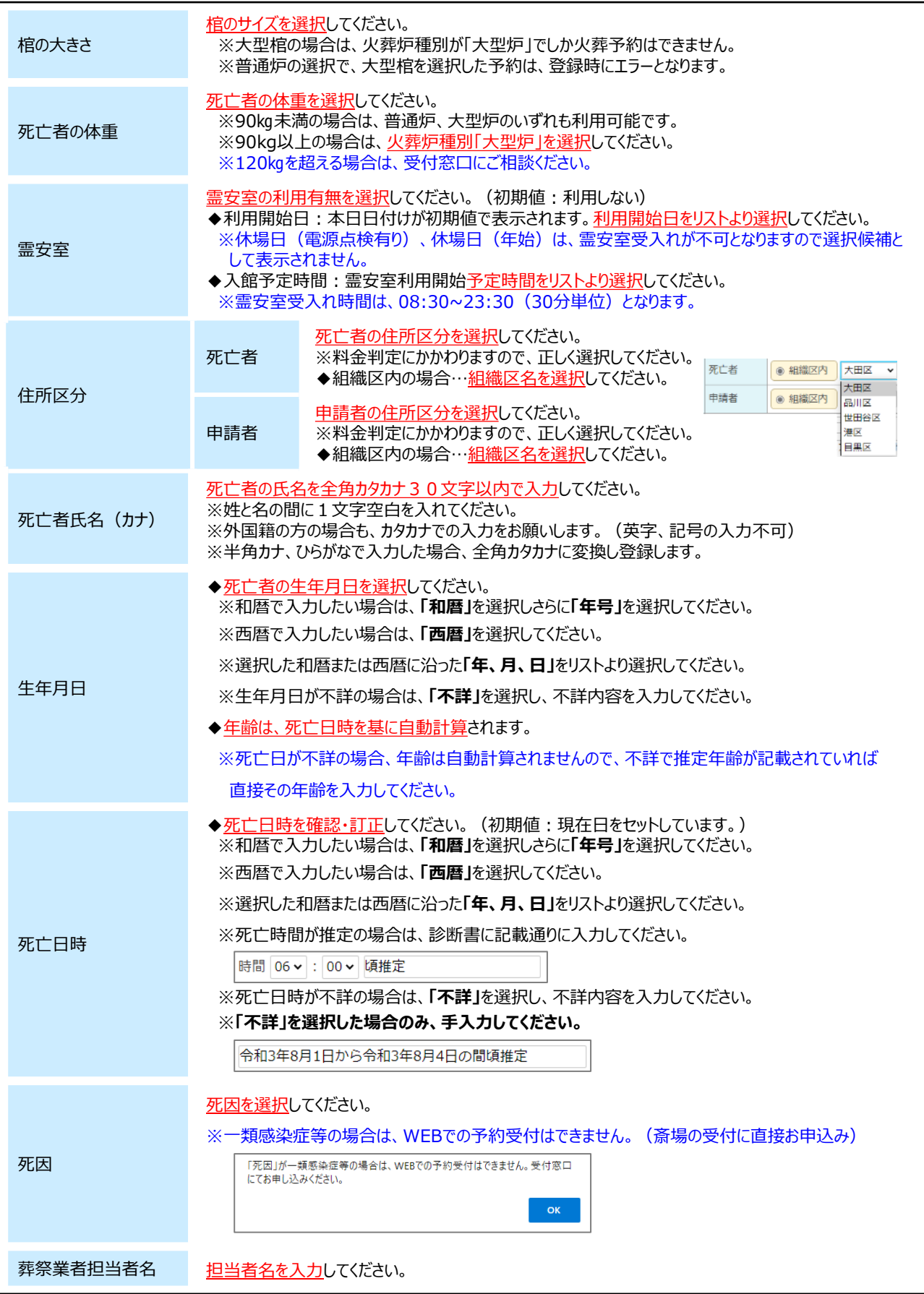

**入力項目の説明(12歳以上・未満、火葬利用)**

# **(2)火葬利用の新規予約受付(1/3)火葬種別:12歳以上、12歳未満**

#### Ţ 新規予約で入力した内容は、変更できません ので、間違いが無いようにご注意ください。

#### **▼火葬種別:12歳以上、12歳未満**

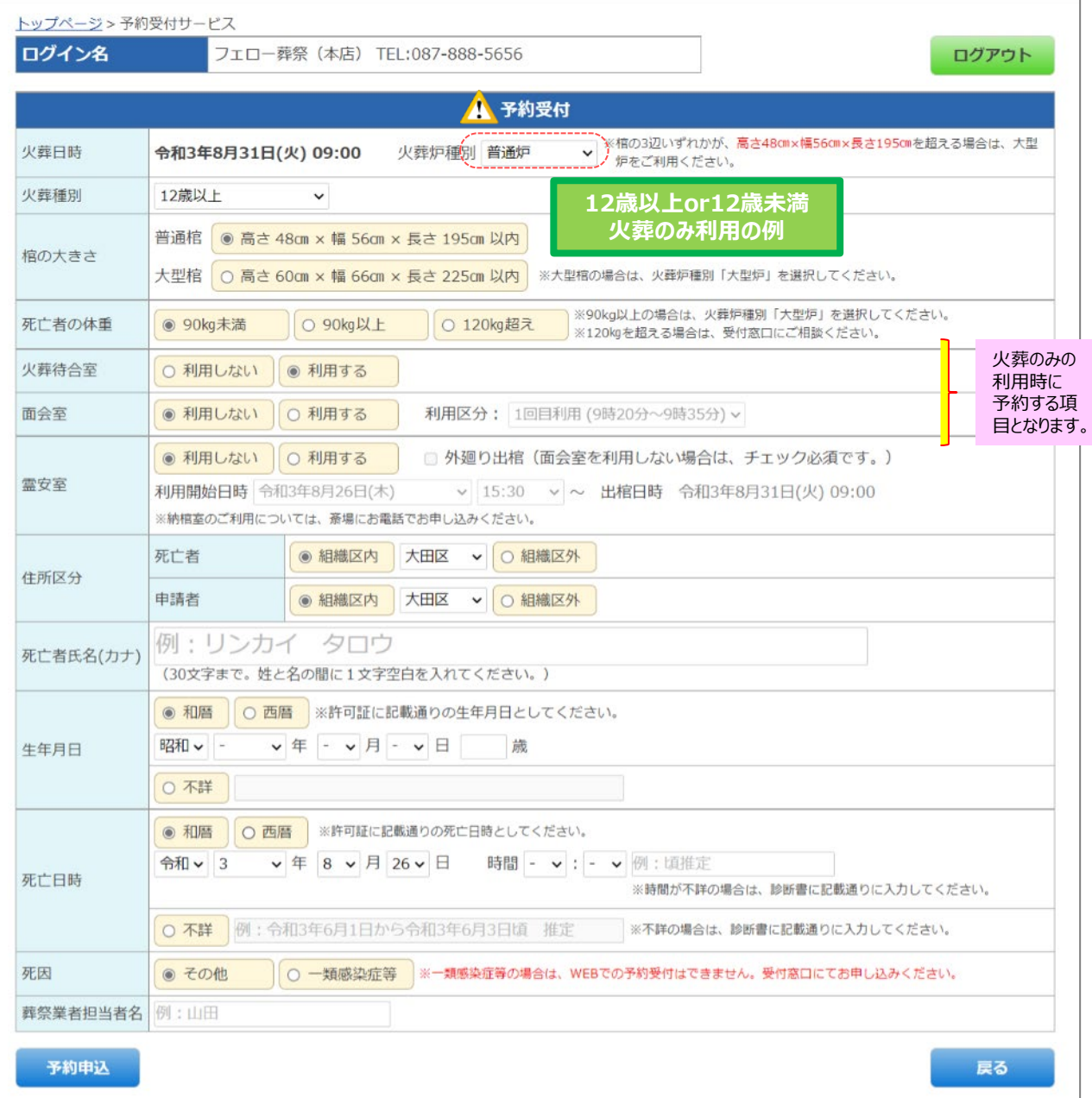

**入力項目の説明(12歳以上・未満、火葬利用)**

# **(2)火葬利用の新規予約受付(2/3)火葬種別:12歳以上、12歳未満**

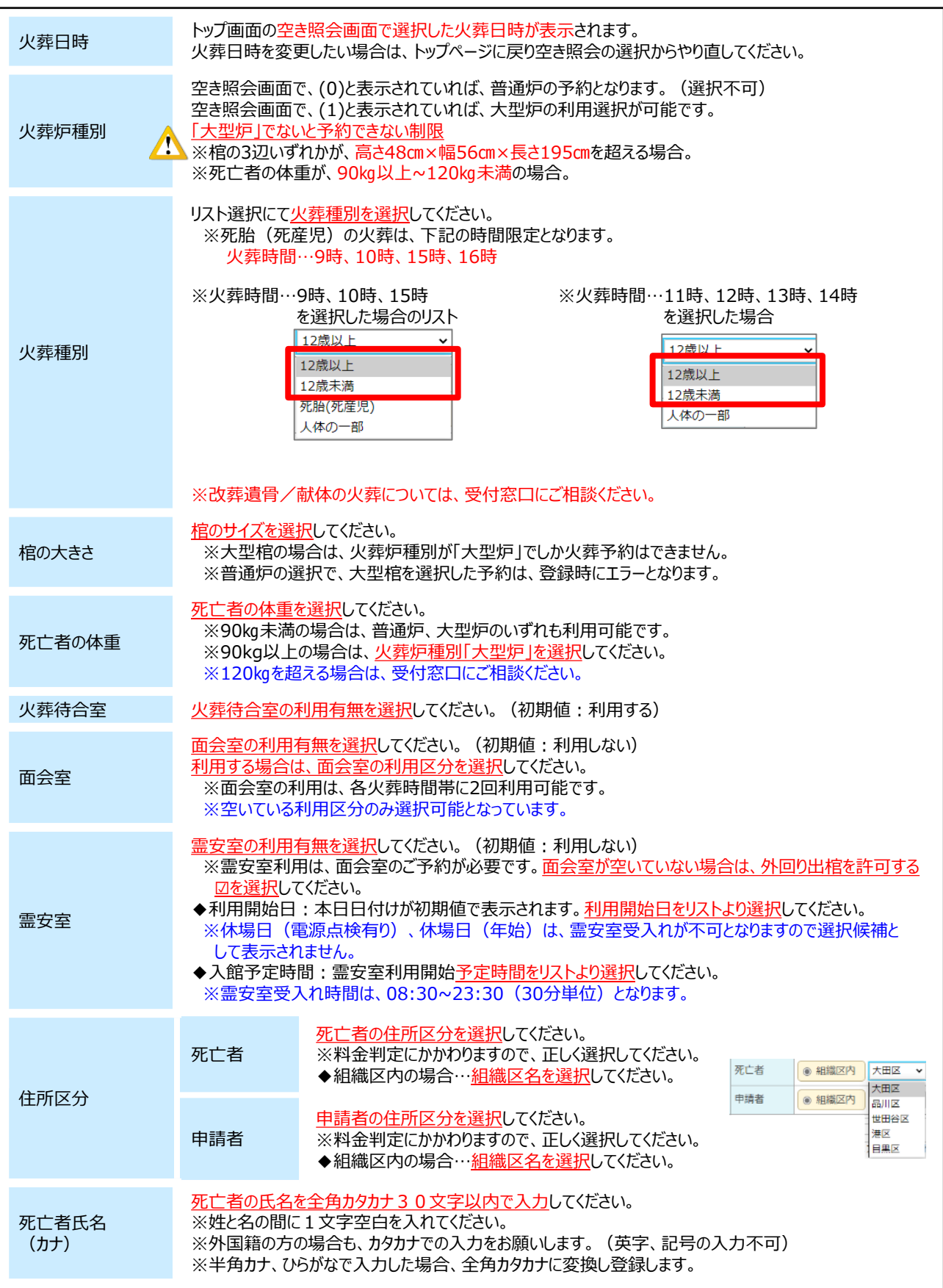

**入力項目の説明(12歳以上・未満、火葬利用)**

# **(2)火葬利用の新規予約受付(3/3)火葬種別:12歳以上、12歳未満**

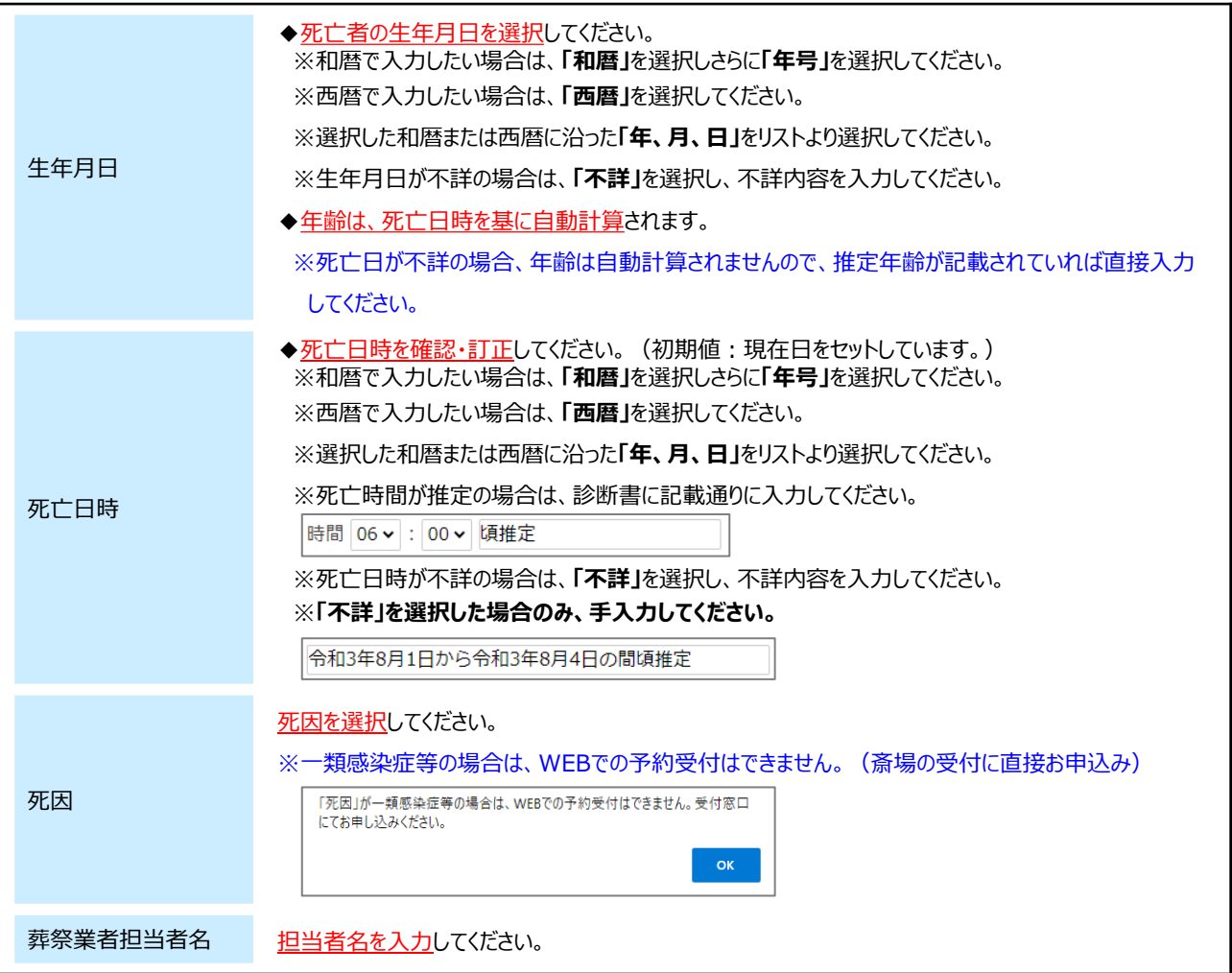

**入力項目の説明(死胎、火葬利用)**

# **(3)火葬利用の新規予約受付(1/2)火葬種別:死胎(死産児)**

 $\boldsymbol{\Delta}$ 新規予約で入力した内容は、変更できません ので、間違いが無いようにご注意ください。

#### **▼火葬種別:死胎(死産児)**

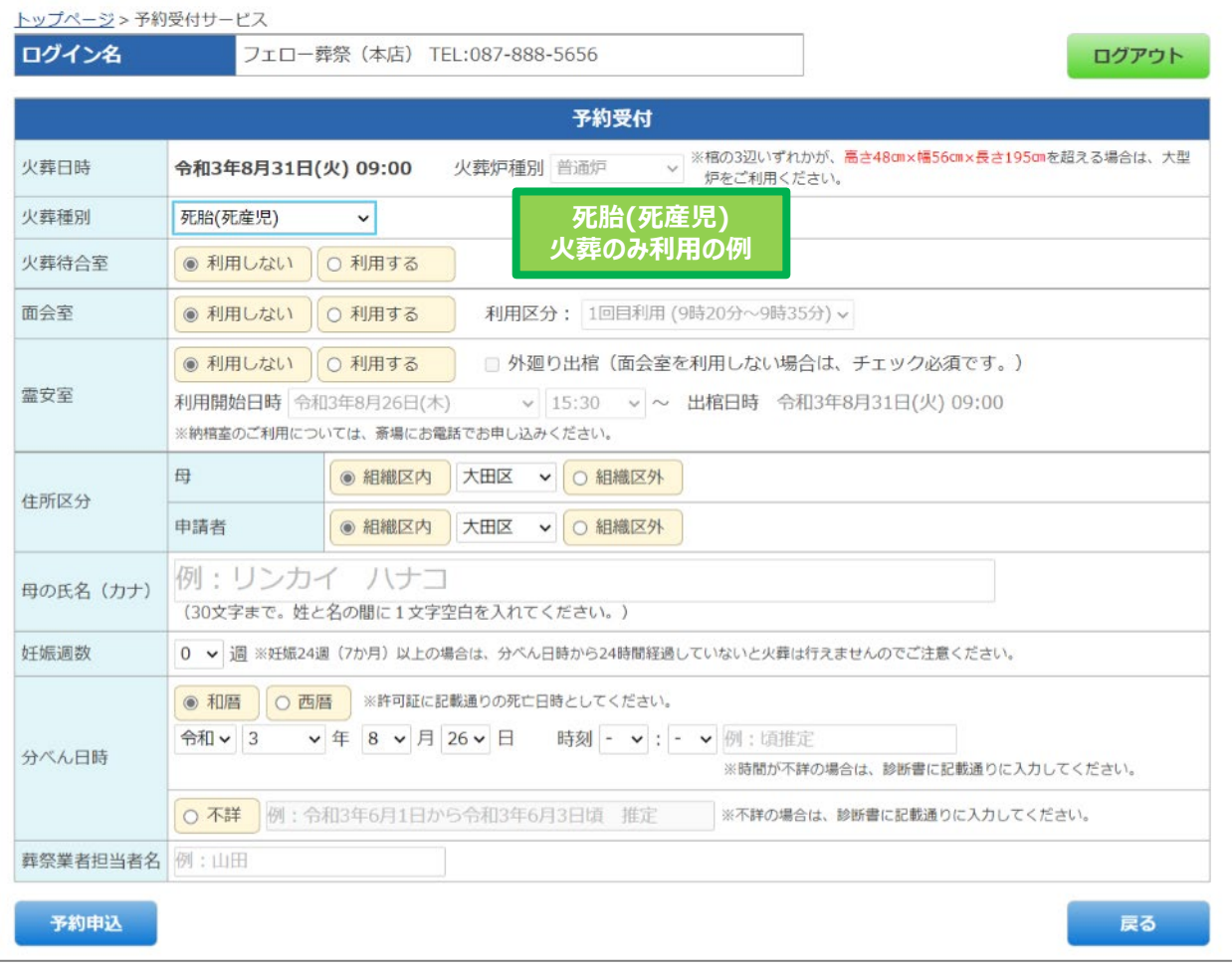

**入力項目の説明(死胎、火葬利用)**

# **(3)火葬利用の新規予約受付(2/2)火葬種別:死胎(死産児)**

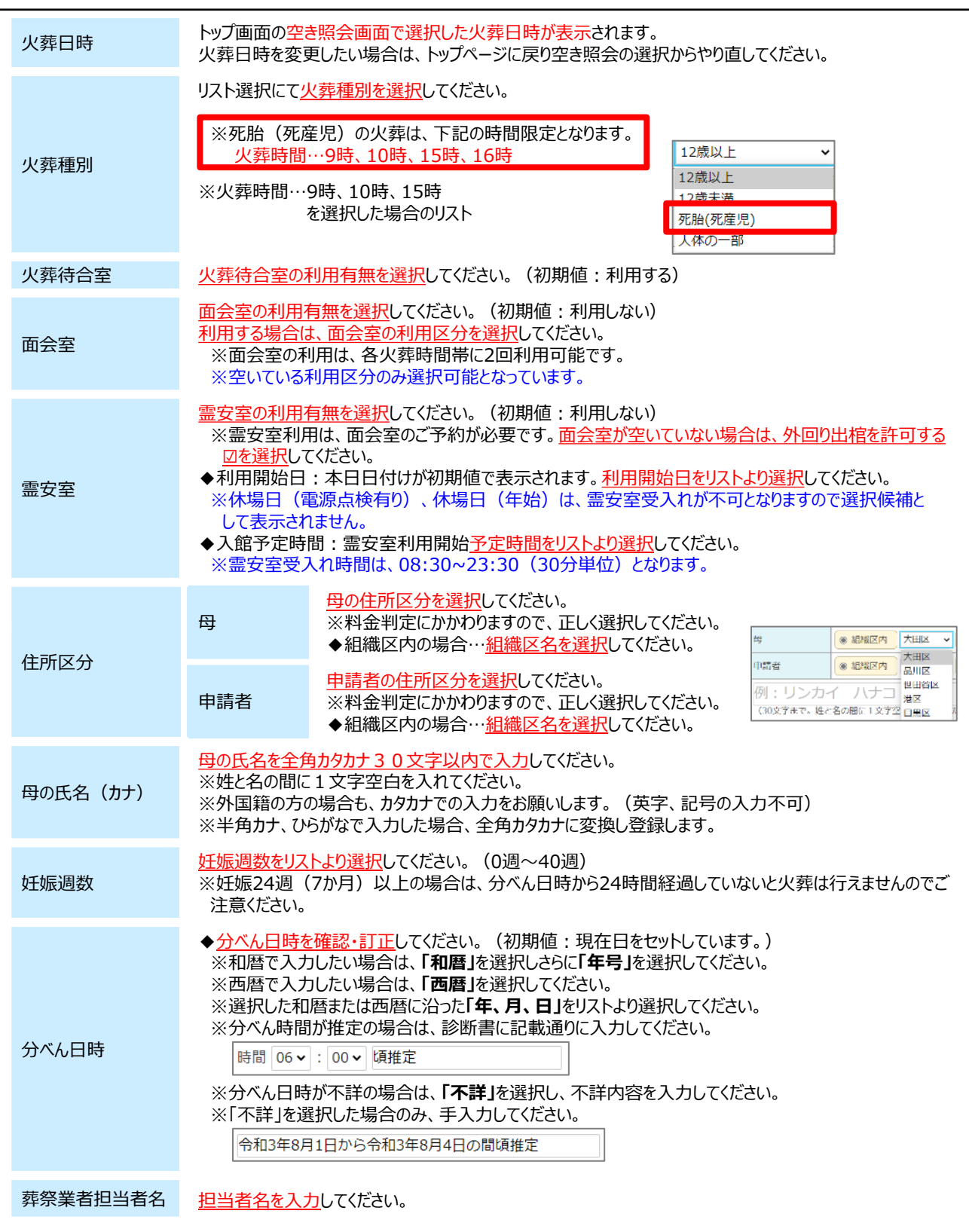

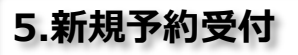

**入力項目の説明(人体の一部、火葬利用)**

# **(4)火葬利用の新規予約受付(1/2)火葬種別:人体の一部**

新規予約で入力した内容は、変更できません ので、間違いが無いようにご注意ください。

 $\boldsymbol{\Delta}$ 

#### **▼火葬種別:人体の一部**

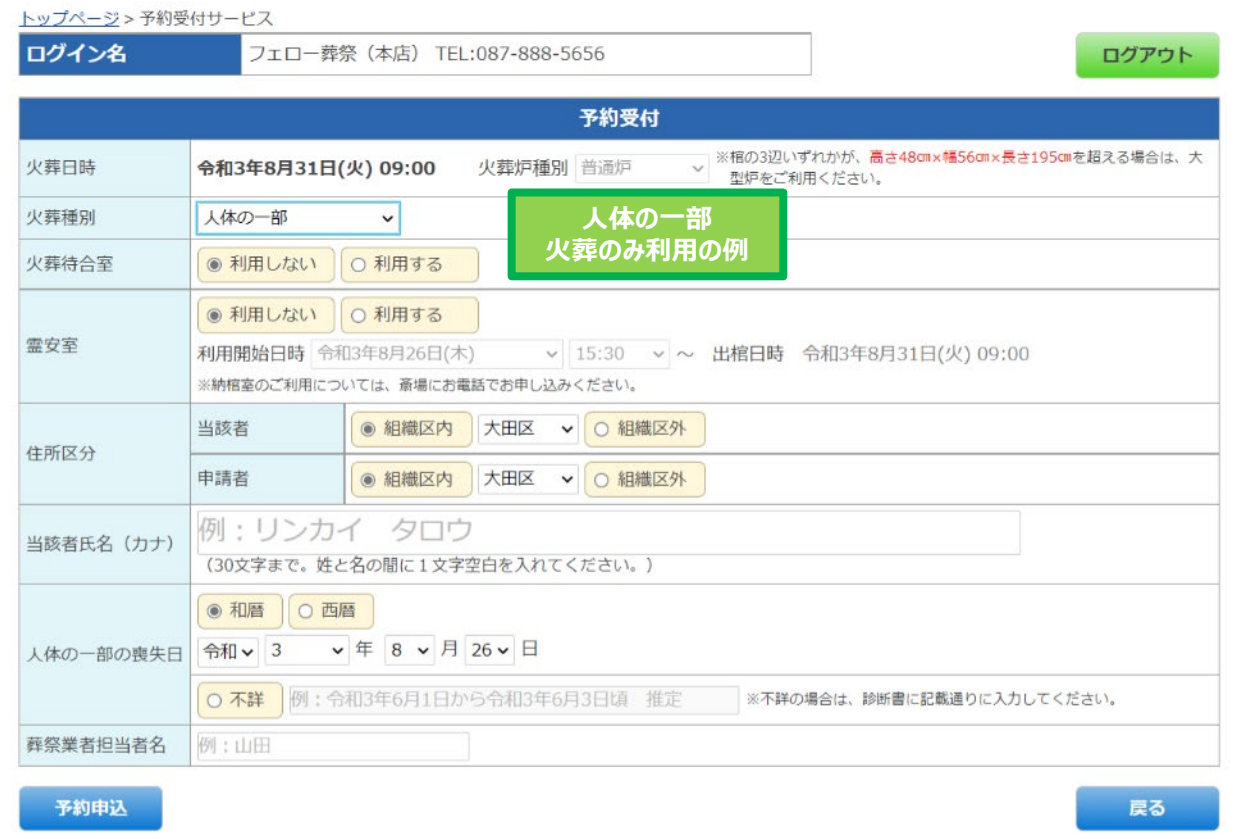

**入力項目の説明(人体の一部、火葬利用)**

# **(4)火葬利用の新規予約受付(2/2)火葬種別:人体の一部**

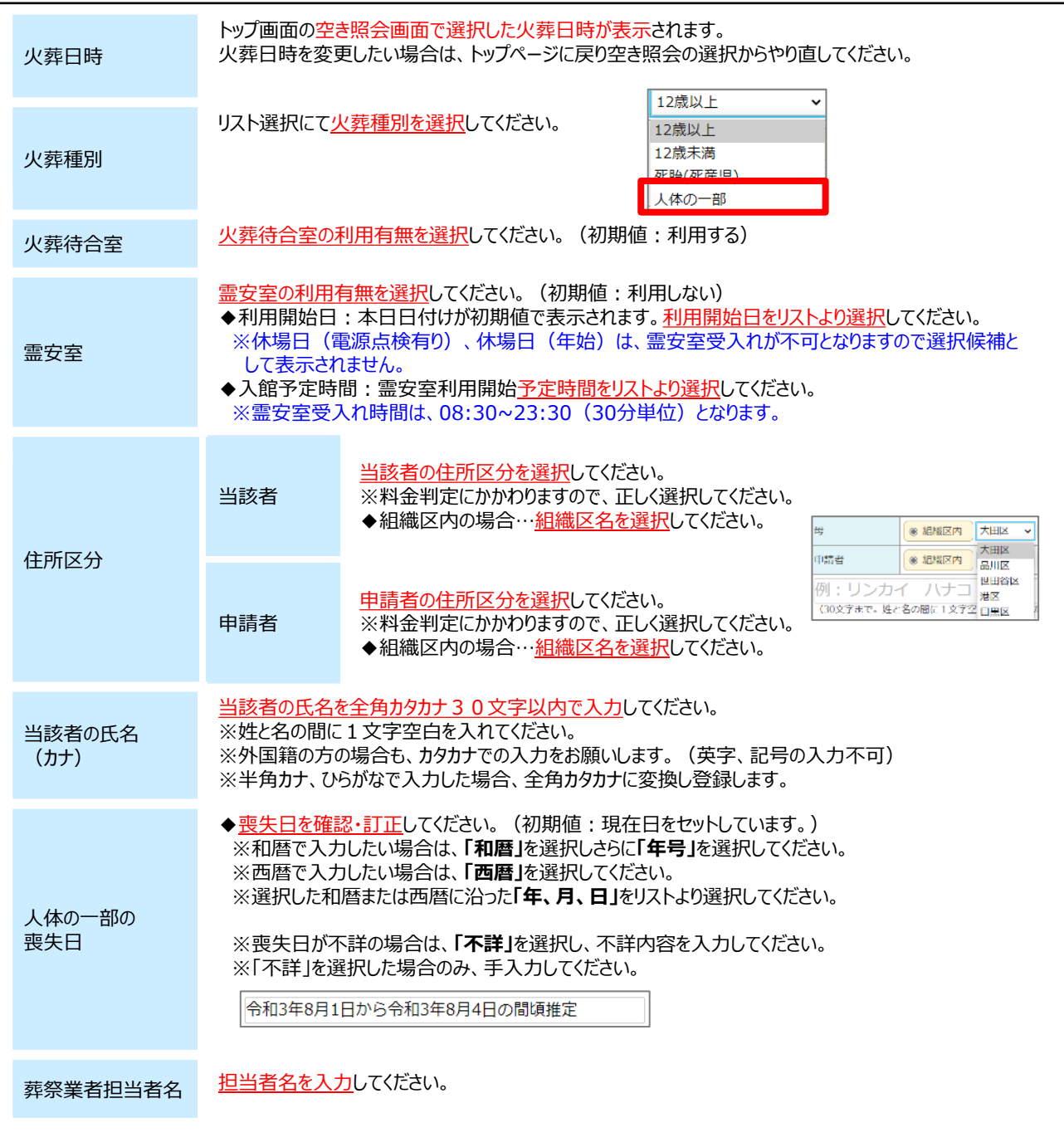

# **(5)新規予約受付・操作ボタン説明**

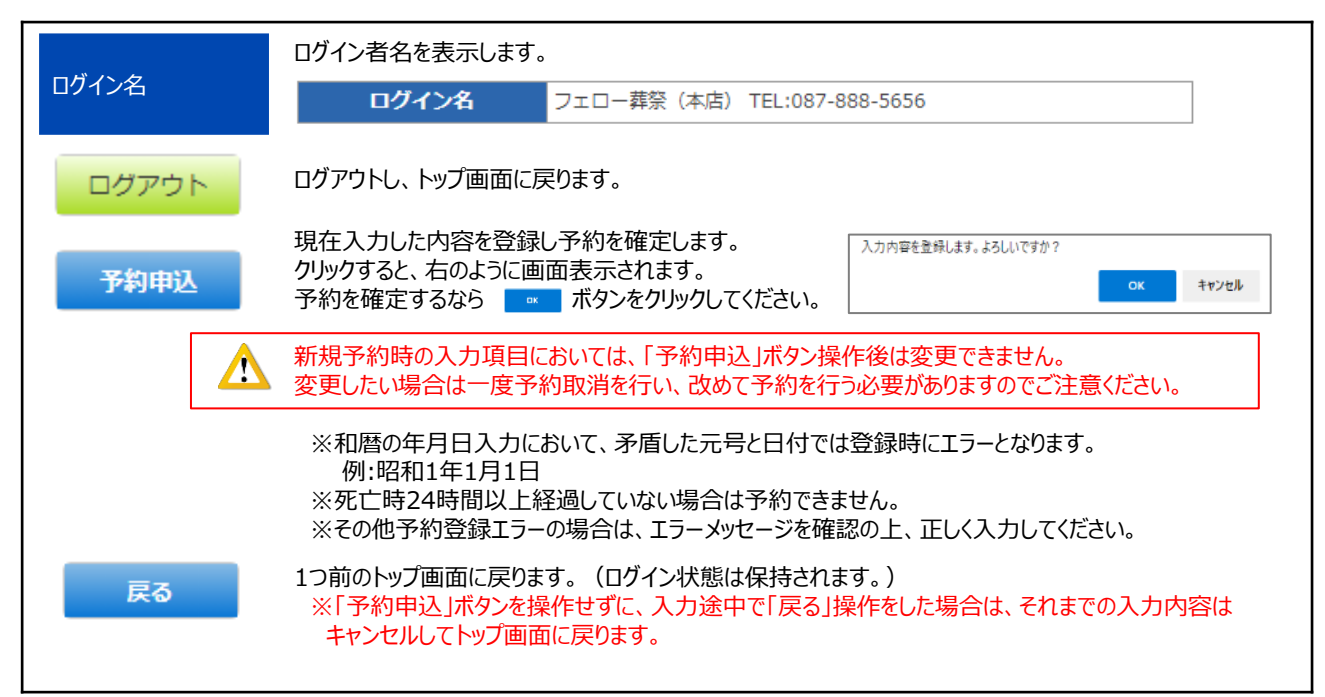

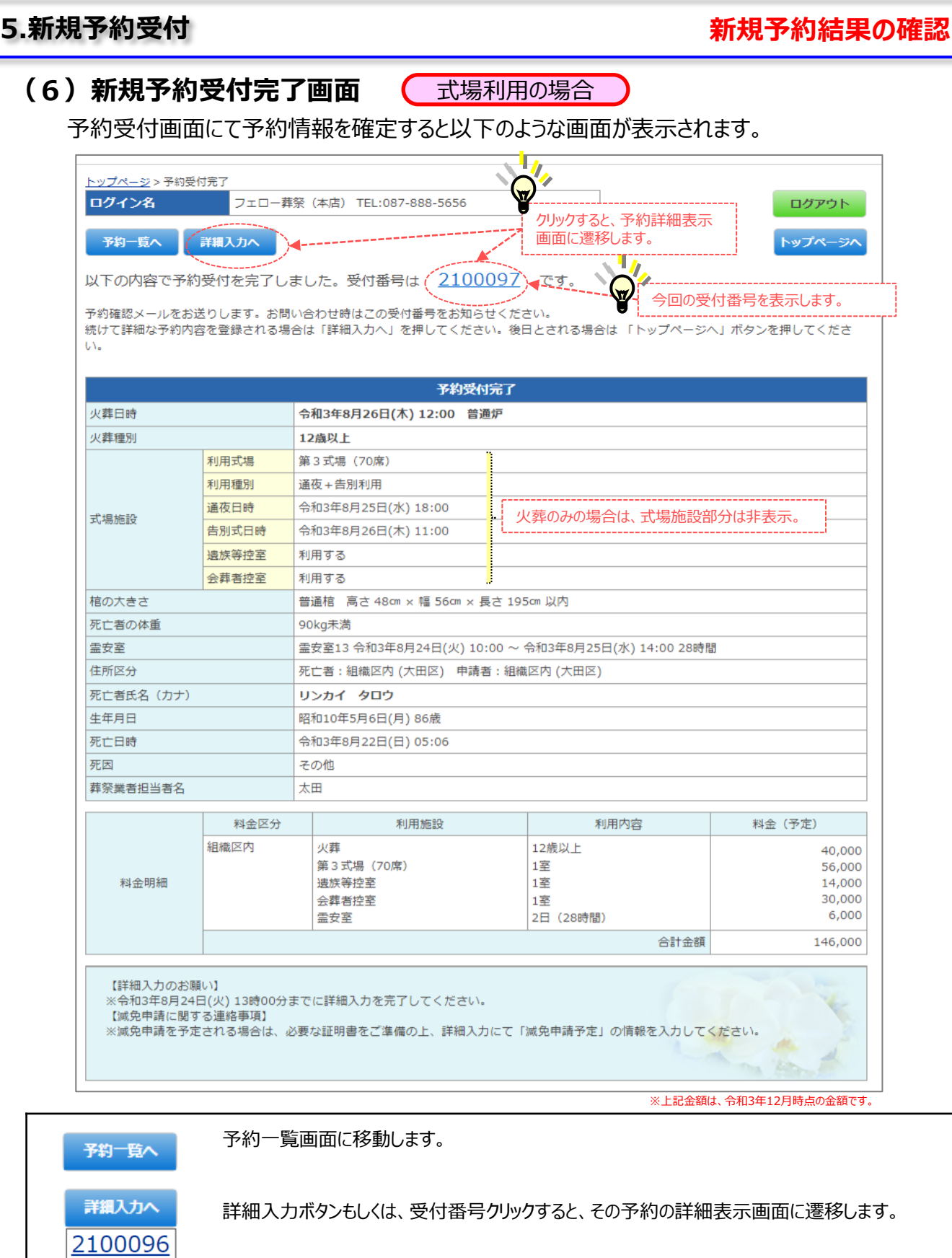

ログイン後のトップ画面に戻ります。(ログイン状態は保持されます。)

トップページ

ログアウト

ログアウトし、トップ画面に戻ります。(ログイン状態は解除されます。)

### **(7)メール送信**

新規予約受付完了と同時に以下のようなメールが葬祭業者宛に送信されますので、予約内容をご確認ください。 **送信先メールアドレスは、登録したメールアドレスです。**

【火葬のみの予約】メール本文例

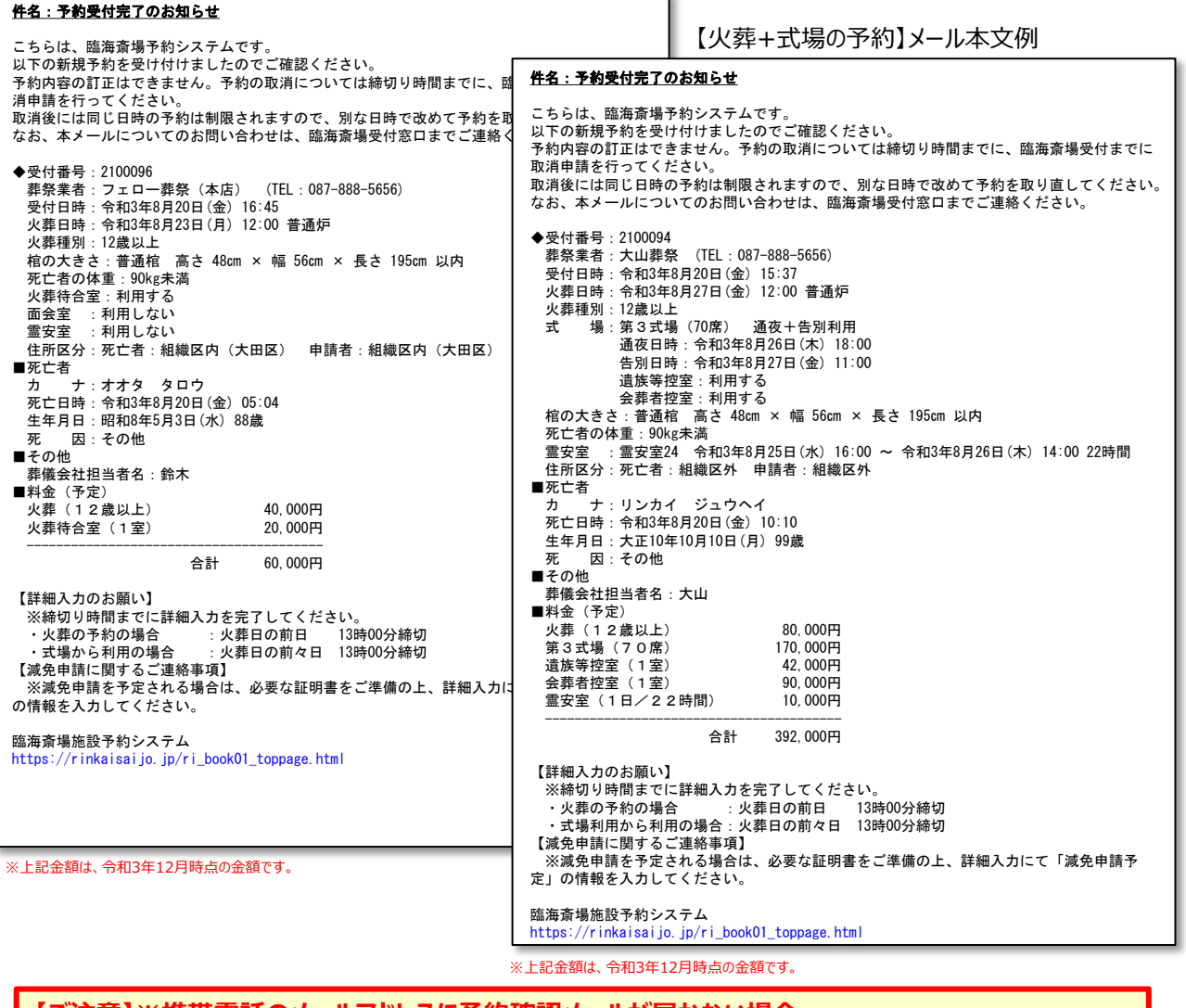

#### **【ご注意】※携帯電話のメールアドレスに予約確認メールが届かない場合**

ご予約後に、**yoyaku@rinkaisaijo.jp**のメールアドレスより、予約受付完了のご案内メールをお送りいたしますが、携帯電 話会社のメールアドレスを受信メールに設定されている場合、キャリア側の迷惑メール対策の初期設定により受信拒否設定がさ れている場合があります。お手数ですが、メールが届かない場合は、ご利用の携帯端末にて設定変更をお願いします。以下は、 受信許可メールアドレスを登録する際に参考となる、各携帯会社のホームページのURLです。ご参照ください。

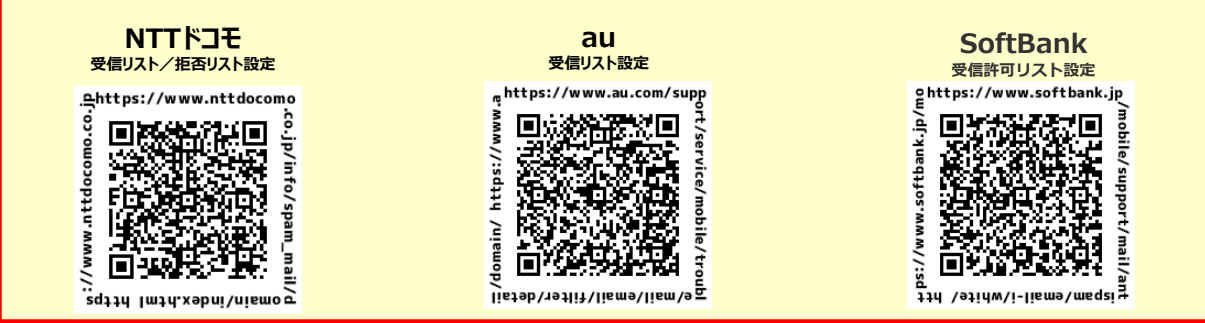

※GoogleやYahooのフリーのメールアドレスをご利用の場合、ごみ箱に自動的に振り分けされている場合がありますので御注意ください。

# **(1)予約一覧画面(1/2)**

ログイン後のトップ画面、もしくは予約受付完了画面で 予約一覧 ボタンをクリックすることで、 以下のような画面が表示されます。

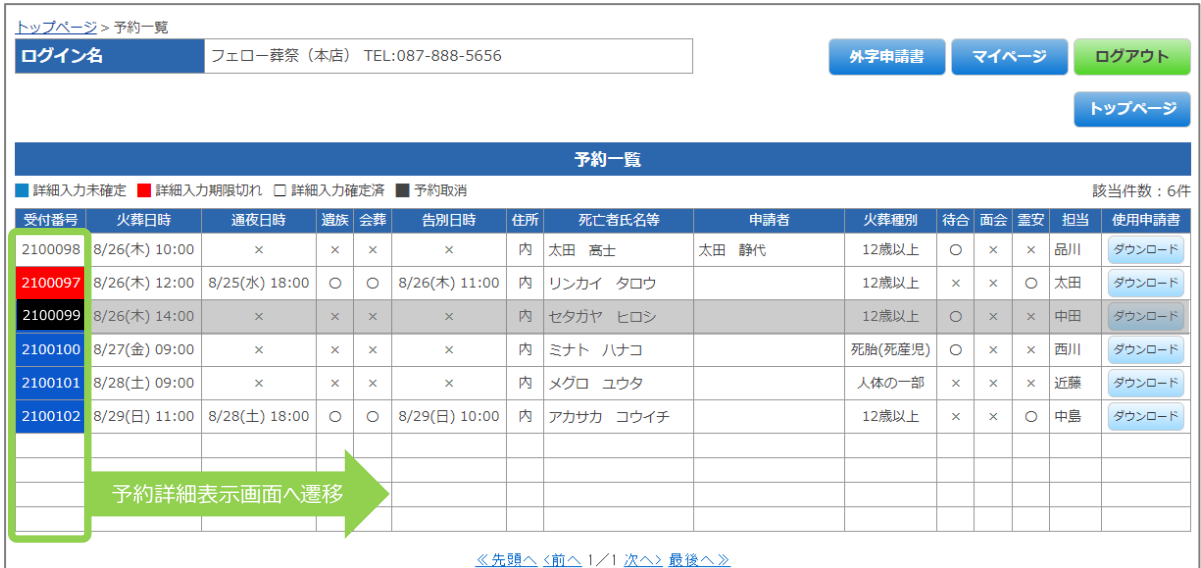

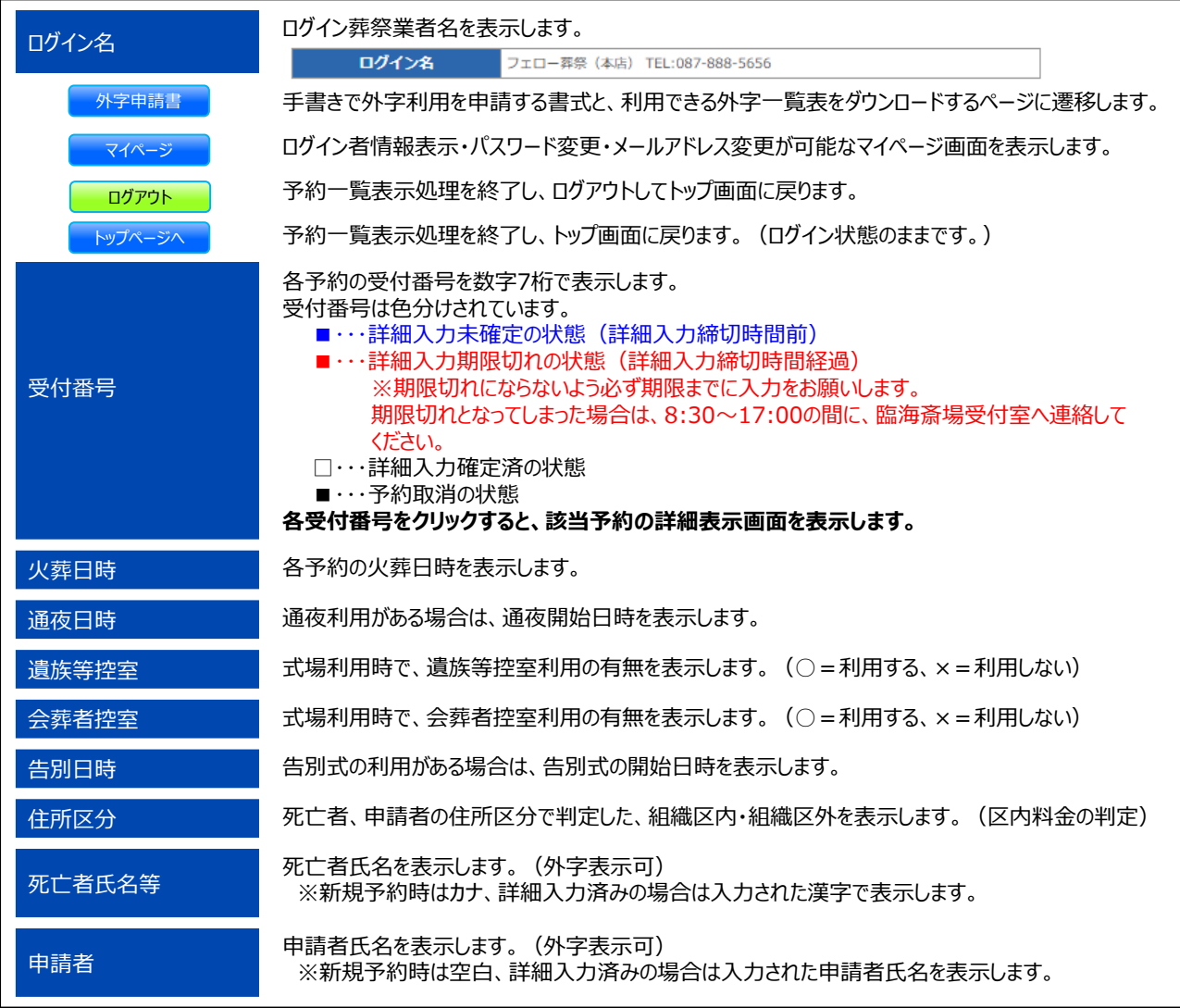

# **(1)予約一覧画面(2/2)**

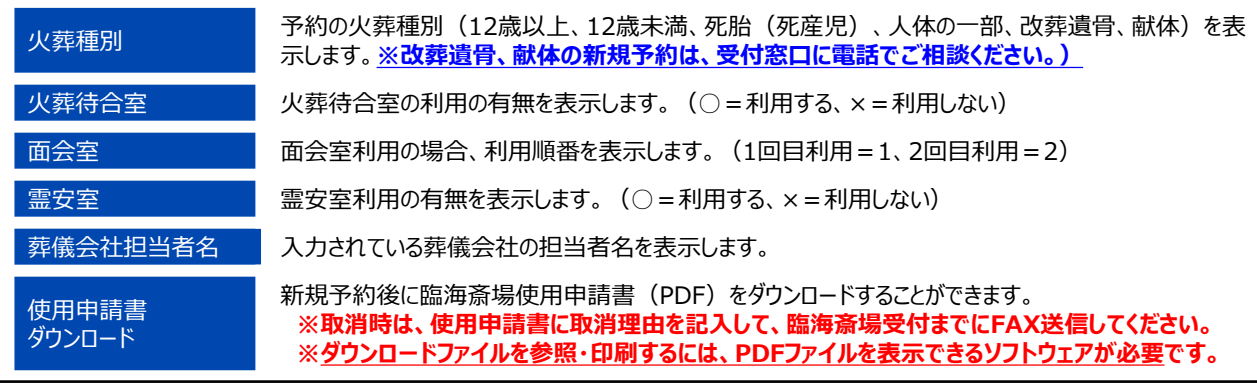

#### 【使用申請書のダウンロード】

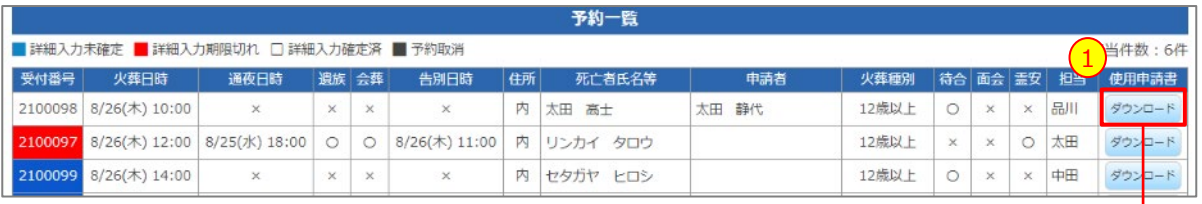

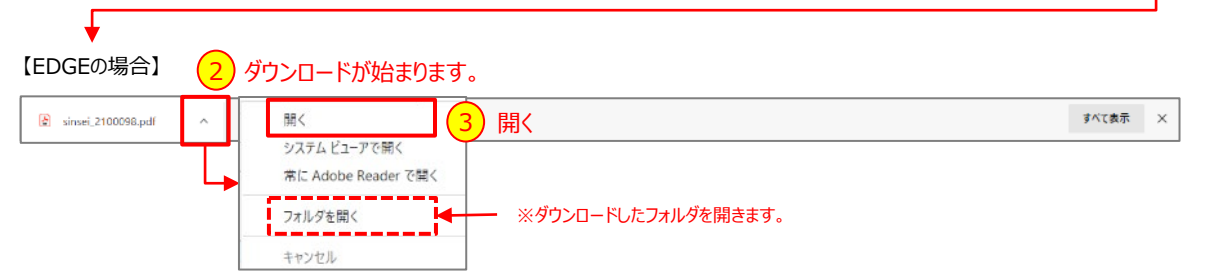

#### **【EDGEでの臨海斎場使用申請書表示・印刷例】**

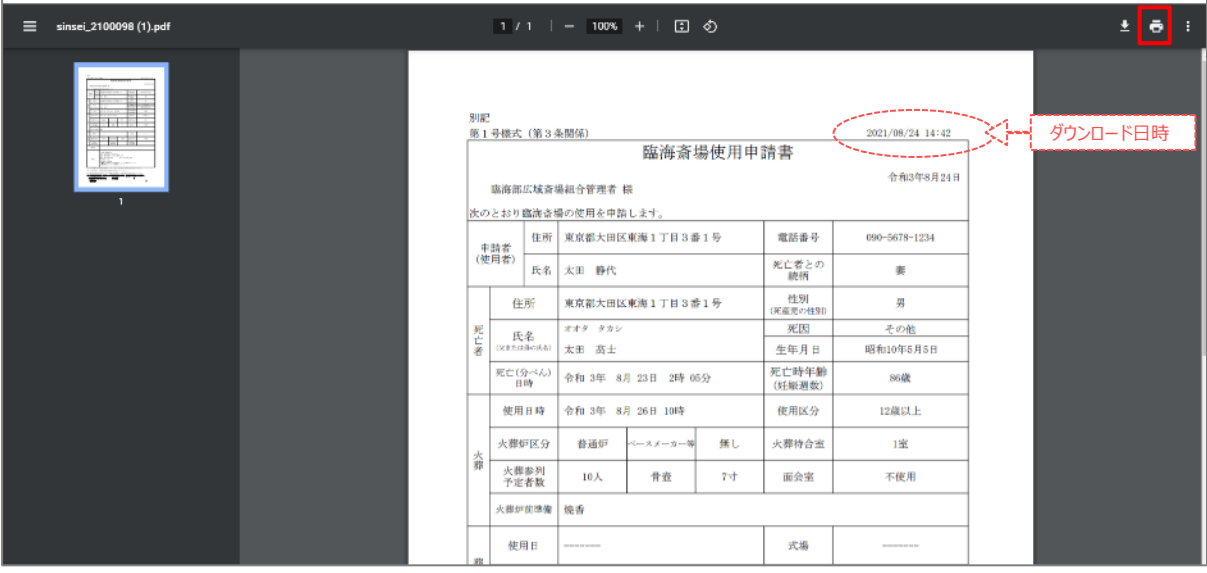

※使用申請書のダウンロードおよび表示・印刷の手順は、ご利用のブラウザ環境により若干異なりますので御注意ください。

 $(4)$ 印刷

## **予約詳細の表示**

## **(2)予約詳細表示画面**

式場利用の場合

予約受付完了画面、または予約一覧表にて受付番号をクリックすると、以下のように該当予約の 詳細を表示します。

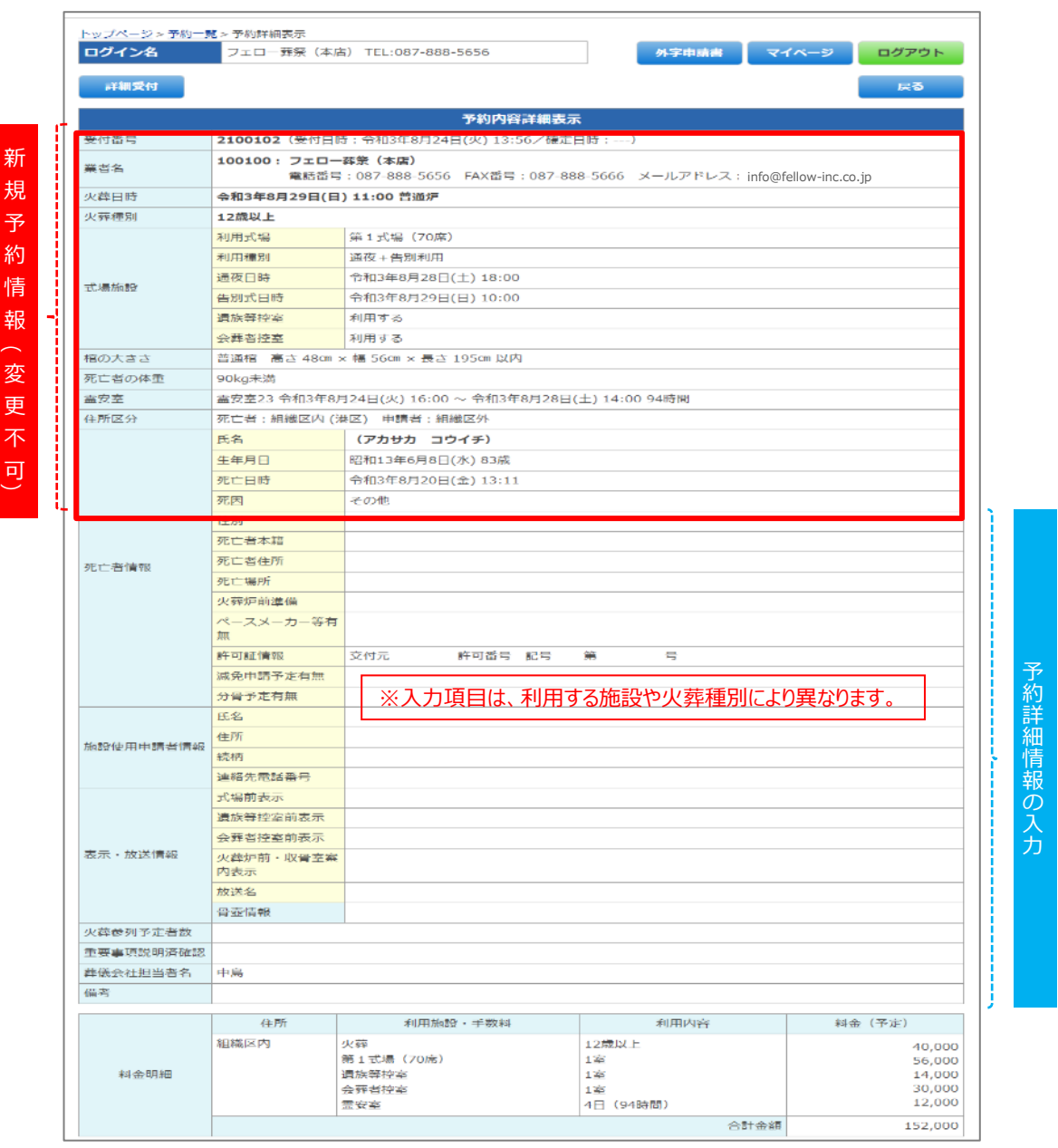

※上記金額は、令和3年12月時点の金額です。

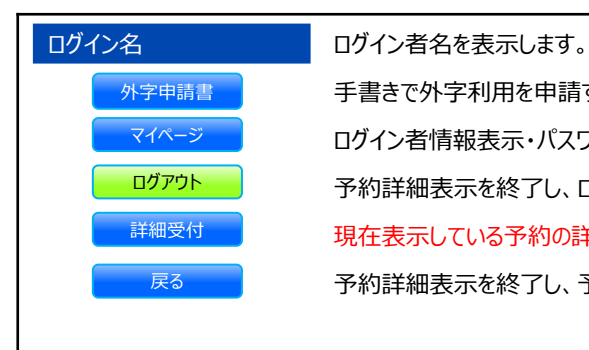

手書きで外字利用を申請する書式と、利用できる外字一覧表をダウンロードするページに遷移します。 ログイン者情報表示・パスワード変更・メールアドレス変更が可能なマイページ画面を表示します。 予約詳細表示を終了し、ログアウトしてトップ画面に戻ります。 現在表示している予約の詳細入力処理を開始します。 予約詳細表示を終了し、予約一覧画面へ戻ります。

©2021 臨海部広域斎場組合

## **(3)予約の取消**

新規予約した予約情報を取り消したい場合は、以下の手順で取消申請を行ってください。

**①臨海斎場使用申請書のダウンロード及び印刷(P31の手順を参照)**

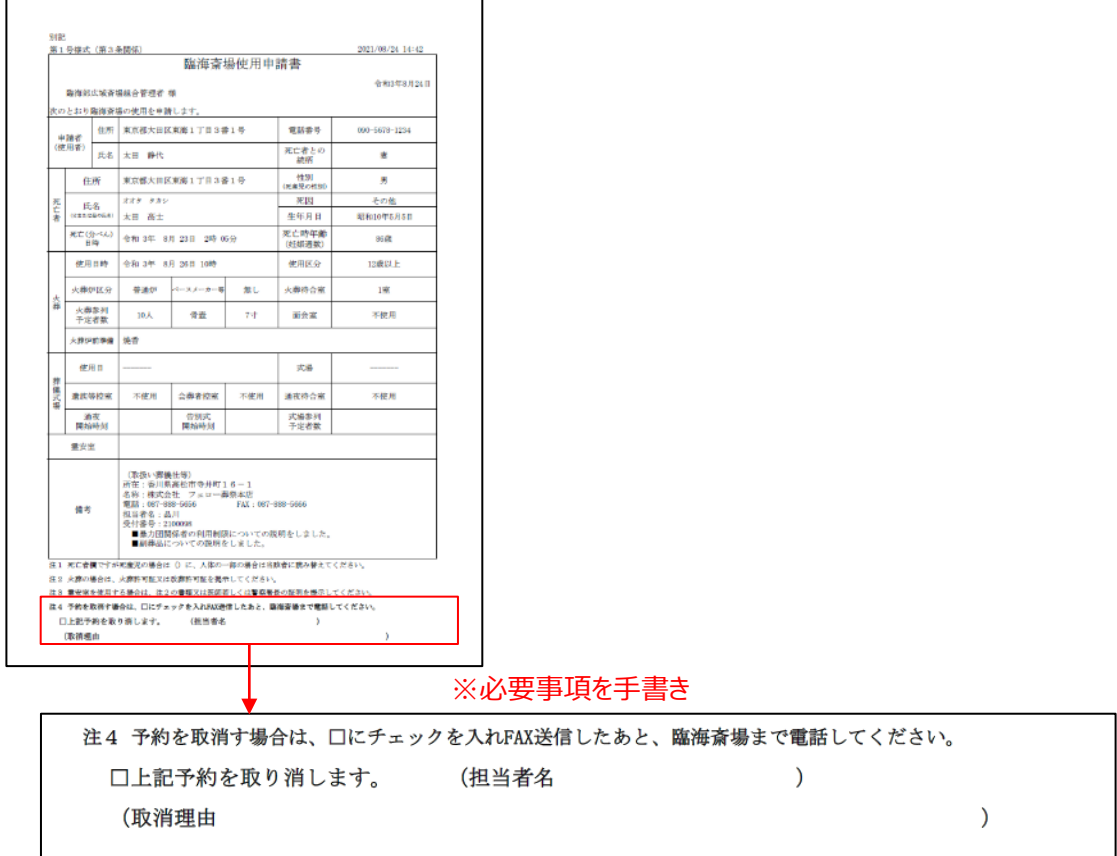

# **②取消理由を記入しFAX送信し、臨海斎場に電話をしてください。**

■臨海斎場・受付室(受付時間 08:30~17:00) TEL:03-5755-2833 FAX:03-3790-5866

# 【予約取消にあたっての注意事項】 ・締切時間を過ぎての取消申請は、キャンセル料が発生します。(使用料と同じ金額)

- ・取消したその日時の火葬枠での再予約申込みを24時間制限します。別の日時での新規お申し 込みは受付可能です。
- ・確認のため取消した内容を記載したメールを送信します。(返信は不要です。)
- ・取消した予約の復活はできません。

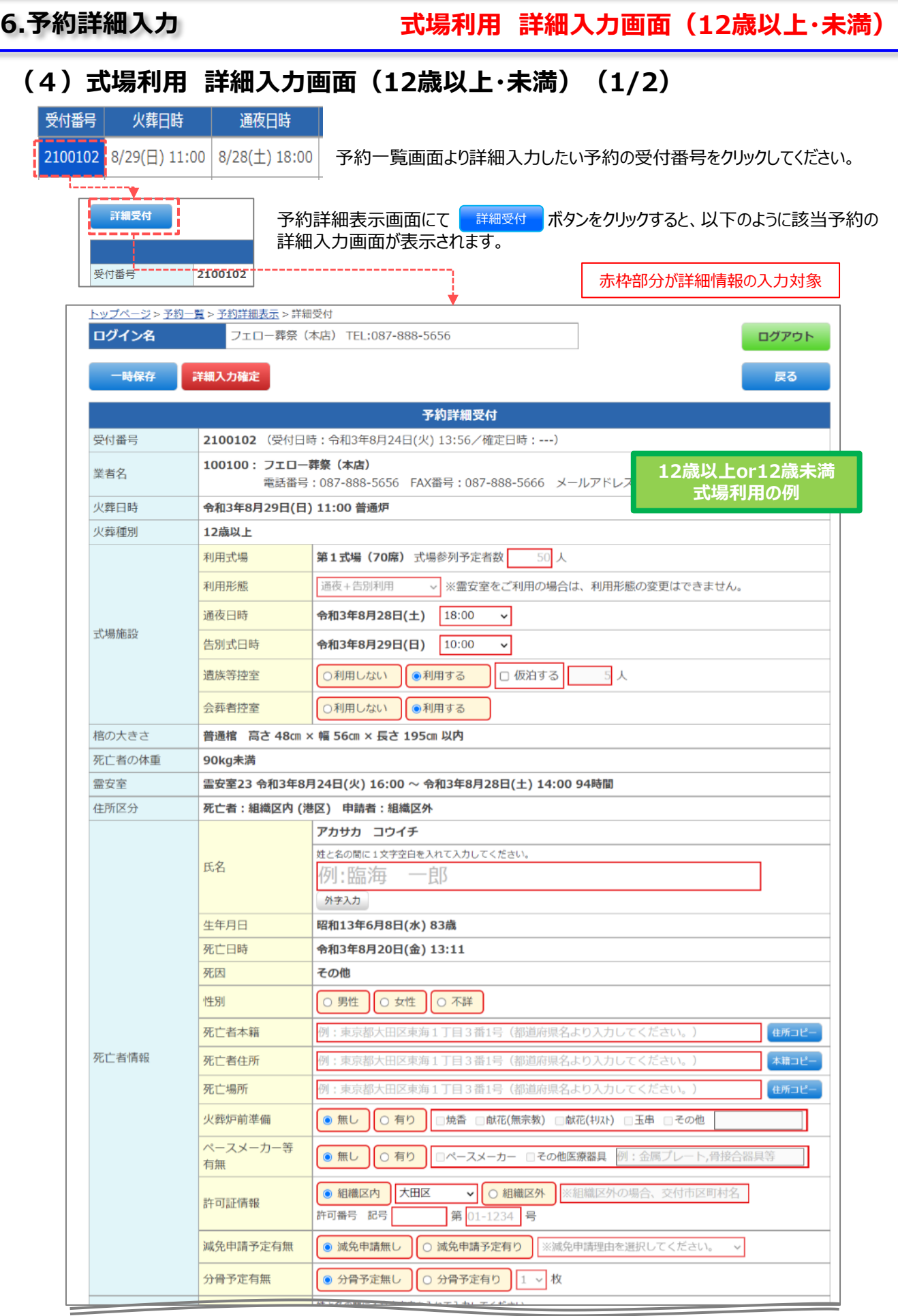

**式場利用 詳細入力画面(12歳以上・未満)**

# **(4)式場利用 詳細入力画面(12歳以上・未満)(2/2)**

赤枠部分が詳細情報の入力対象

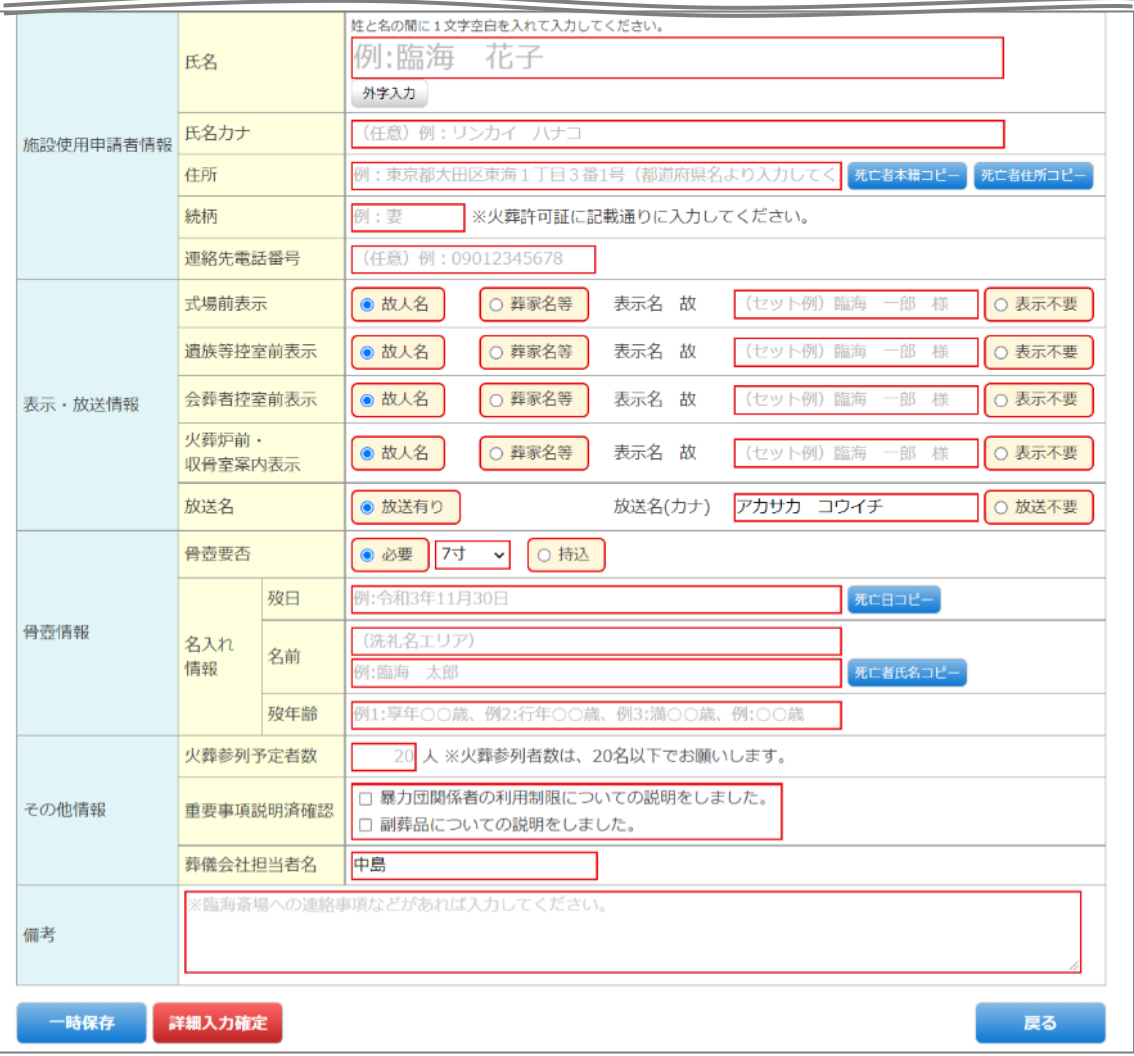

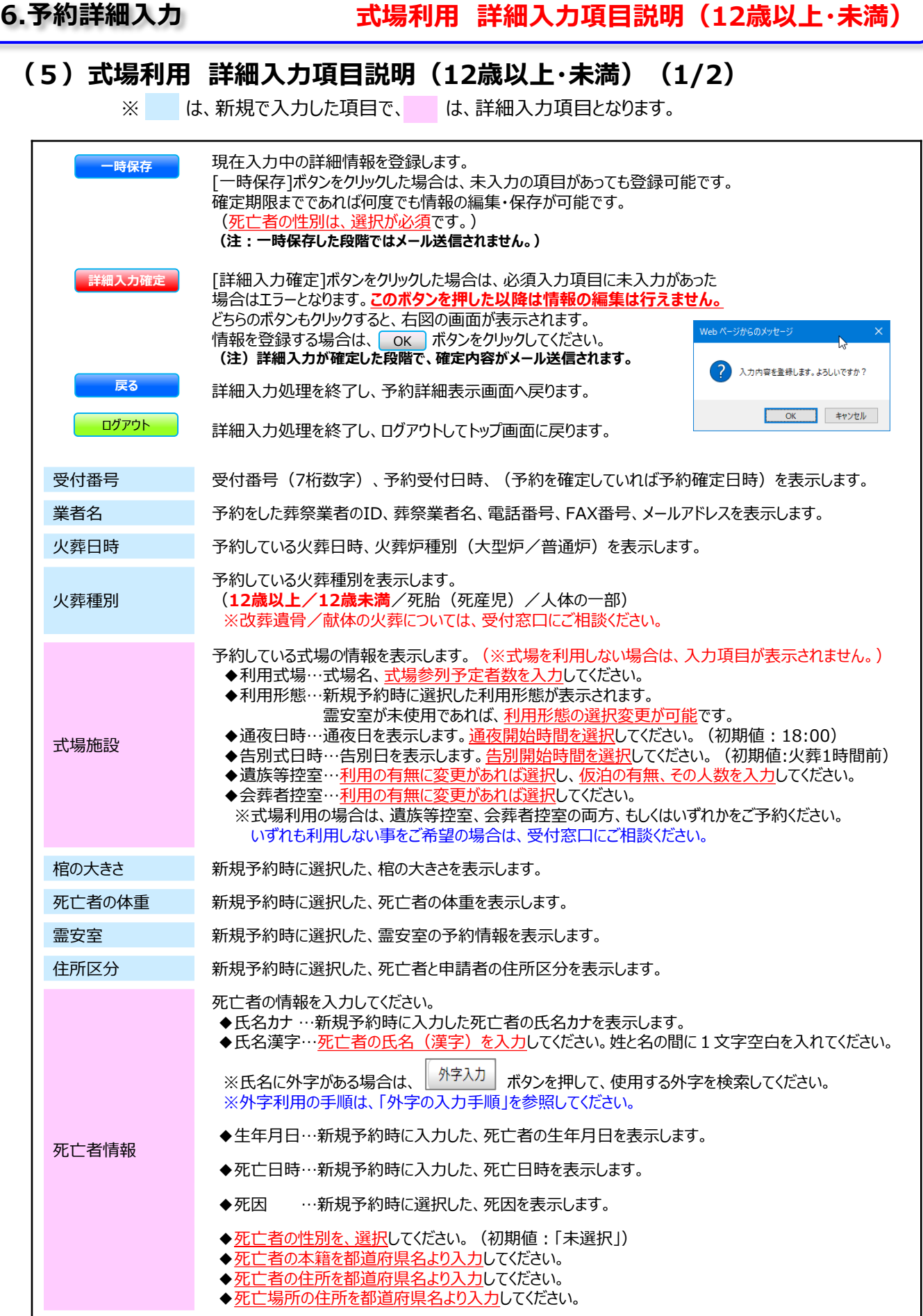

# **6.予約詳細入力 式場利用 詳細入力項目説明(12歳以上・未満)**

# **(5)式場利用 詳細入力項目説明(12歳以上・未満) (2/2)**

※ は、新規で入力した項目で、 は、詳細入力項目となります。

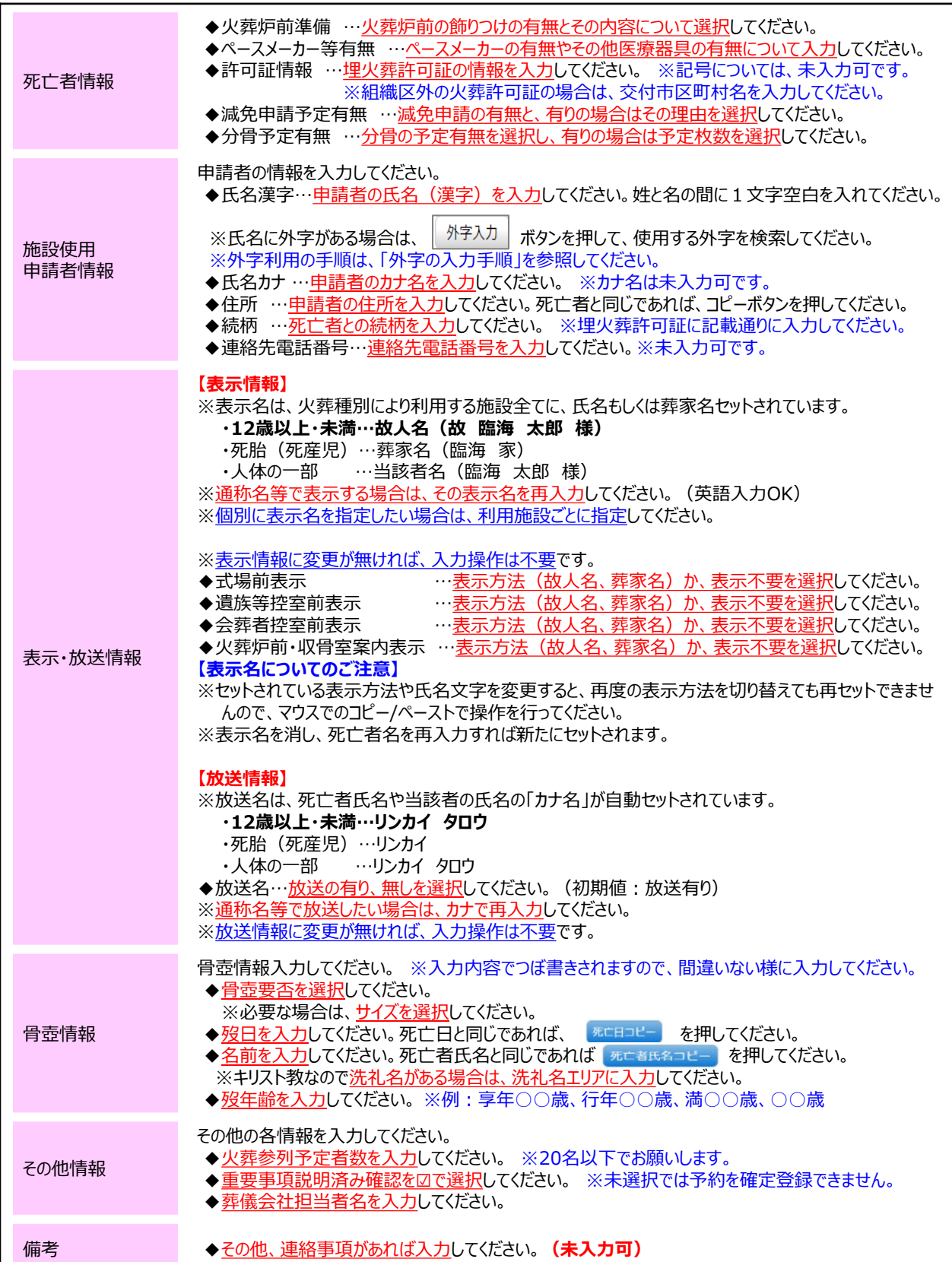

**火葬のみ利用 詳細入力画面(12歳以上・未満)**

# **(6)火葬のみ利用 詳細入力画面(12歳以上・未満)(1/2)**

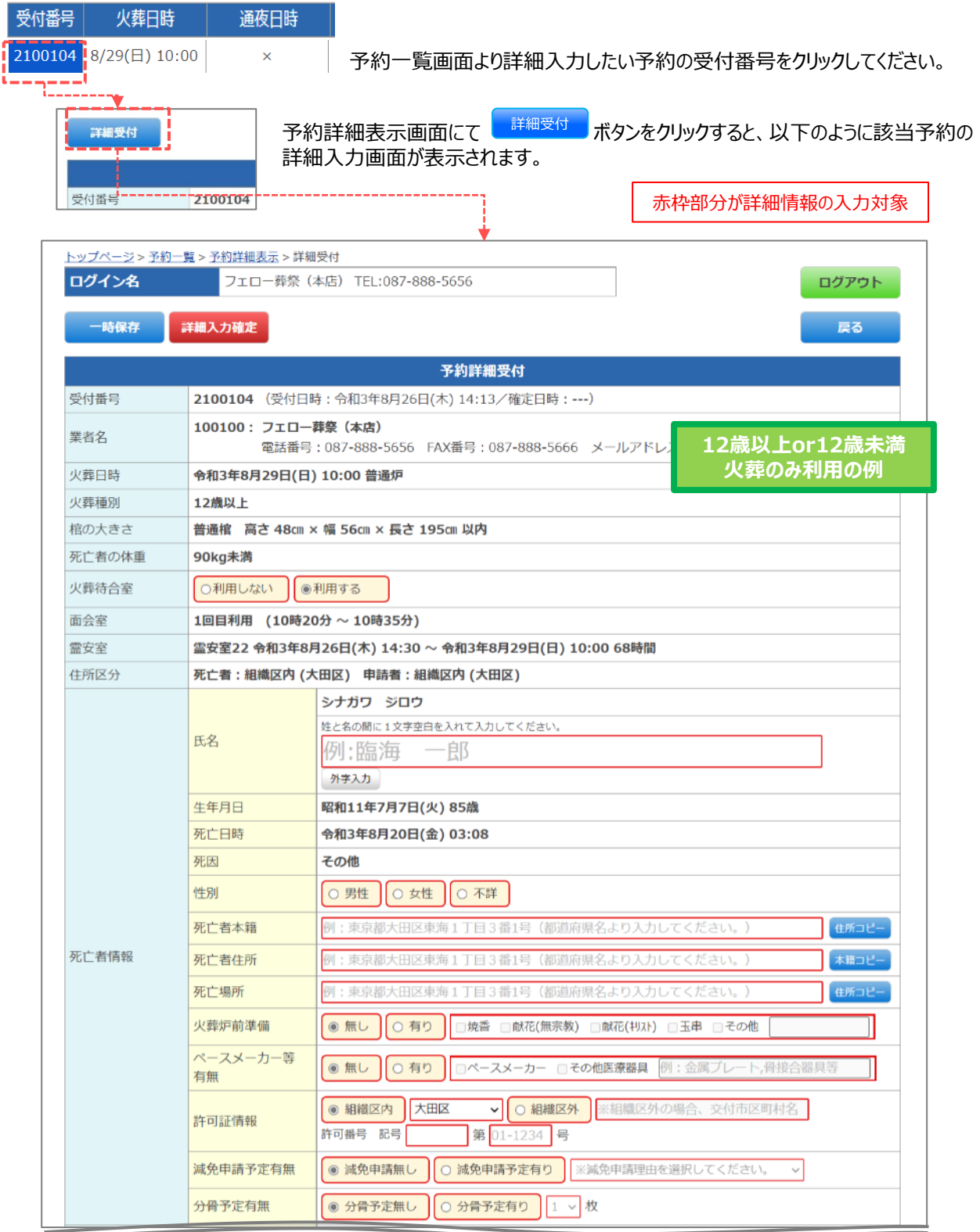

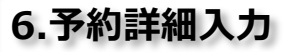

**火葬のみ利用 詳細入力画面(12歳以上・未満)**

# **(6)火葬のみ利用 詳細入力画面(12歳以上・未満)(2/2)**

赤枠部分が詳細情報の入力対象

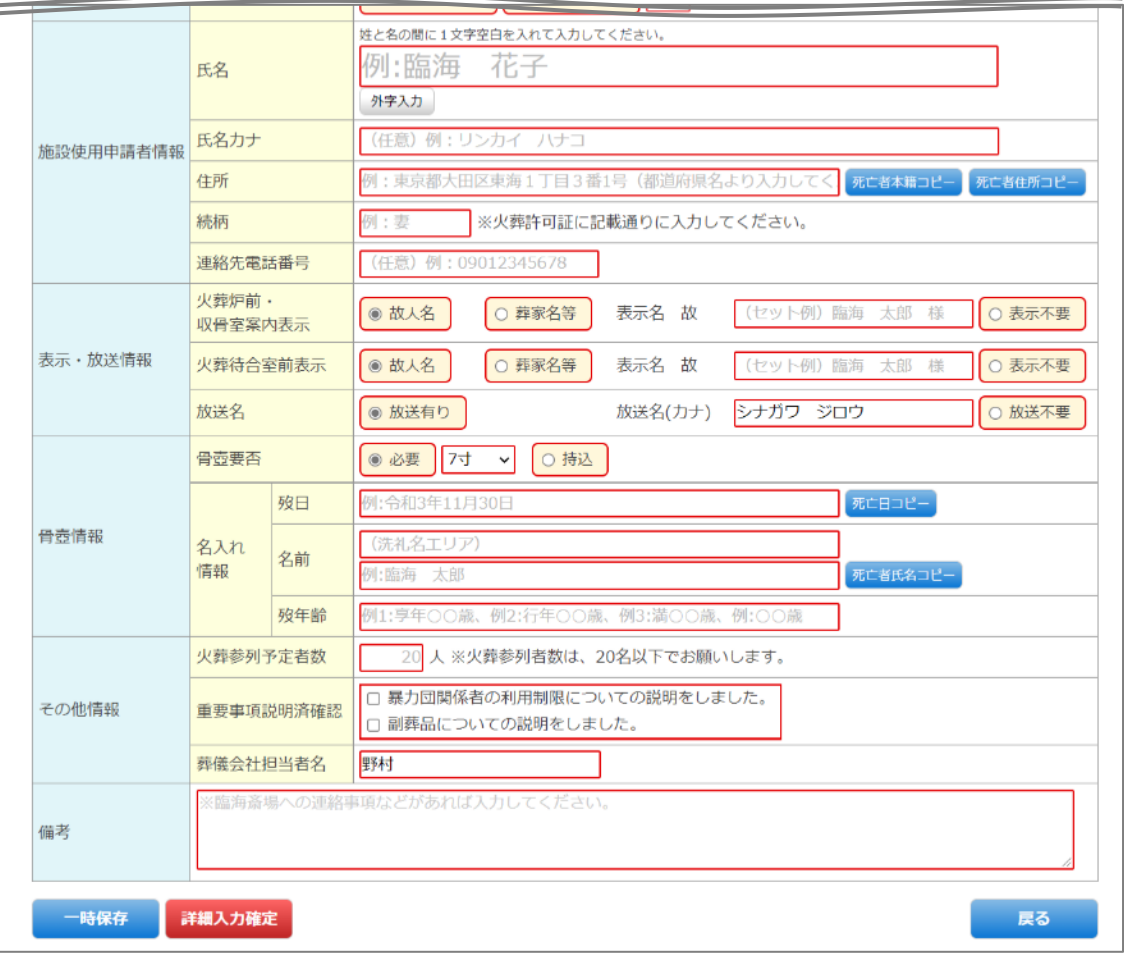

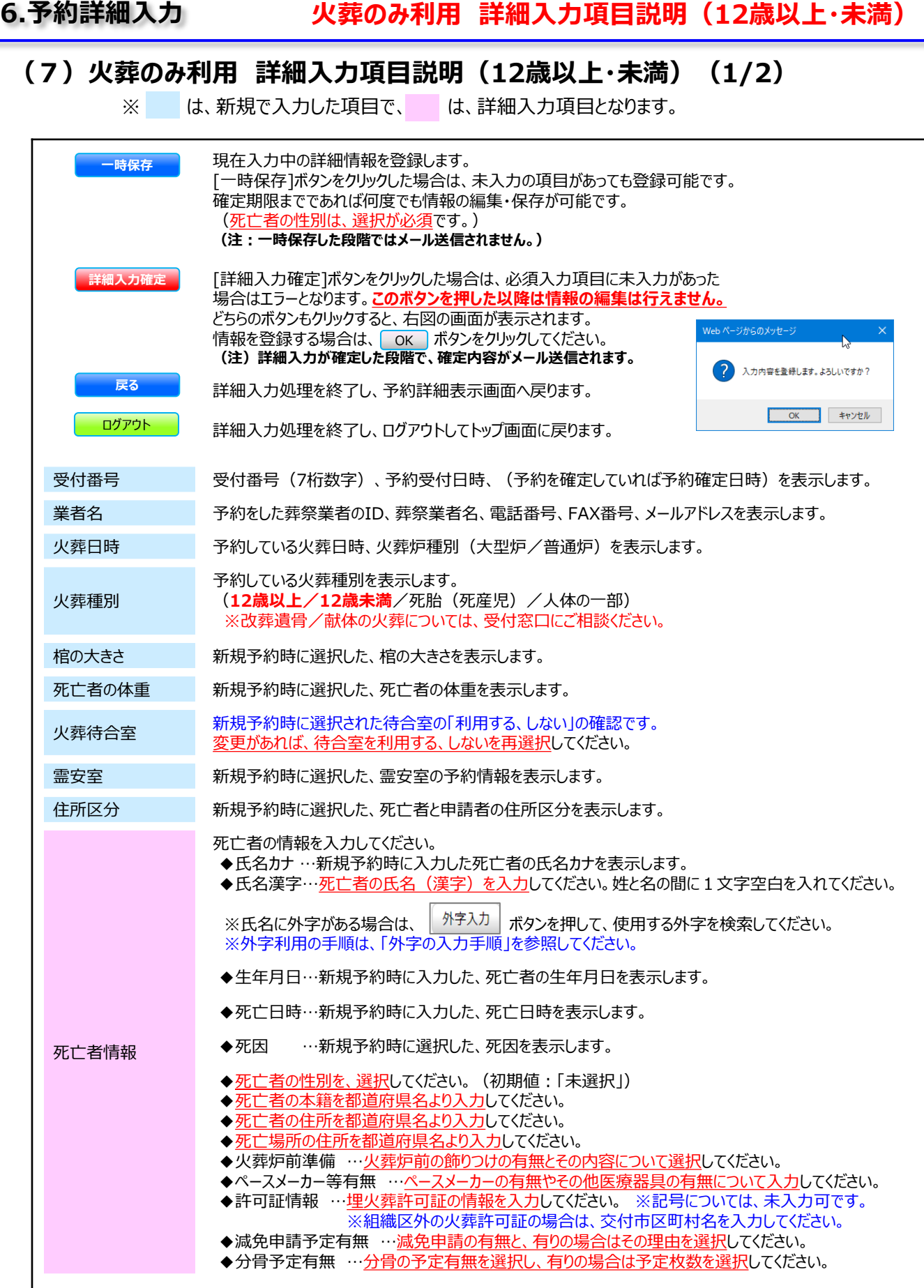

# **6.予約詳細入力 火葬のみ利用 詳細入力項目説明(12歳以上・未満)**

## **(7)火葬のみ利用 詳細入力項目説明(12歳以上・未満)(2/2)**

※ は、新規で入力した項目で、 は、詳細入力項目となります。

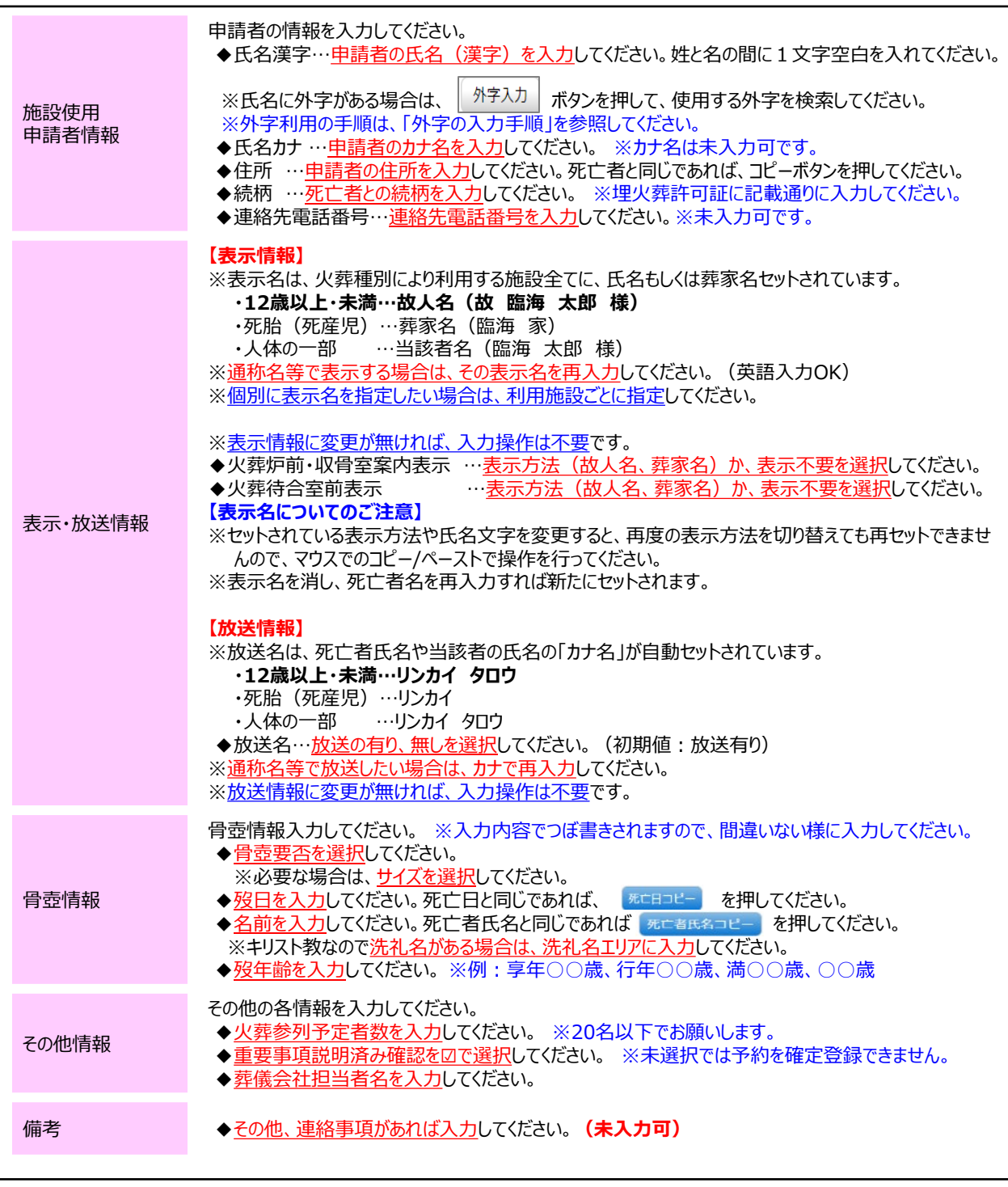

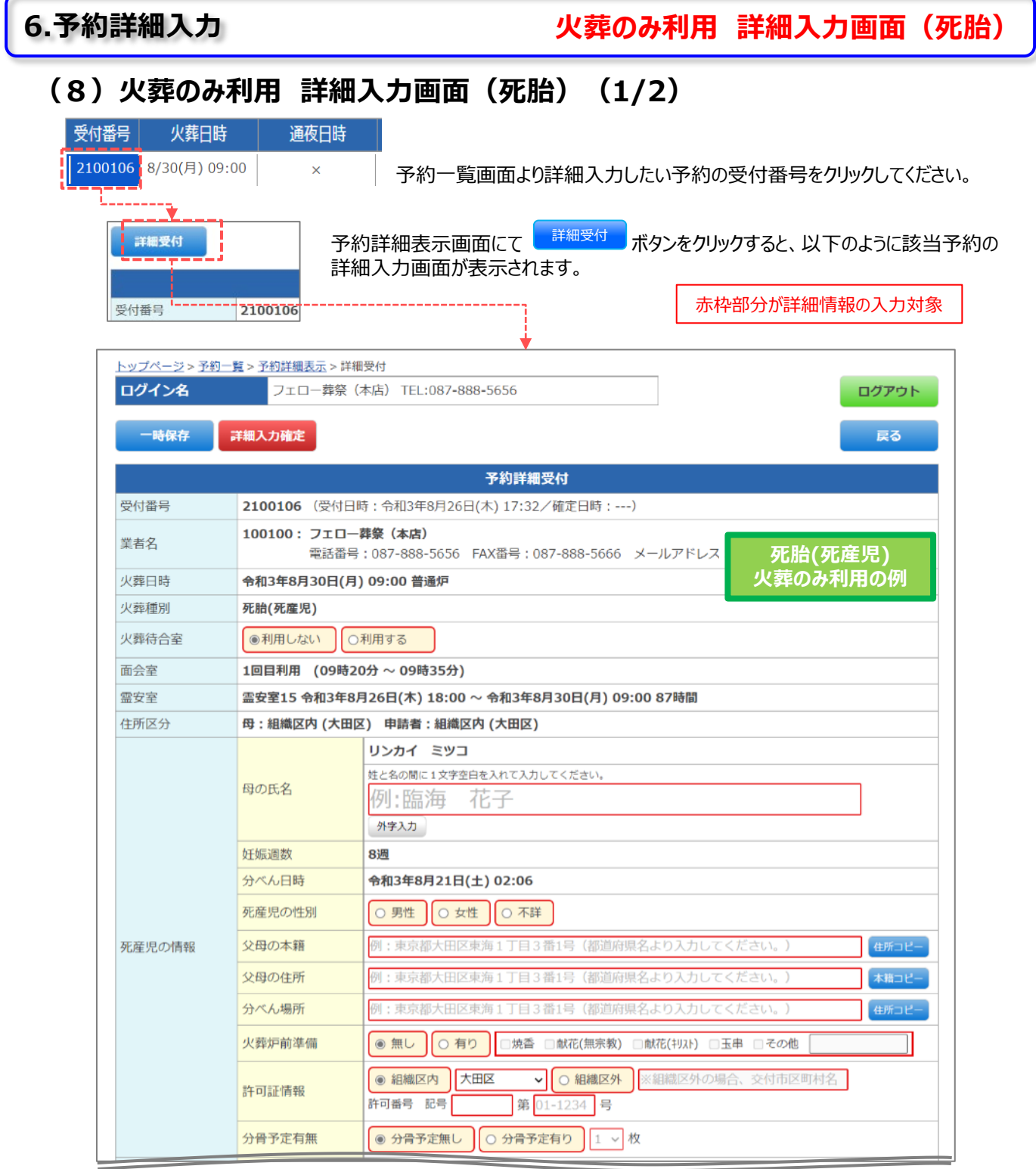

**火葬のみ利用 詳細入力画面(死胎)**

# **(8)火葬のみ利用 詳細入力画面(死胎)(2/2)**

赤枠部分が詳細情報の入力対象

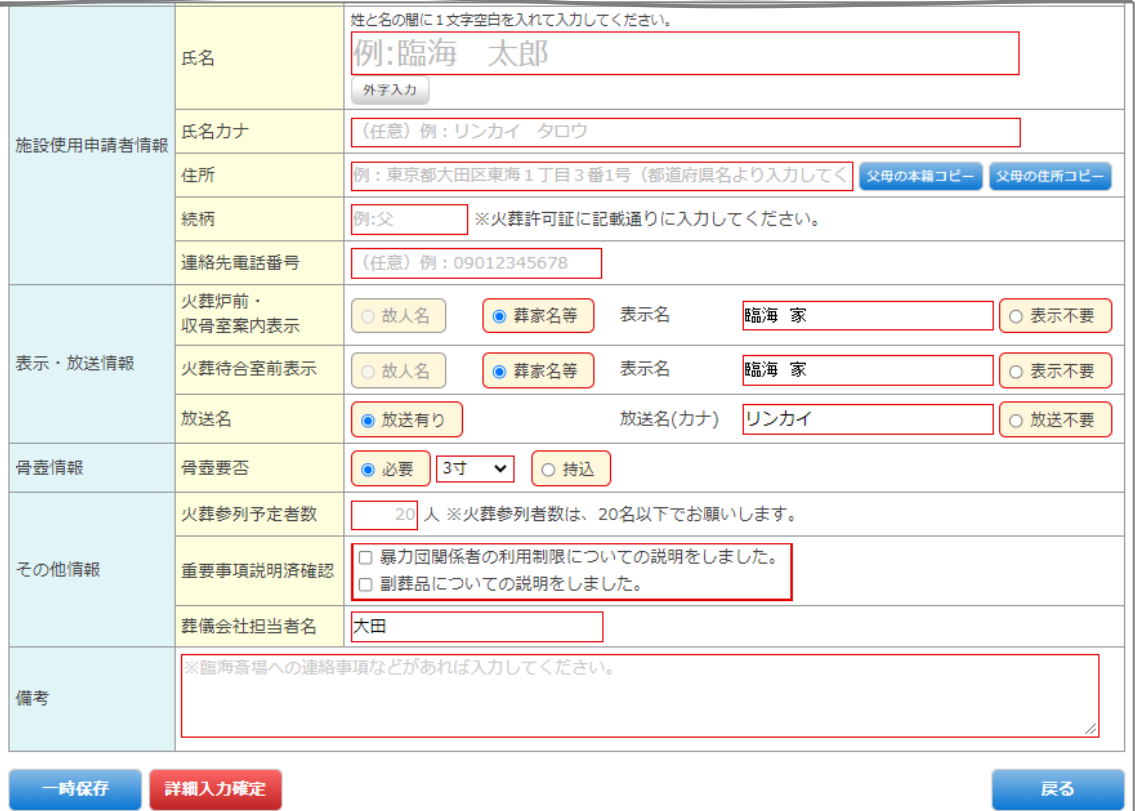

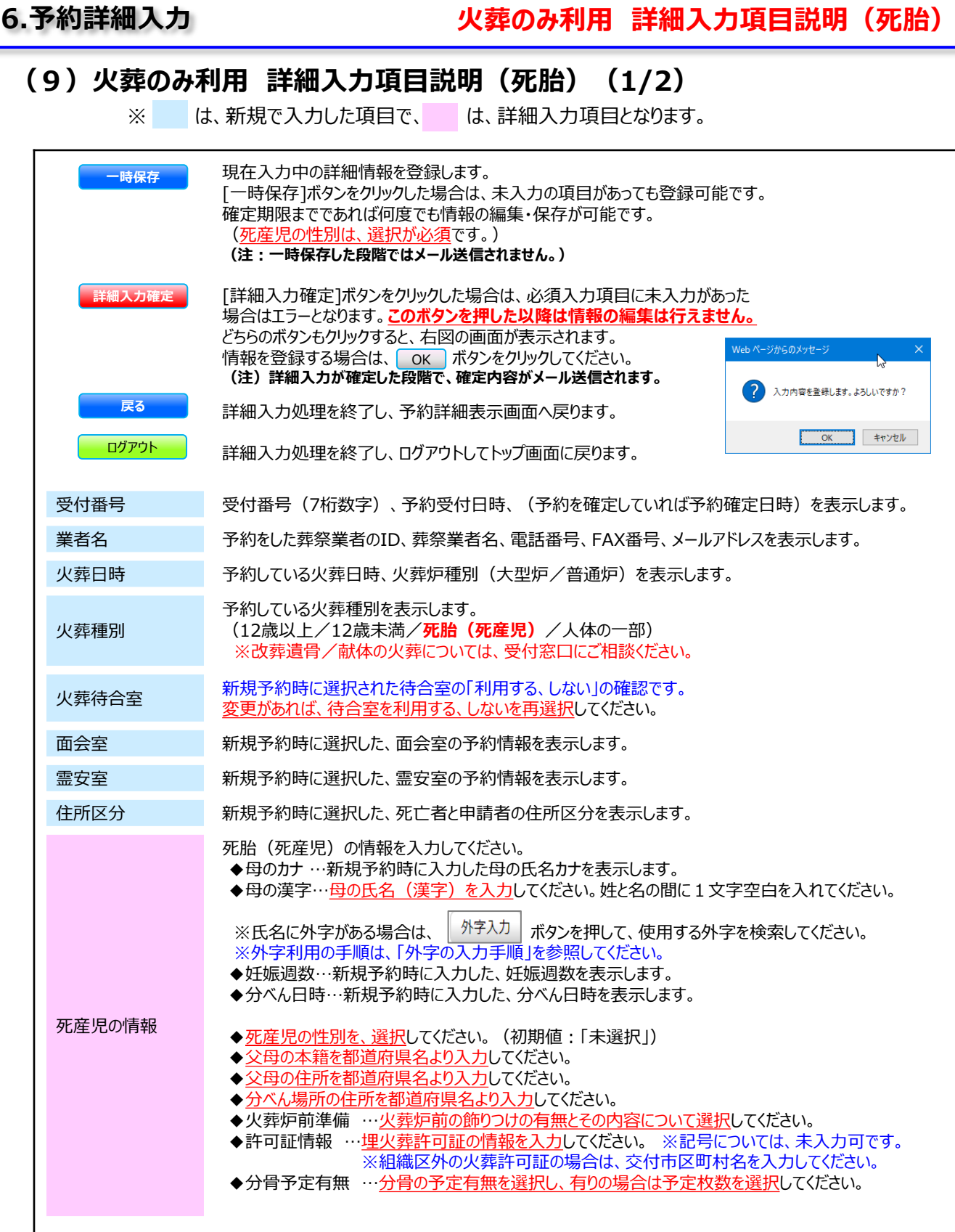

**6.予約詳細入力 火葬のみ利用 詳細入力項目説明(死胎)**

## **(9)火葬のみ利用 詳細入力項目説明(死胎)(2/2)**

※ は、新規で入力した項目で、 は、詳細入力項目となります。 施設使用 申請者情報 申請者の情報を入力してください。 ◆氏名漢字…中請者の氏名(漢字)を入力してください。姓と名の間に1文字空白を入れてください。 ※氏名に外字がある場合は、 スティンカ 端タンを押して、使用する外字を検索してください。 ※外字利用の手順は、「外字の入力手順」を参照してください。 ◆氏名カナ …申請者のカナ名を入力してください。 ※カナ名は未入力可です。 ◆住所 …申請者の住所を入力してください。 ※父母の住所・本籍と同じであれば、コピーボタン操作。 ◆続柄 …死産児との続柄を入力してください。 ※埋火葬許可証に記載通りに入力してください。 ◆連絡先電話番号…連絡先電話番号を入力してください。※未入力可です。 表示・放送情報 **【表示情報】** ※表示名は、火葬種別により利用する施設全てに、氏名もしくは葬家名セットされています。 **・死胎(死産児)…葬家名(臨海 家)** ※通称名等で表示する場合は、その表示名を再入力してください。(英語入力OK) ※個別に表示名を指定したい場合は、利用施設ごとに指定してください。 ※<u>表示情報に変更が無ければ、入力操作は不要</u>です。 ◆火葬炉前・収骨室案内表示 …<u>表示方法(葬家名)か、表示不要を選択</u>してください。 ◆火葬待合室前表示 …表示方法(葬家名)か、表示不要を選択してください。 **【表示名についてのご注意】** ※セットされている表示方法や氏名文字を変更すると、再度の表示方法を切り替えても再セットできませ んので、マウスでのコピー/ペーストで操作を行ってください。 ※表示名を消し、死亡者名を再入力すれば新たにセットされます。

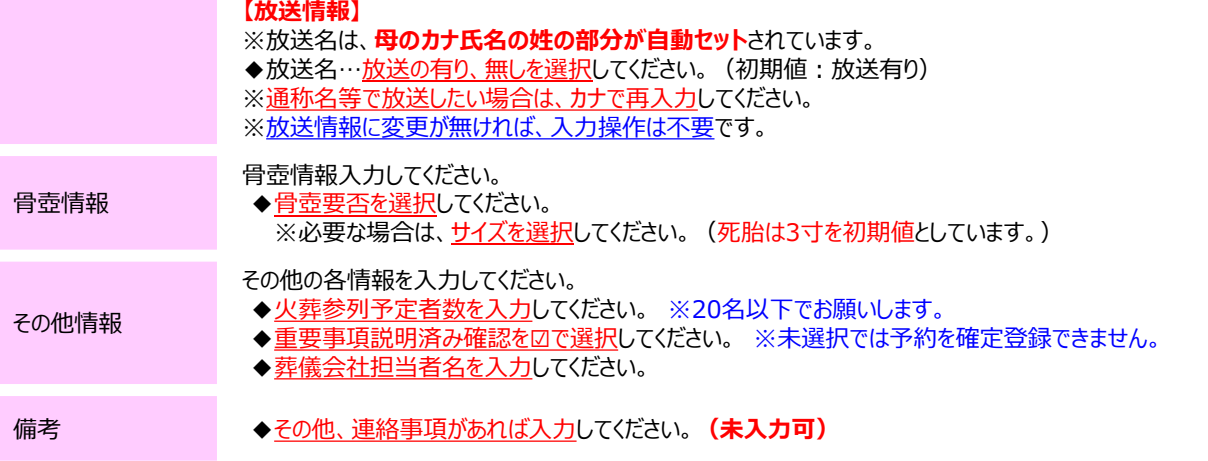

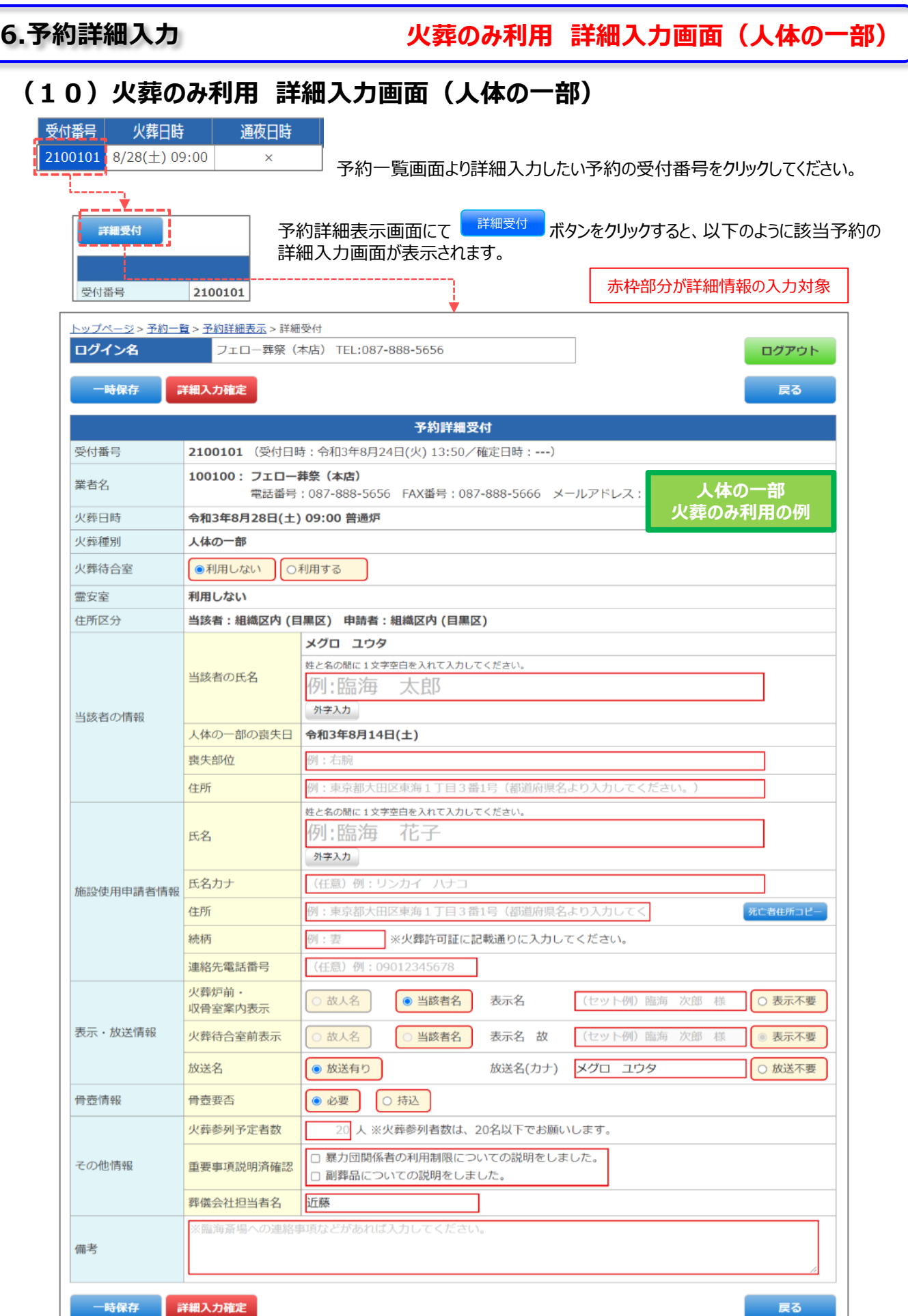

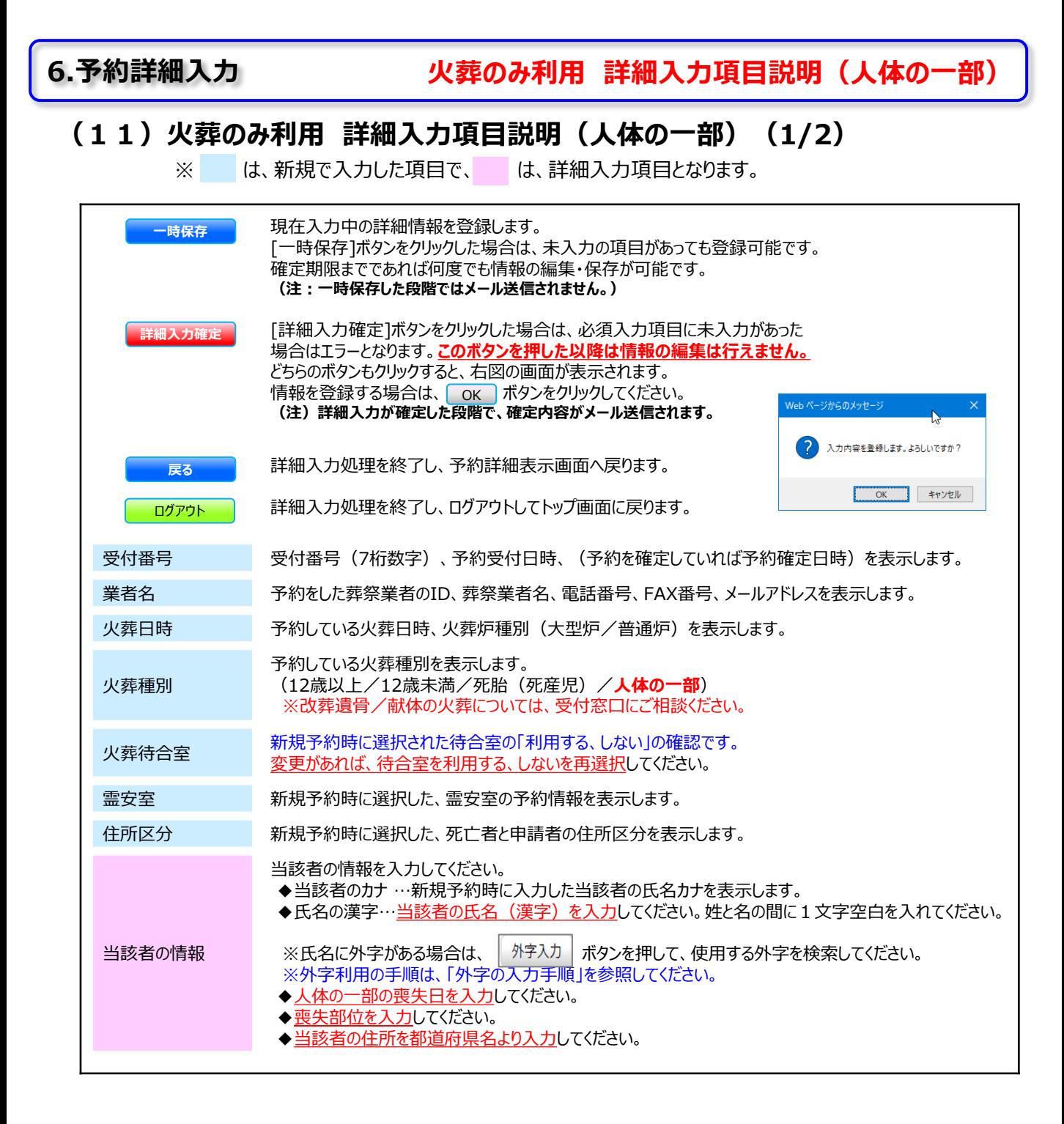

**6.予約詳細入力 火葬のみ利用 詳細入力項目説明(人体の一部)**

# **(11)火葬のみ利用 詳細入力項目説明(人体の一部)(2/2)**

※ は、新規で入力した項目で、 は、詳細入力項目となります。

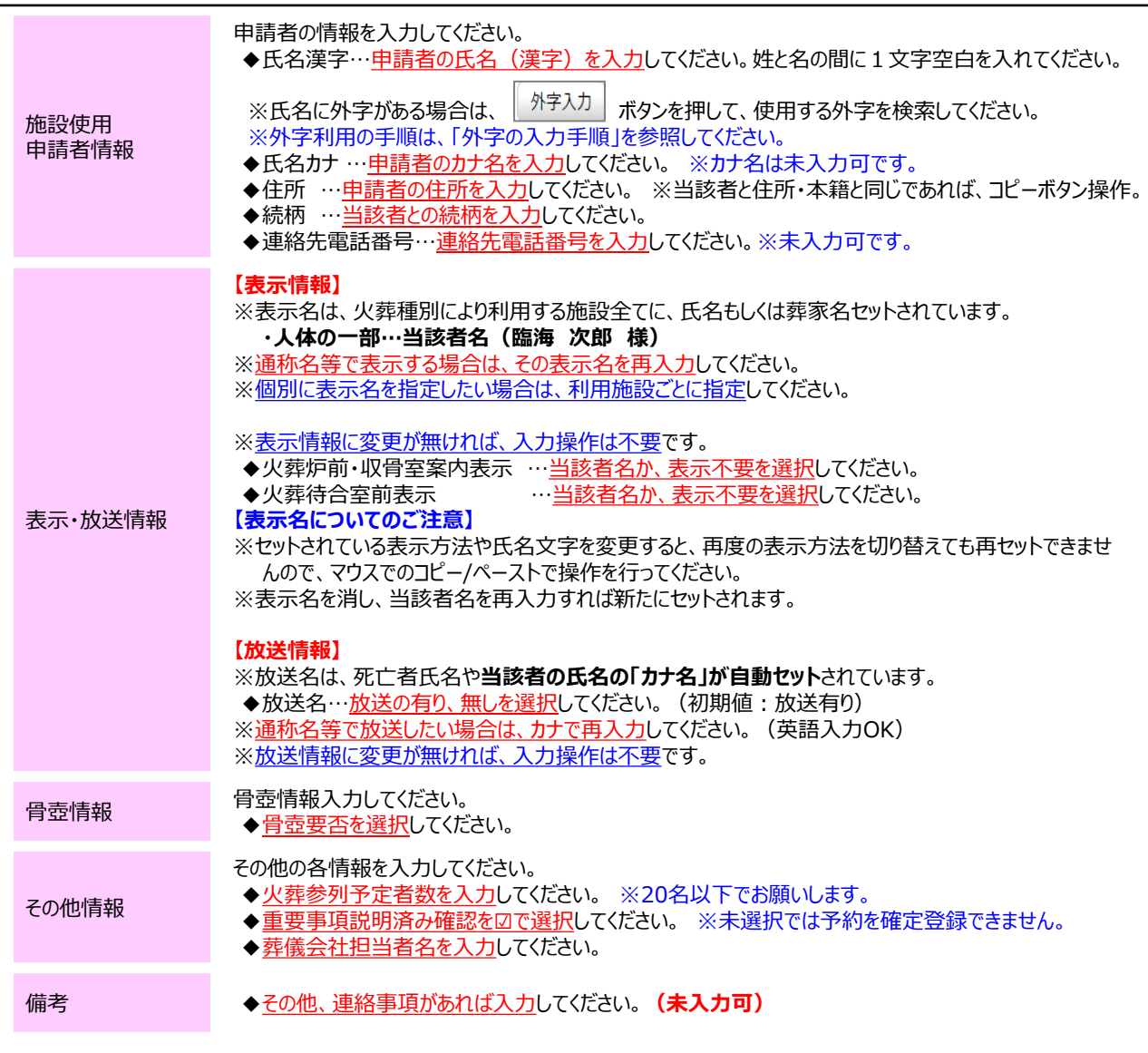

# **詳細入力の確認**

# **(12)詳細入力の確認画面**

詳細人力画面にて <mark>- 一時保存 - 『詳細入力確定</mark> をクリックした場合、情報を登録した後に以下の画面を表示します。 。<br>今回変更された箇所は以下のように全て赤文字で表示されます。

#### 【詳細入力受付完了】画面例

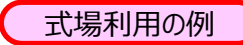

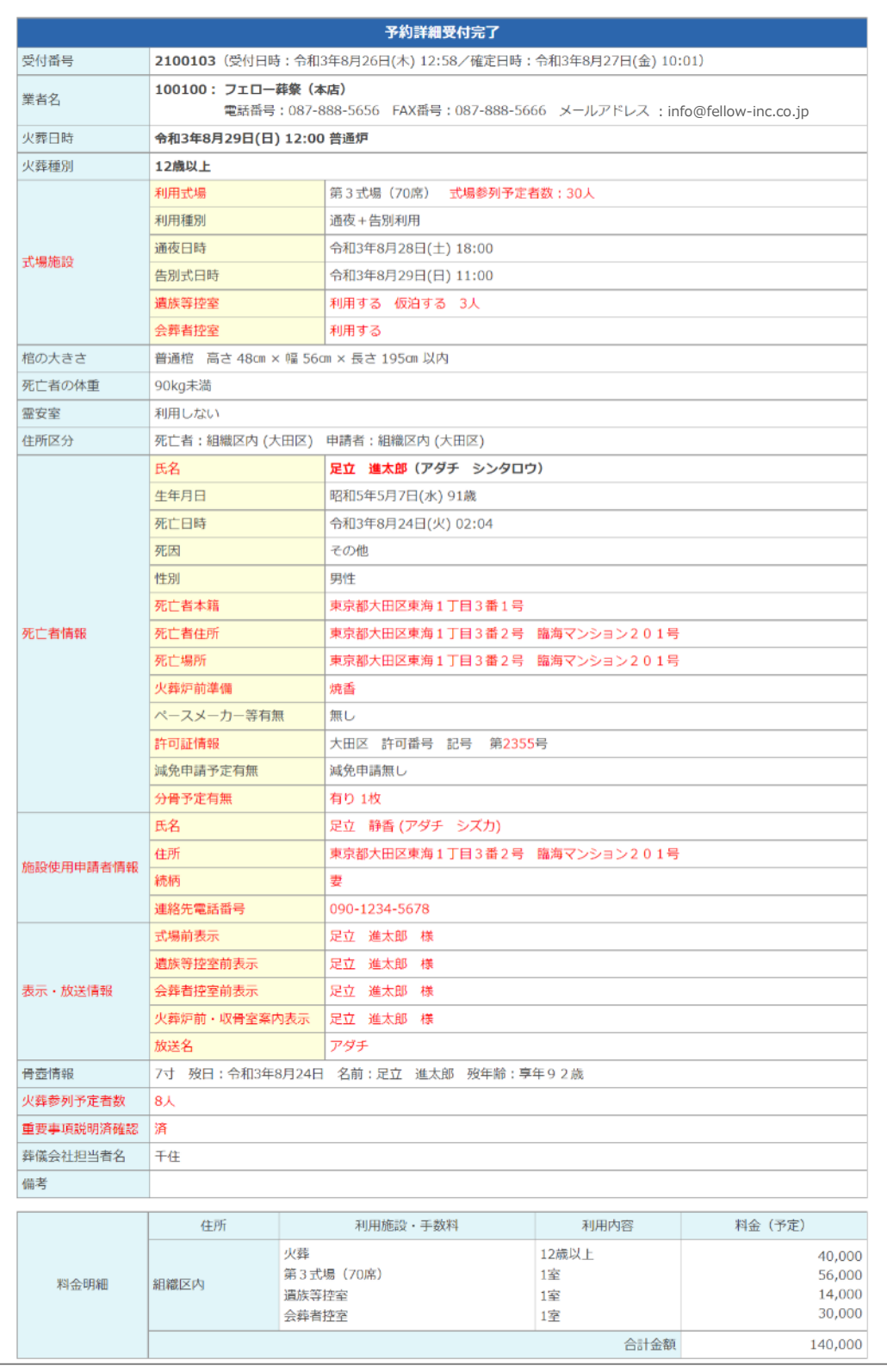

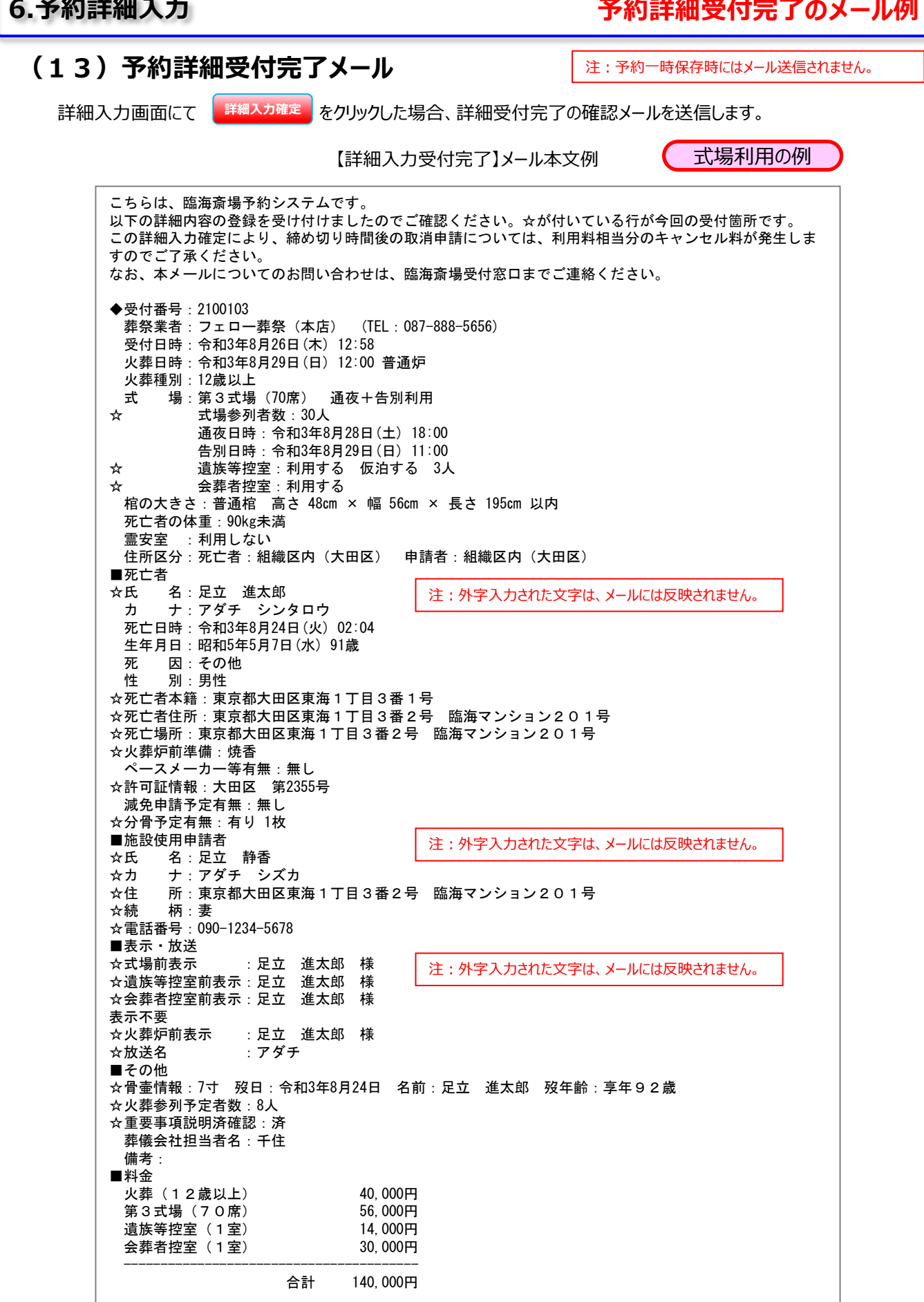

# **7.マイページ画面**

# **(1)マイページ情報の参照(1/2)**

ログインした状態で、トップ画面、予約一覧画面、予約詳細表示画面、いずれかの画面にて マイページ ボタンをクリックすると、以下の画面が表示されます。

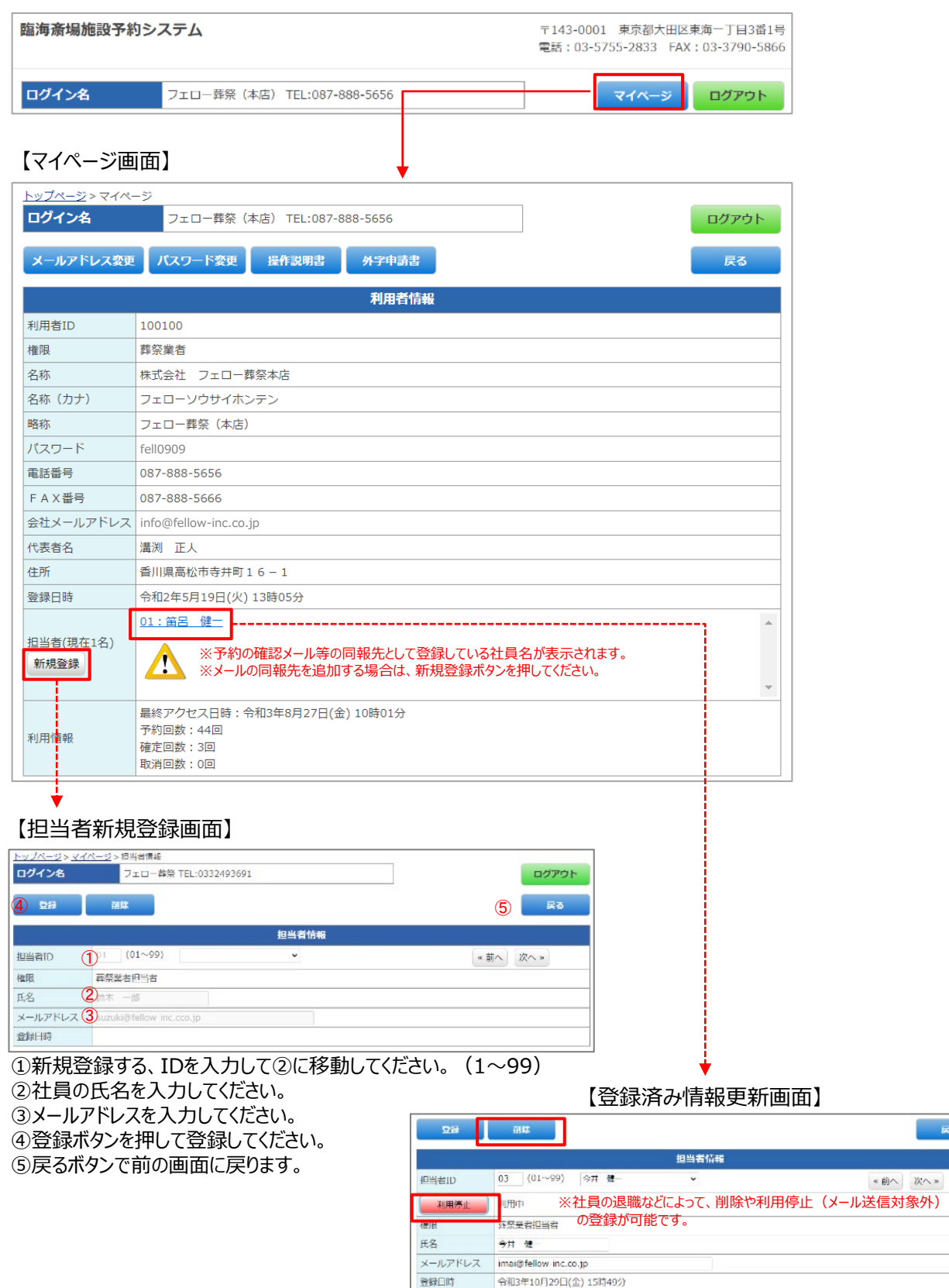

# **7.マイページ画面**

**マイページ情報の参照と社員のメールアドレス登録**

# **(1)マイページ情報の参照(2/2)**

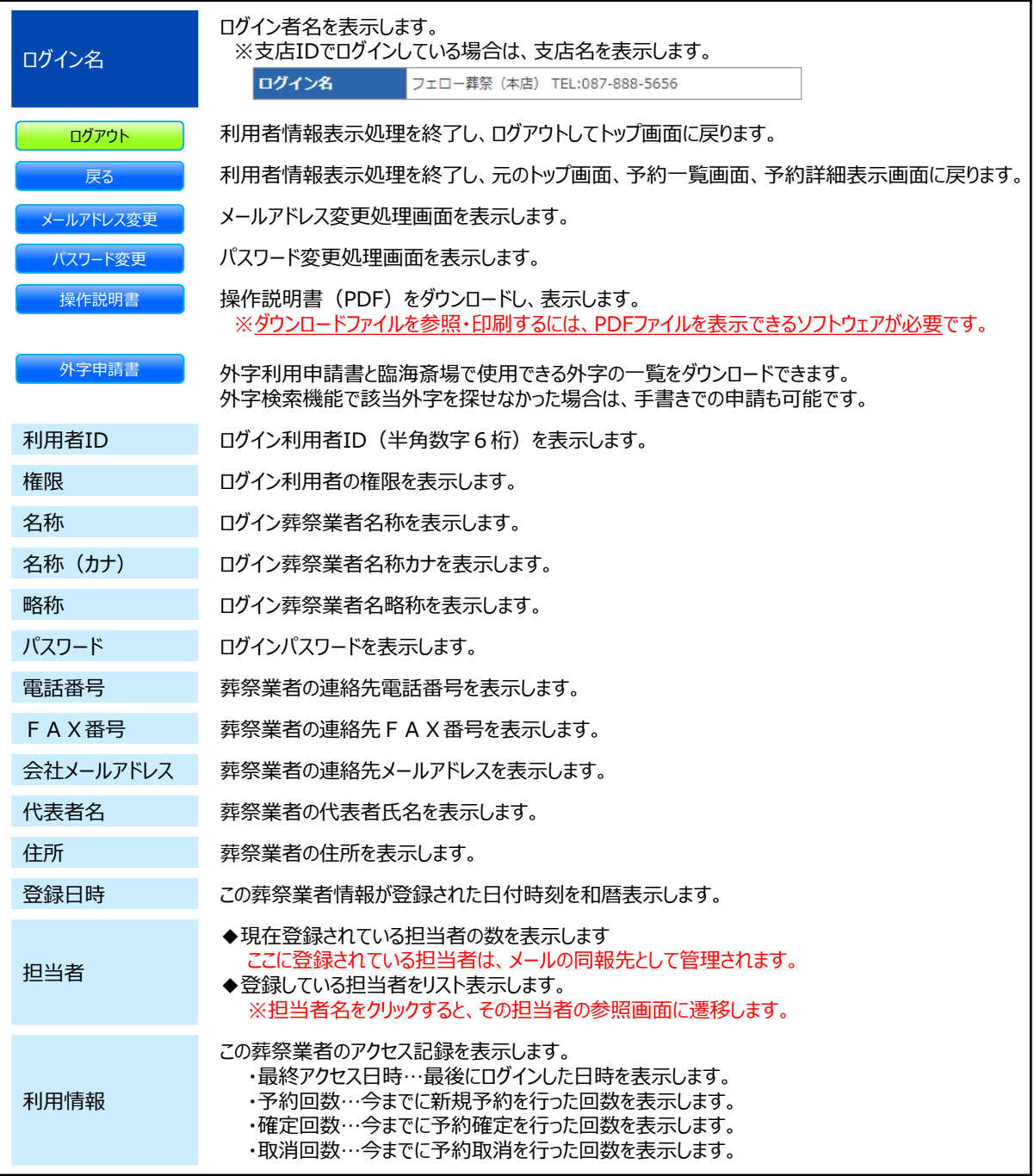

# **7.マイページ画面**

# **メールアドレスの登録・変更**

## **(2)メールアドレスの変更**

マイページ画面にて、マメールアドレス変更 ボタンをクリックすると、以下の画面が表示されます。

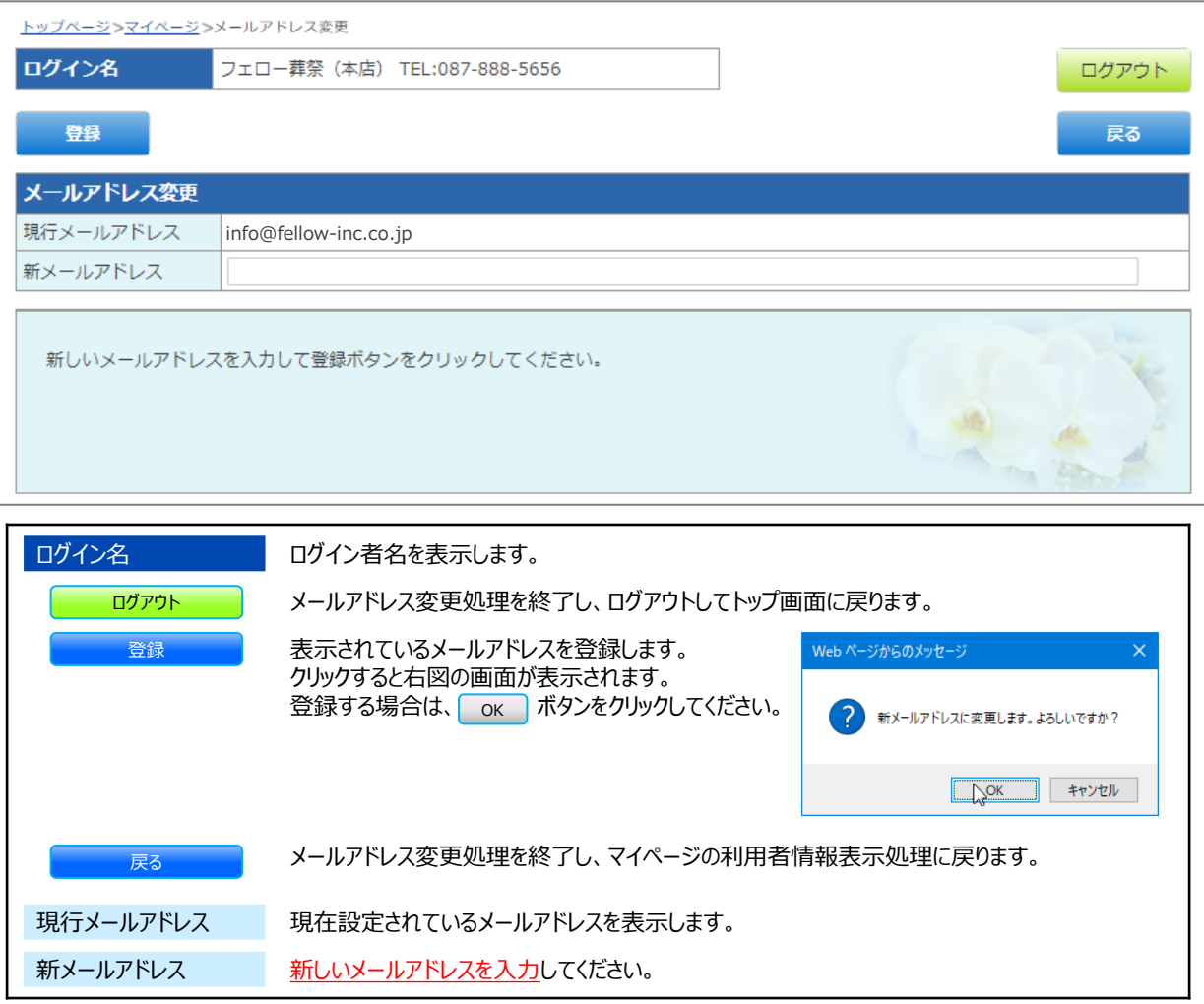

#### **【ご注意】※携帯電話のメールアドレスに予約確認メールが届かない場合**

ご予約後に、**yoyaku@rinkaisaijo.jp**のメールアドレスより、予約受付完了のご案内メールをお送りいたしますが、携帯電 話会社のメールアドレスを受信メールに設定されている場合、キャリア側の迷惑メール対策の初期設定により受信拒否設定がさ れている場合があります。お手数ですが、メールが届かない場合は、ご利用の携帯端末にて設定変更をお願いします。以下は、 受信許可メールアドレスを登録する際に参考となる、各携帯会社のホームページのURLです。ご参照ください。

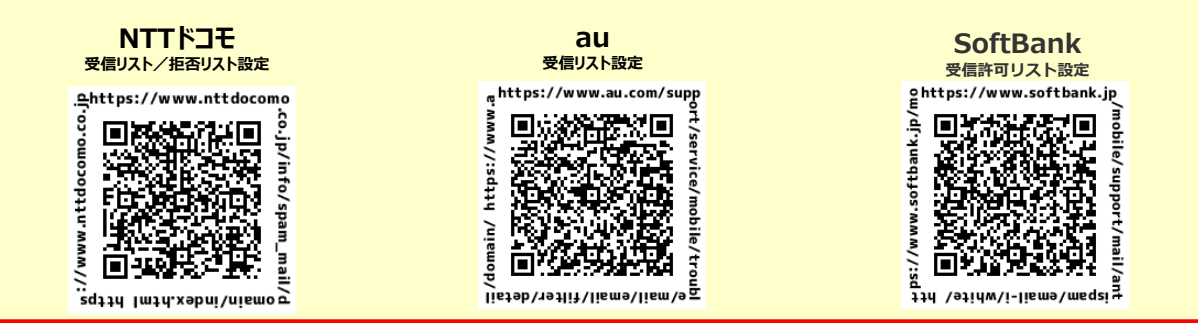

※GoogleやYahooのフリーのメールアドレスをご利用の場合、ごみ箱に自動的に振り分けされている場合がありますので御注意ください。

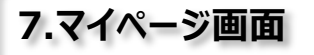

# **パスワードの変更**

## **(3)パスワードの変更**

マイページ画面にて、マスワード変更 ポタンをクリックすると、以下の画面が表示されます。

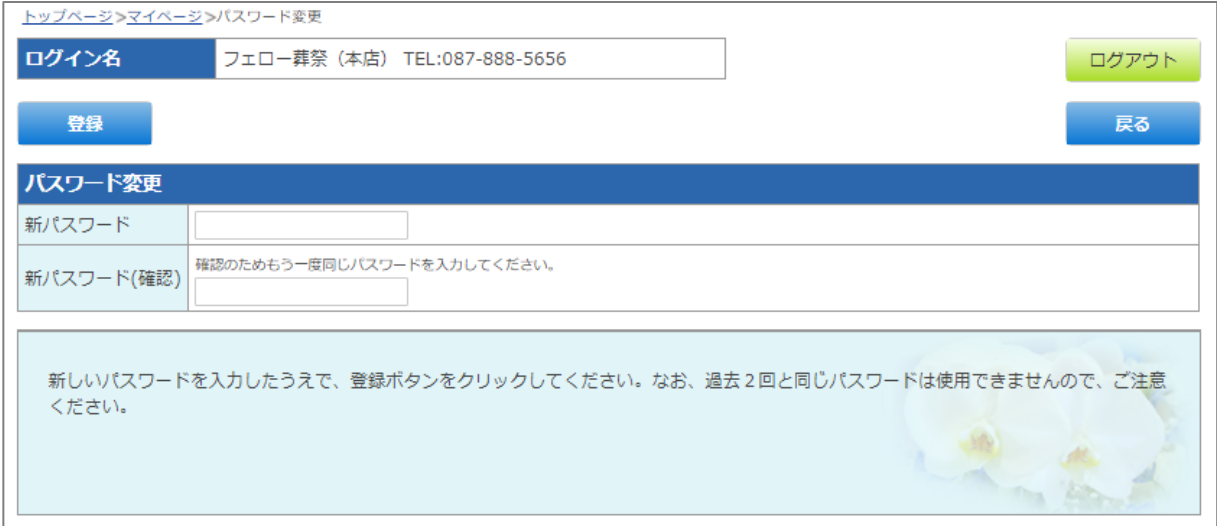

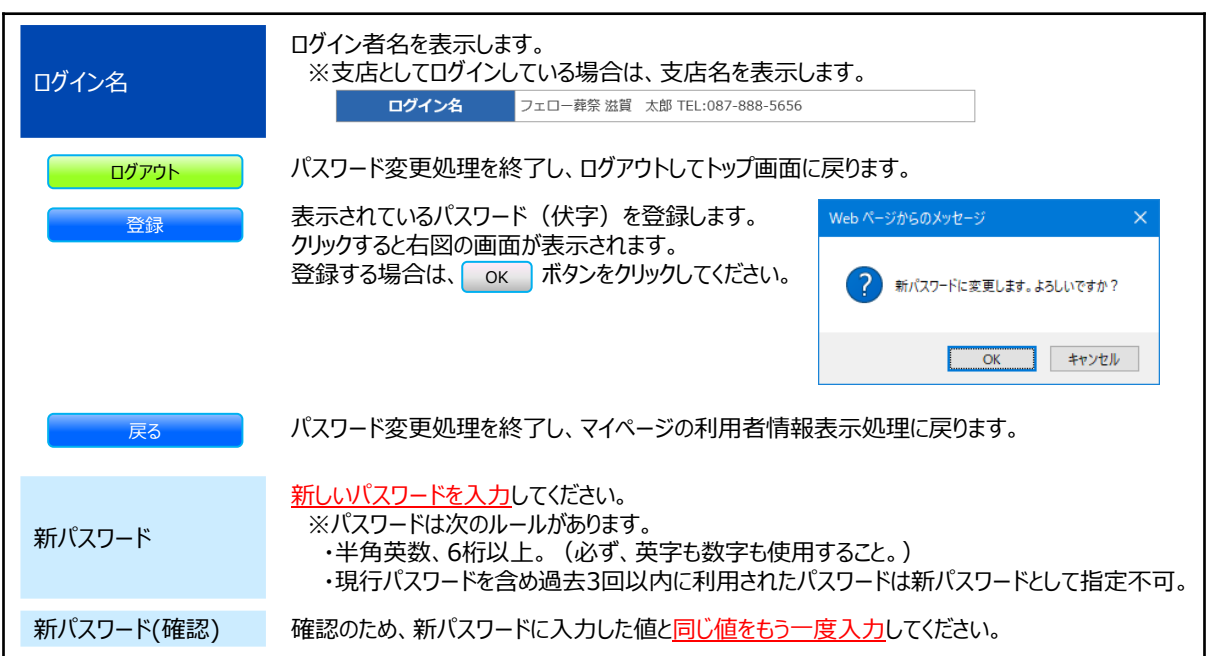

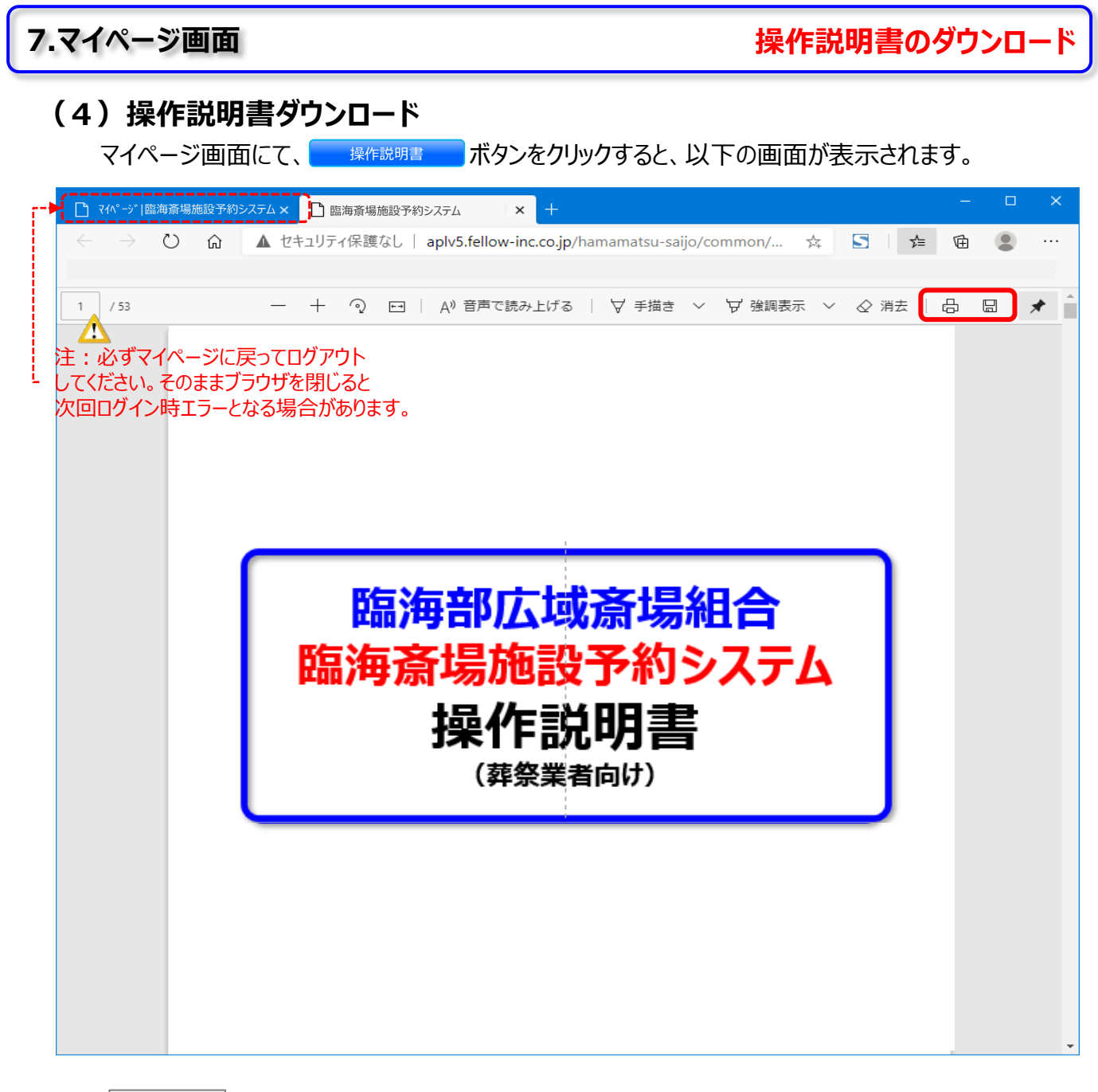

ҏ

PDFファイルをダウンロード (保存) します。

PDFファイルをご利用のプリンターに印刷出力します。

※操作説明書を閲覧するためには、お使いのPC環境にAcrobat Reader もしくは、ブラウザ内にて表示が可能です。

【 Acrobat Reader DC】 無料ダウンロード [https://acrobat.adobe.com/jp/ja/acrobat/pdf](https://acrobat.adobe.com/jp/ja/acrobat/pdf-reader.html)-reader.html

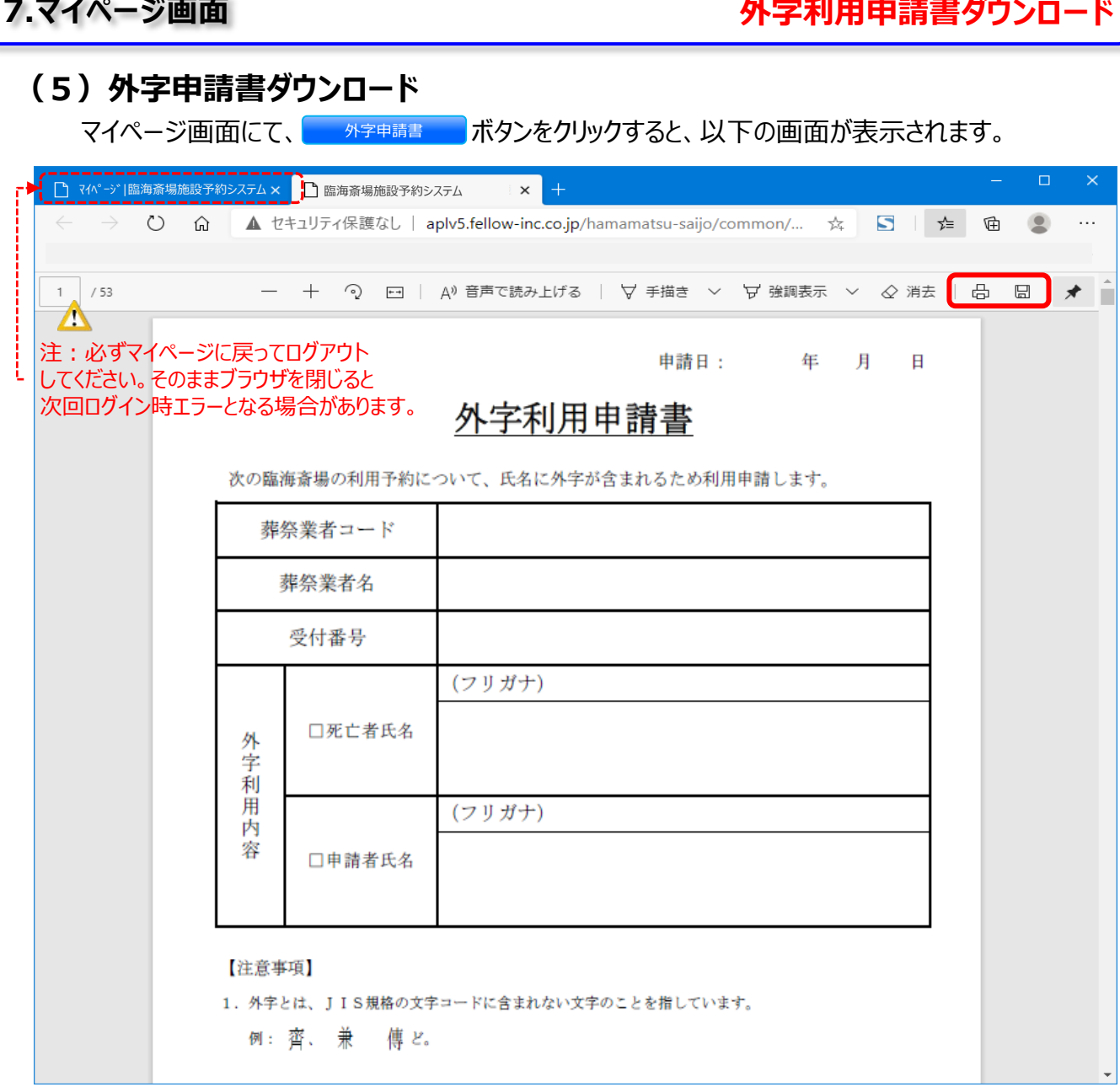

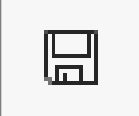

PDFファイルをダウンロード(保存)します。

**外字利用申請書と臨海斎場で使用できる外字の一覧の資料が保存されます。**

PDFファイルをご利用のプリンターに印刷出力します。

※操作説明書を閲覧するためには、お使いのPC環境にAcrobat Reader もしくは、ブラウザ内にて表示が可能です。

【 Acrobat Reader DC】 無料ダウンロード [https://acrobat.adobe.com/jp/ja/acrobat/pdf](https://acrobat.adobe.com/jp/ja/acrobat/pdf-reader.html)-reader.html

# **その他**

## **操作説明書のお取り扱いについて**

本サービスの操作説明書は、以下の内容にご同意いただいた上で、ご利用ください。

## *著作権と利用許諾*

この操作説明書の著作権は、**株式会社フェロー**に帰属し、**臨海部広域斎場組合に複製及び 使用許諾**しています。権利者の許諾を得ることなく、本操作説明書の内容の全部または一部を複 製、改版することは、著作権法上禁止されています。

公開されている操作説明書は、原則として本予約サービスが運用開始された当初のものを掲載 しています。本操作説明書の内容と、葬祭業者様が実際にご利用になっている最新のサービスと 仕様が、その後のマイナーチェンジにより異なる場合がありますのでご了承ください。

**開発元:株式会社 フェロー** https://www.fellow-inc.co.jp/

**追補版(霊安室の単独予約から火葬日決定での予約情報の入力手順)(1/4)**

火葬日未定で霊安室(保冷庫)のみ先に予約し、火葬日決定での情報 入力手順について説明します。

## **1.霊安室の単独予約(火葬日未定)を、お電話でお申し込みください。**

・お申込み電話番号:臨海斎場 03-5755-2833 (8:30 - 17:00) ・お申込みに必要な情報

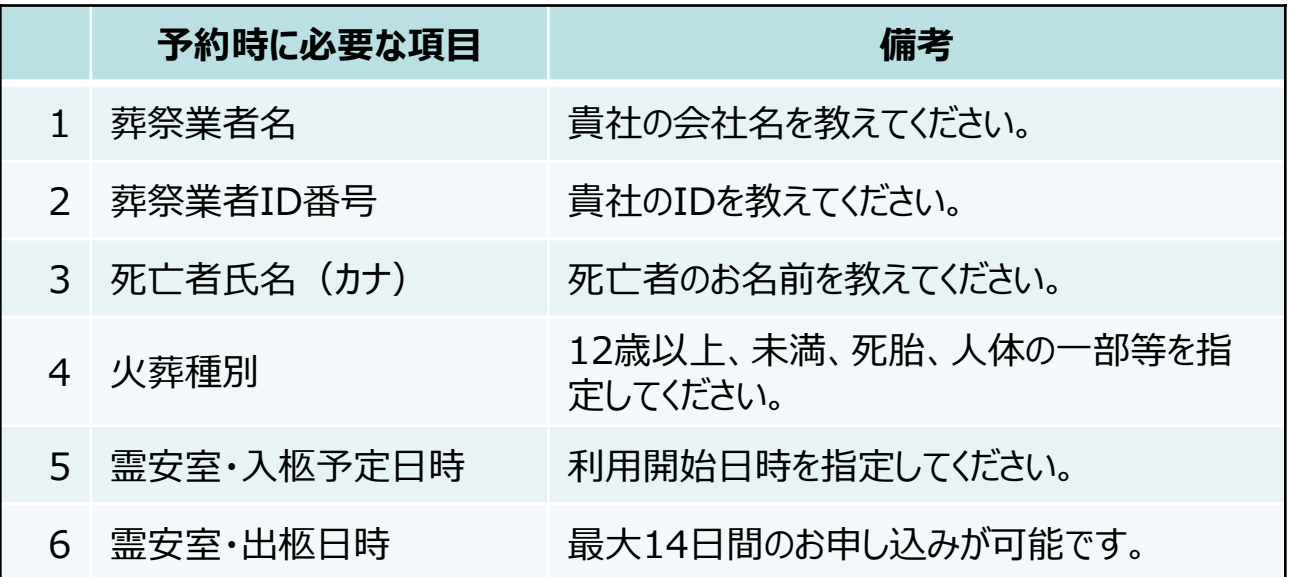

上記のお申し込みの情報で、霊安室の単独予約(火葬日未定)が確定さ れます。

**追補版(霊安室の単独予約から火葬日決定での予約情報の入力手順)(2/4)**

# **2.火葬日が決定した場合**

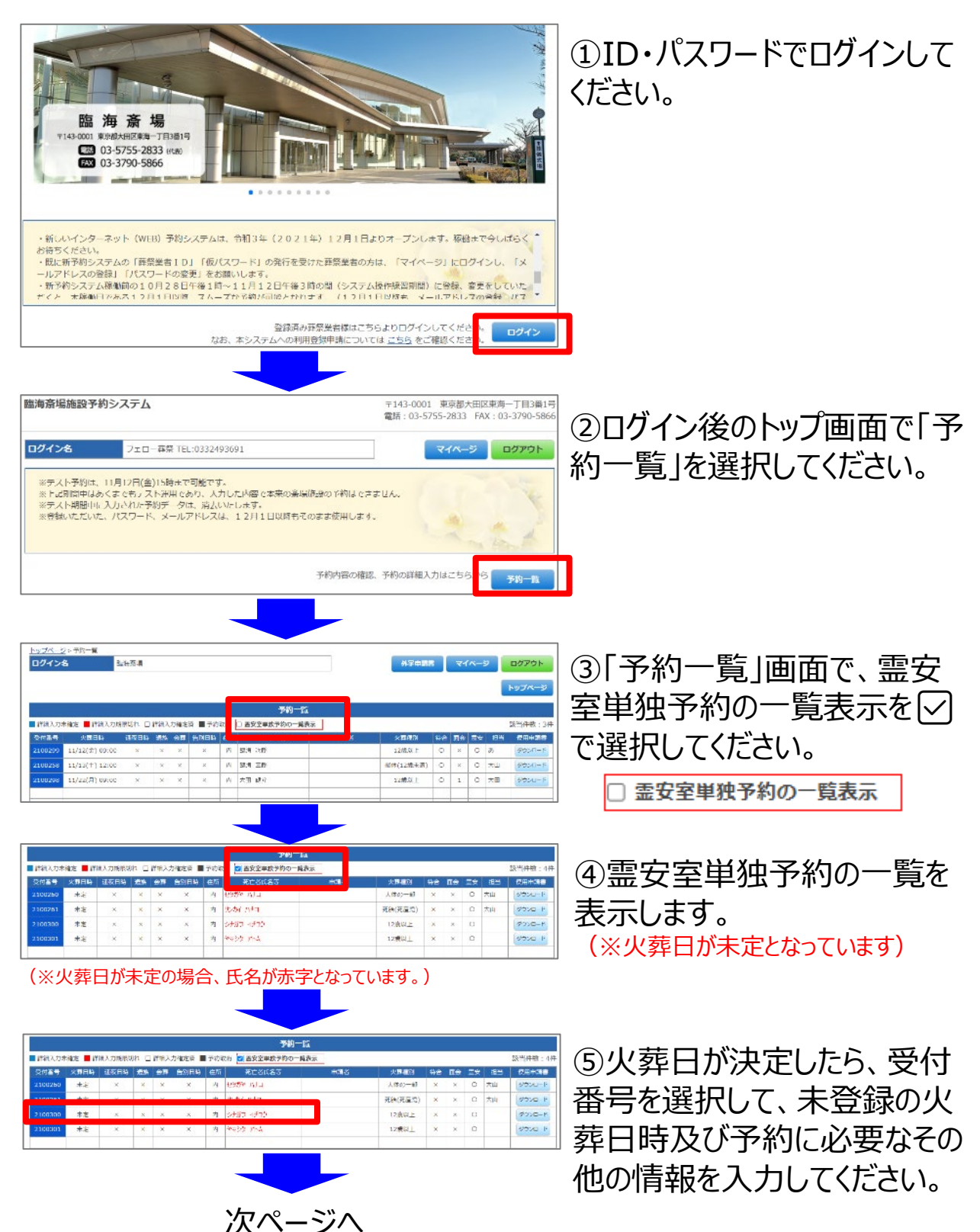

# **追補版(霊安室の単独予約から火葬日決定での予約情報の入力手順)(3/4)**

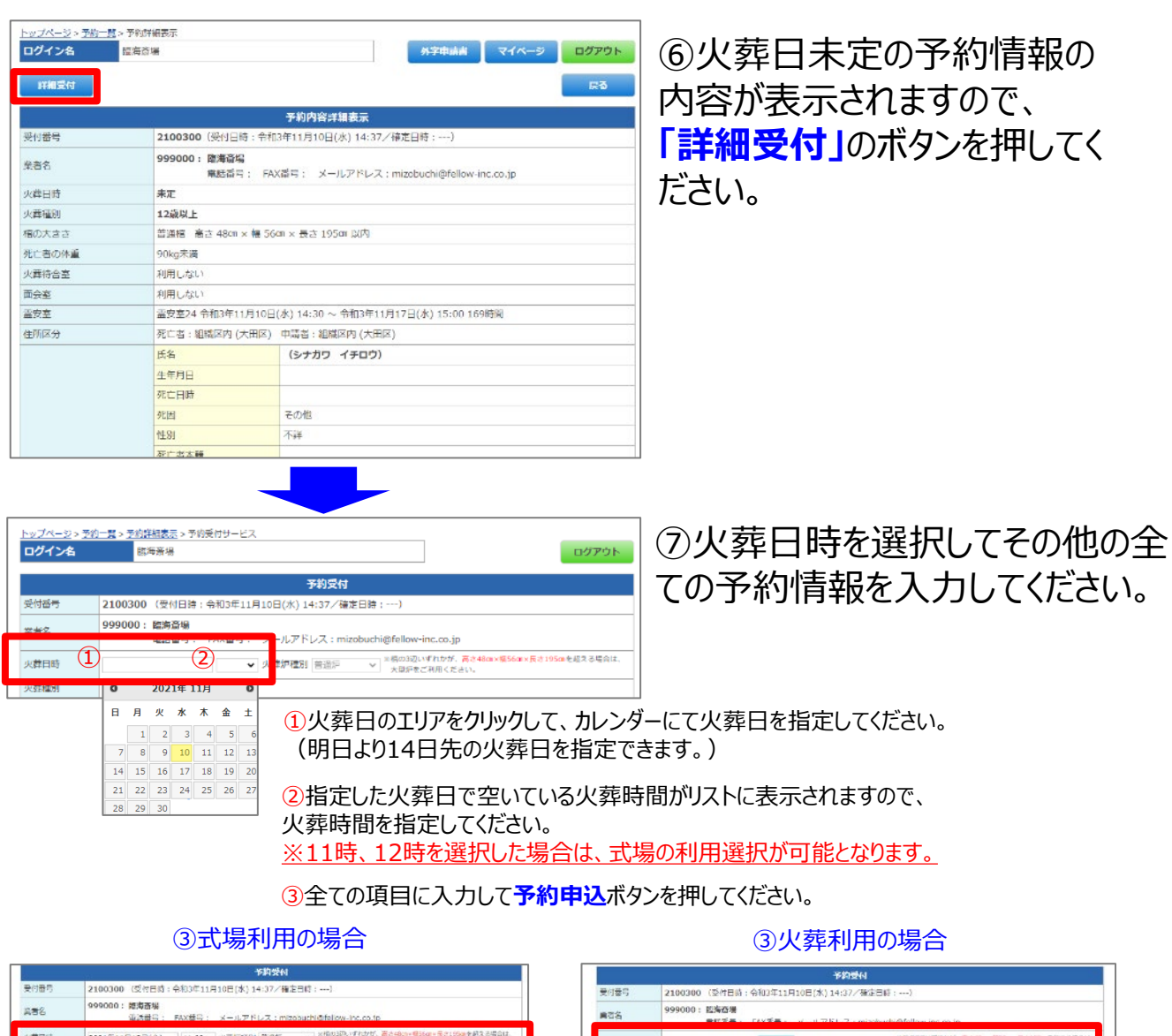

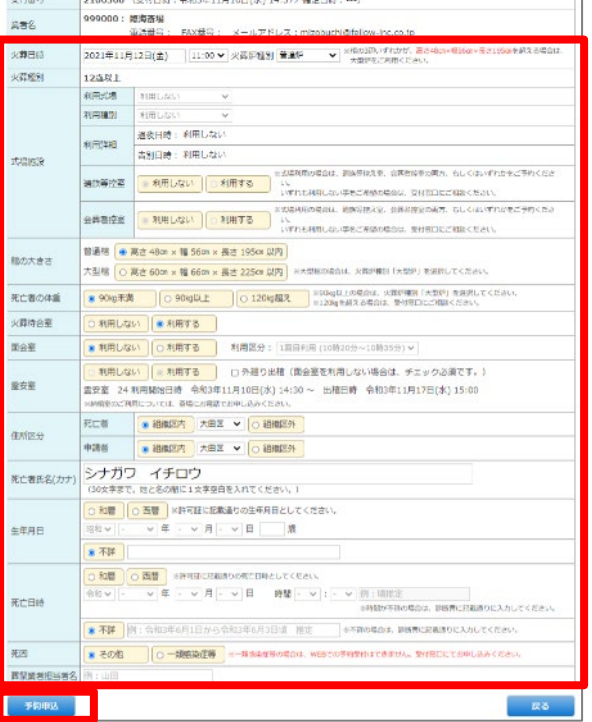

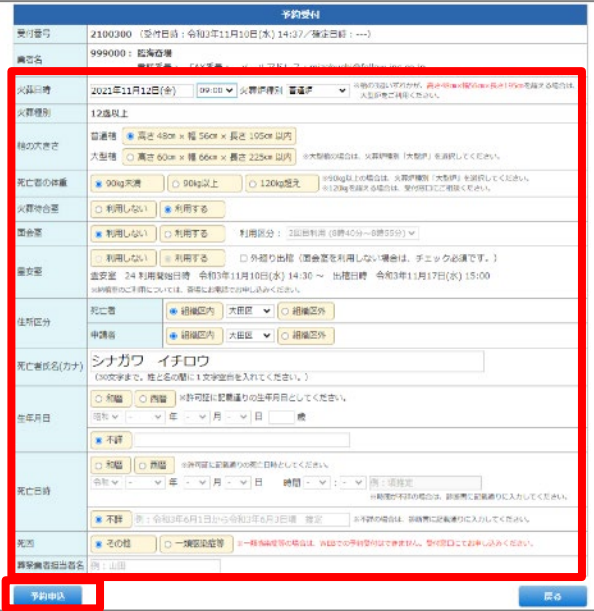

# **追補版(霊安室の単独予約から火葬日決定での予約情報の入力手順)(4/4)**

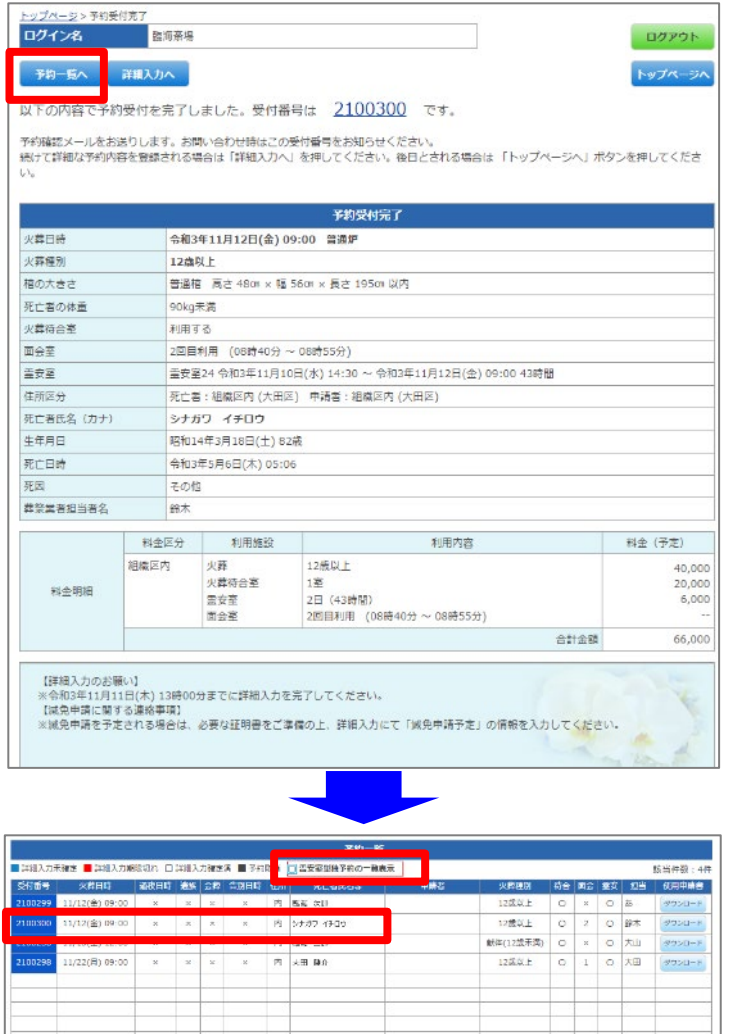

(詳細入力画面へ) P30 予約一覧の操作を参照

< 先起へく買う 1/1 決つ2 最後へ次

ta da kasar Ing

⑧火葬日時やその他の情報入 力が完了した確認画面が表示 されますので、続けて、予約一 覧画面のボタン操作で戻ってく ださい。

【ご注意】※ご遺体預かり「済」の場合

※火葬日時の決定による、霊安室利用の延長が 必要な場合、同じ霊安室の空きが無いと利用登録 はできません。

【ご注意】※ご遺体預かりが「未」の場合

※火葬日時の決定による、霊安室利用の延長が 必要な場合、ご遺体預かり受付前であれば、空いて いる霊安室番号での予約となります。

⑨火葬日が決定した新規予約 状態(受付番号青色)として 一覧に表示されます。続けて、 締め切り時間までに、詳細入 力を行ってください。